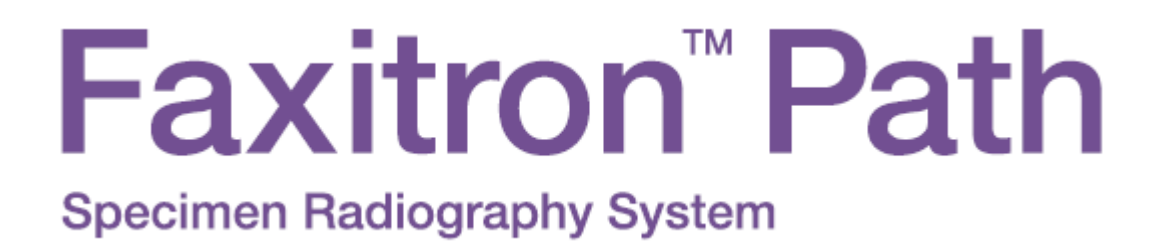

.

## **Handleiding**

van Hologic®

Documentnr.: 5081-9534-1500 Revisie: 022 Publicatiedatum: december 2019

Faxitron Path was voorheen bekend als PathVision

**HOLOGIC** 

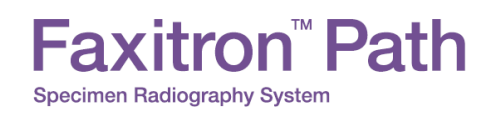

#### **© 2005-2019 Faxitron Bioptics LLC**

Alle rechten voorbehouden. Niets in deze uitgave mag zonder schriftelijke toestemming van de uitgever in welke vorm of op welke wijze dan ook – grafisch, elektronisch of mechanisch, met inbegrip van kopieën, opnamen of informatieopslag- of opvraagsystemen – worden verveelvoudigd.

De producten waarnaar in dit document wordt verwezen, zijn handelsmerken en/of gedeponeerde handelsmerken van hun respectievelijke eigenaren. De uitgever en de auteur maken geen aanspraak op deze handelsmerken.

Lees deze informatie zorgvuldig door alvorens het systeem te gebruiken. Neem alle waarschuwingen en voorzorgsmaatregelen in deze gebruikershandleiding in acht. Houd deze handleiding tijdens procedures bij de hand. Volg altijd alle instructies in deze handleiding. Faxitron Bioptics LLC aanvaardt geen verantwoordelijkheid voor letsel of schade door een verkeerde bediening van het systeem. Faxitron Bioptics, LLC kan trainingen bij u op locatie verzorgen.

Publicatiedatum: december 2019

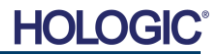

#### **Faxitron<sup>™</sup> Path** Specimen Radiography System

#### **INHOUDSOPGAVE**

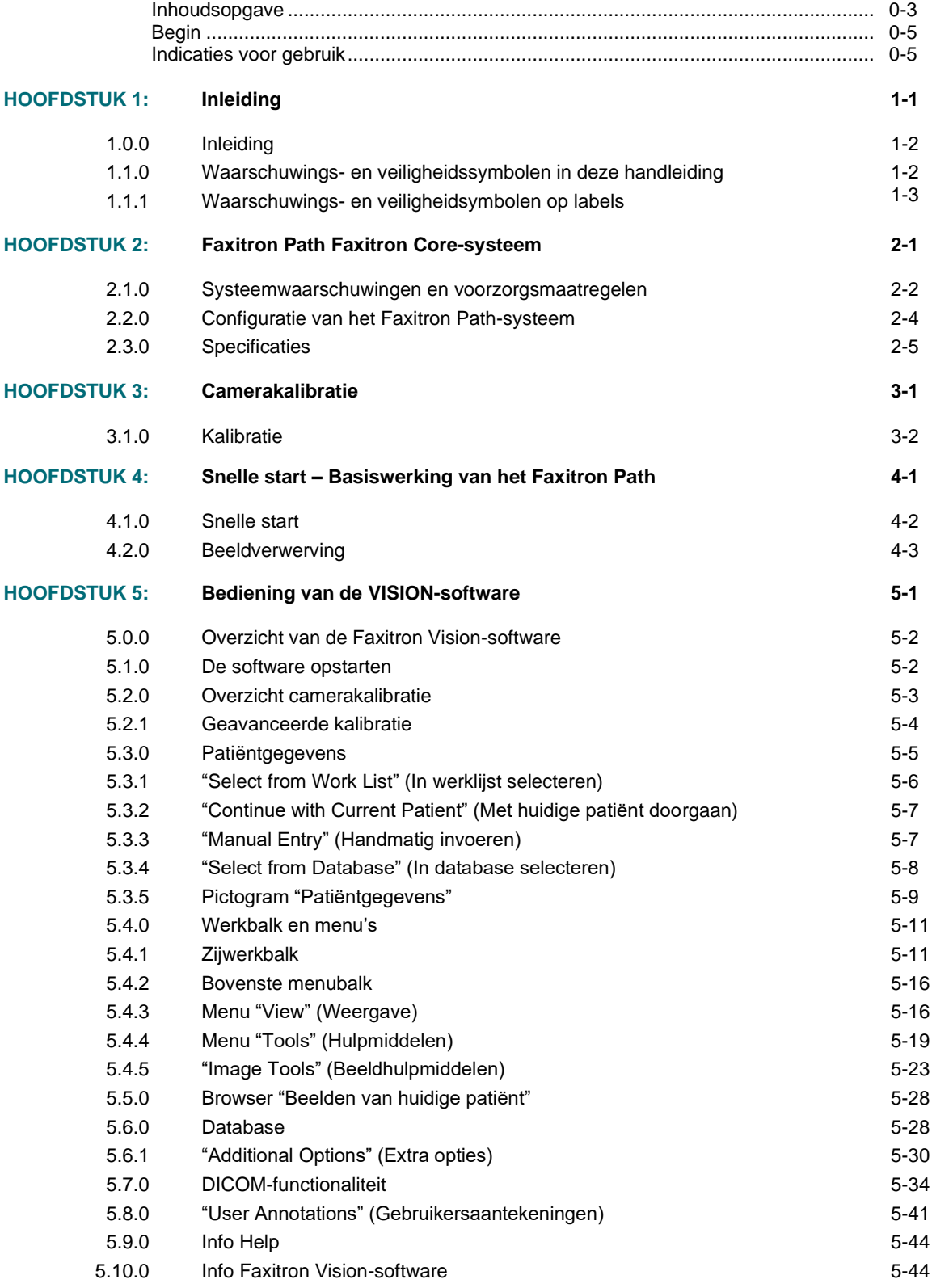

## **Faxitron<sup>™</sup> Path**

Specimen Radiography System

#### **INHOUDSOPGAVE**

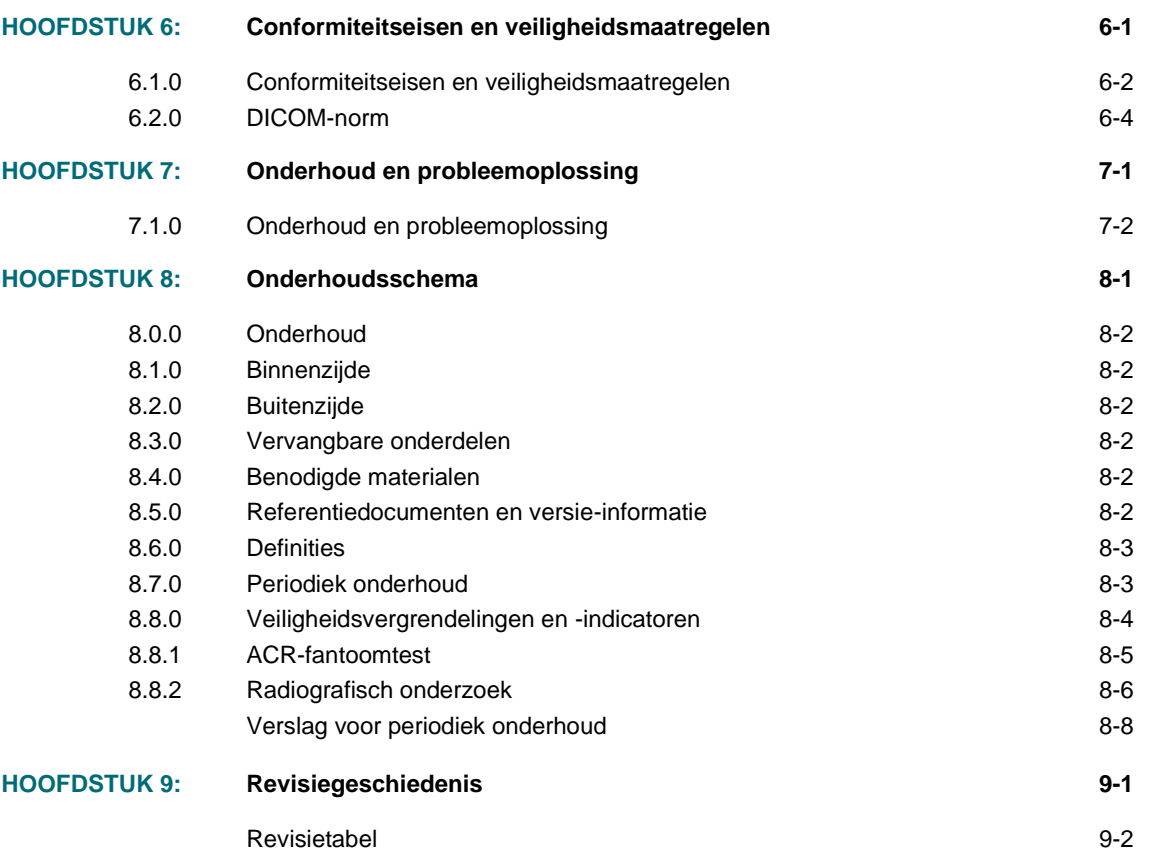

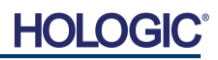

#### *Begin*

Deze handleiding is samengesteld door Faxitron Bioptics LLC, onderdeel van Hologic® Inc. Deze is bedoeld om de gebruiker te helpen bij het instellen, installeren en gebruiken van de door Faxitron Bioptics LLC ontwikkelde Faxitron Path-hardware en het door Faxitron Bioptics LLC ontwikkelde Vision-softwaresysteem.

Faxitron Path was voorheen bekend als PathVision.

De gebruiker moet eerst de hardware installeren en vervolgens de Vision-software opstarten. Lees de vereiste instellingsprocedures in deel 2 van deze handleiding voordat u verder gaat.

#### *Indicaties voor gebruik*

De **Faxitron Path** is een röntgenkast die wordt gebruikt om verkregen specimens uit verschillende anatomische regio's op digitale röntgenbeelden of film vast te leggen, zodat snel kan worden gecontroleerd of tijdens de biopsieprocedure het juiste weefsel is verwijderd. Als de verificatie direct in dezelfde ruimte als de ingreep of bij de ingreep in de buurt wordt uitgevoerd, kunnen casussen sneller worden voltooid, waardoor de patiënt minder lang hoeft te worden onderzocht. Specimenradiografie kan het aantal patiëntafspraken verminderen.

✓Voorgeschreven gebruik (Deel 21 CFR 801 Subdeel D).

Let op: Krachtens federale wetgeving mag dit hulpmiddel uitsluitend door of op voorschrift van een arts worden verkocht.

Het systeem kan als zelfstandig hulpmiddel functioneren. Als het apparaat op een netwerk is aangesloten, is het uiterst belangrijk dat er maatregelen ter beperking van het risico voor patiënten worden genomen om de kans dat de functionaliteit van het apparaat opzettelijk of onopzettelijk door een ontoereikende cyberveiligheid wordt aangetast te verkleinen.

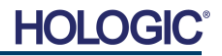

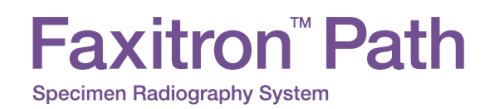

## **1**

### **HOOFDSTUK 1 Inleiding**

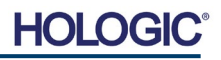

Deze handleiding is opgesteld door Faxitron Bioptics LLC, onderdeel van Hologic. Deze is bedoeld om de gebruiker te helpen bij het instellen, installeren en gebruiken van de door Faxitron Bioptics LLC ontwikkelde Faxitron Path-hardware en Vision-software.

Lees deze informatie zorgvuldig door alvorens het systeem te gebruiken. Neem alle waarschuwingen en voorzorgsmaatregelen in deze gebruikershandleiding in acht. Houd deze handleiding tijdens procedures bij de hand. Volg altijd alle instructies in deze handleiding. Faxitron Bioptics LLC aanvaardt geen verantwoordelijkheid voor letsel of schade door een verkeerde bediening van het systeem. Faxitron Bioptics, LLC kan trainingen bij u op locatie verzorgen.

Bedankt namens iedereen bij Hologic.

axitron<sup>™</sup> Path

**Specimen Radiography System** 

#### **Extra informatie**

Voor verdere technische ondersteuning kunt u contact opnemen met:

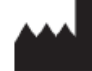

**Faxitron Bioptics, LLC (onderdeel van Hologic)** 3440 E. Britannia Dr. Suite# 150 Tucson, AZ 85706 +1 (877) 910-0030 (520) 514-8182 fax www.faxitron.com

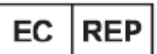

**Bevoegde Europese vertegenwoordiger Hologic BVBA** Da Vincilaan 5 1930 Zaventem België Tel.: +32 2 711 46 80 Fax: +32 2 725 20 87C F

De volgende symbolen worden in deze handleiding en het online helpsysteem gebruikt:

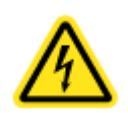

Waarschuwt de lezer voor mogelijke elektrocutie als de lezer de waarschuwing negeert en opzettelijk gespecialiseerd gereedschap gebruikt om een verzegelde elektriciteitskast te openen en werkzaamheden in deze kast uit te voeren. Opmerking: Er wordt geen gereedschap ter beschikking gesteld door Faxitron Bioptics LLC.

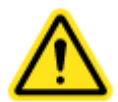

Waarschuwt de lezer voor een gevaarlijke situatie. Dit symbool gaat over het algemeen vergezeld van een specifieker symbool en bijbehorende instructies met betrekking tot de aard van het gevaar, de verwachte gevolgen van het gevaar en informatie over hoe het gevaar kan worden vermeden.

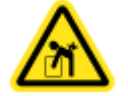

Wijst de lezer erop voorzichtig te werk te gaan bij het tillen van zware apparatuur om lichamelijk letsel en schade aan de apparatuur te voorkomen.

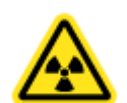

Waarschuwt de lezer dat er ioniserende straling wordt uitgezonden in het gelabelde gebied wanneer de röntgenbron van stroom wordt voorzien. De Faxitron Path heeft veiligheidsvergrendelingen om te voorkomen dat het gelabelde gebied wordt betreden terwijl de röntgenbron straling uitzendt.

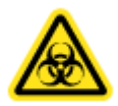

Waarschuwt de lezer de juiste bescherming te gebruiken, bijvoorbeeld chirurgische handschoenen of een goedgekeurde specimencontainer, om blootstelling aan mogelijk besmettelijk materiaal, zoals weefsel van patiënten, te vermijden.

**1.1.0**

**Waarschuwingsen veiligheidssymbolen in deze handleiding**

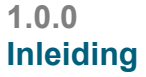

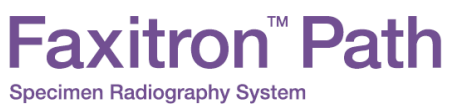

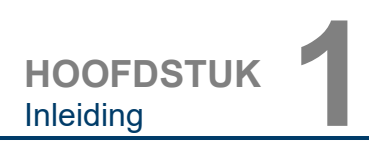

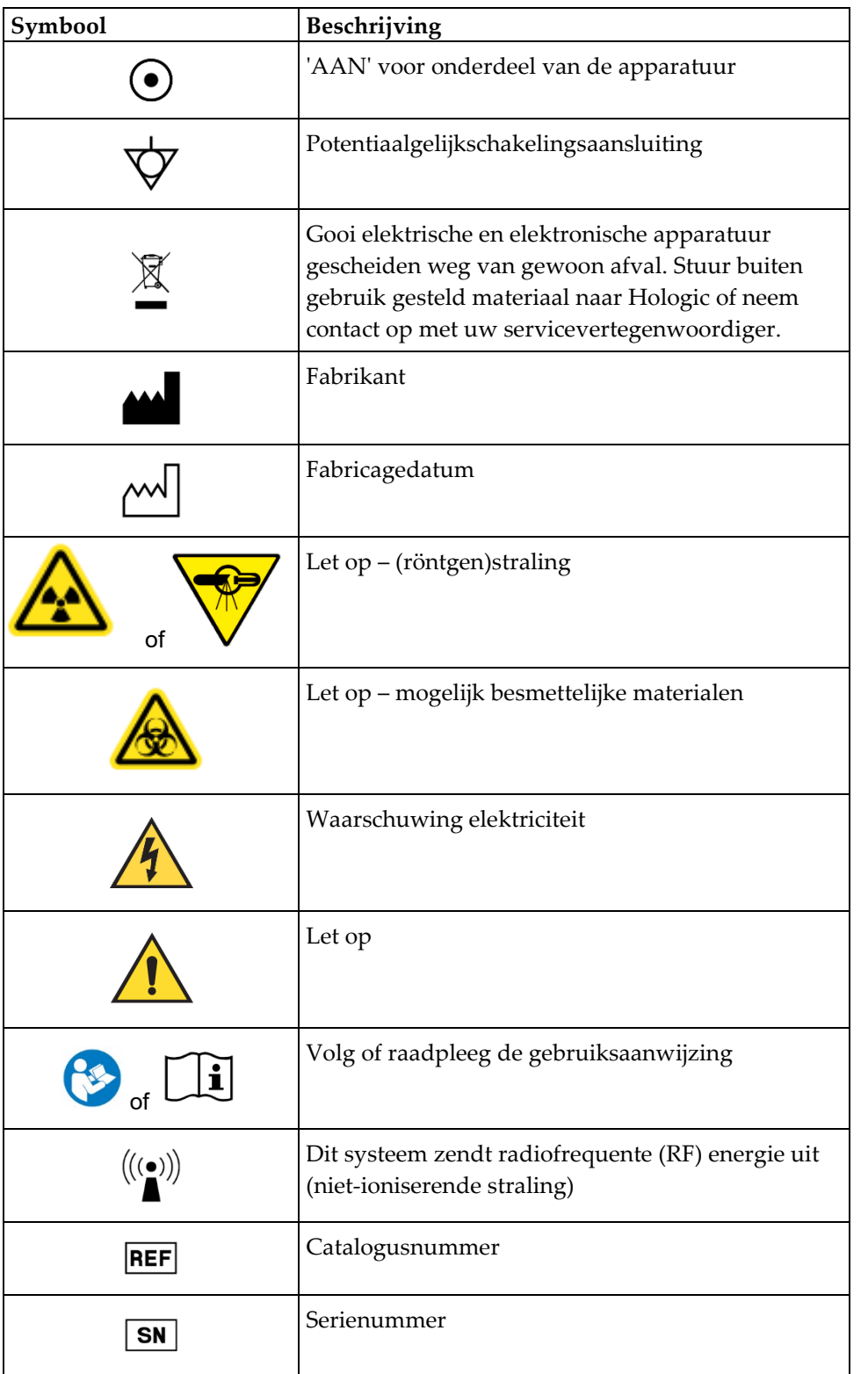

**1.1.1 Waarschuwingsen veiligheidsymbolen op labels**

**HOLOGIO** 

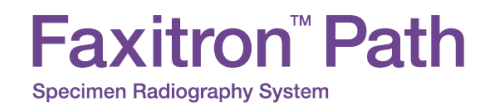

## **2**

### **HOOFDSTUK 2 Faxitron Path Faxitron Core-systeem**

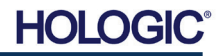

**HOOFDSTUK**<br>
Installatie en<br>
configuratie Installatie en

#### **Waarschuwingen**

- Lees de instructies zorgvuldig door voordat u het systeem gebruikt.
- Gebruik het systeem niet op een andere manier dan het beoogde gebruik zoals beschreven in deze handleiding. Neem in geval van twijfel contact op met Faxitron/Hologic of uw geautoriseerde distributeur.
- Niet alle netsnoeren zijn geschikt voor dezelfde netspanning. Gebruik voor dit systeem geen ander netsnoer dan het meegeleverde snoer. Gebruik het netsnoer van dit systeem niet voor andere apparatuur.
- Dit systeem voldoet aan de hoogste internationale eisen. U wordt echter geadviseerd contact op te nemen met de bevoegde instantie in uw land voor informatie over eventuele nationale eisen met betrekking tot het gebruik van het systeem.
- Dit systeem is niet bedoeld voor openbaar gebruik. Het moet zich in een ruimte bevinden waartoe onbevoegde personen geen toegang hebben.

#### **Algemene voorzorgsmaatregelen**

De volgende voorzorgsmaatregelen moeten worden genomen om schade aan uw Path-systeem te voorkomen:

- Sluit nooit communicatie- en/of voedingskabels aan en koppel deze ook niet los als de voeding van de camera ingeschakeld is. Er kan schade aan de CMOS-detector of de cameraelektronica optreden als de kabels worden aangesloten/losgekoppeld terwijl de voeding is ingeschakeld.
- Het camerasysteem is fragiel en er moet voorzichtig mee worden omgegaan om schade te voorkomen. Er mag niet ondeskundig met de camera worden omgegaan. Bovendien mag er niet tegen het camerasysteem worden geslagen of gestoten en mag het niet vallen.
- Het Path-systeem heeft een kalibratiemodus. De kalibratie moet dagelijks worden uitgevoerd om een goede werking van het systeem te garanderen. Raadpleeg "Kalibratieprocedure".
- Let op Het gebruik van regelingen of het maken van aanpassingen aan de uitvoering van procedures die niet in dit document zijn gespecificeerd, kan leiden tot blootstelling aan gevaarlijke straling.

#### **Interoperabele verbindingen**

Het Path-systeem kan worden gebruikt als zelfstandig hulpmiddel zonder ingangs- of uitgangssignalen van of naar andere apparaten. Beelden kunnen direct op het systeem worden vastgelegd, opgeslagen en beoordeeld.

Het systeem beschikt echter wel over verschillende interfaces. De primaire interface is de netwerkverbinding waarmee het systeem kan worden aangesloten op een Beeldarchiveringsen communicatiesysteem (PACS). Beelden kunnen vervolgens via onze software rechtstreeks in DICOM-indeling naar het netwerk van de medische instelling worden verzonden. Zie hoofdstuk 6 voor details over de DICOM-versie. Alleen Faxitron-medewerkers of opgeleide ITmedewerkers van de medische instelling mogen deze communicatieverbinding tot stand brengen.

De aansluitingen van het systeem en het beoogde gebruik ervan staan hieronder vermeld. Er mag geen enkel ander type apparaat op het Path-systeem worden aangesloten zonder goedkeuring van Faxitron.

#### **2.1.0 Systeemwaarschuwingen en voorzorgsmaatregelen**

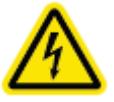

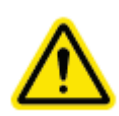

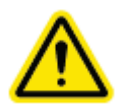

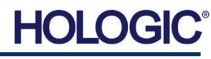

#### Faxitron™ Path **Specimen Radiography System**

**HOOFDSTUK**<br>
Installatie en<br>
configuratie Installatie en

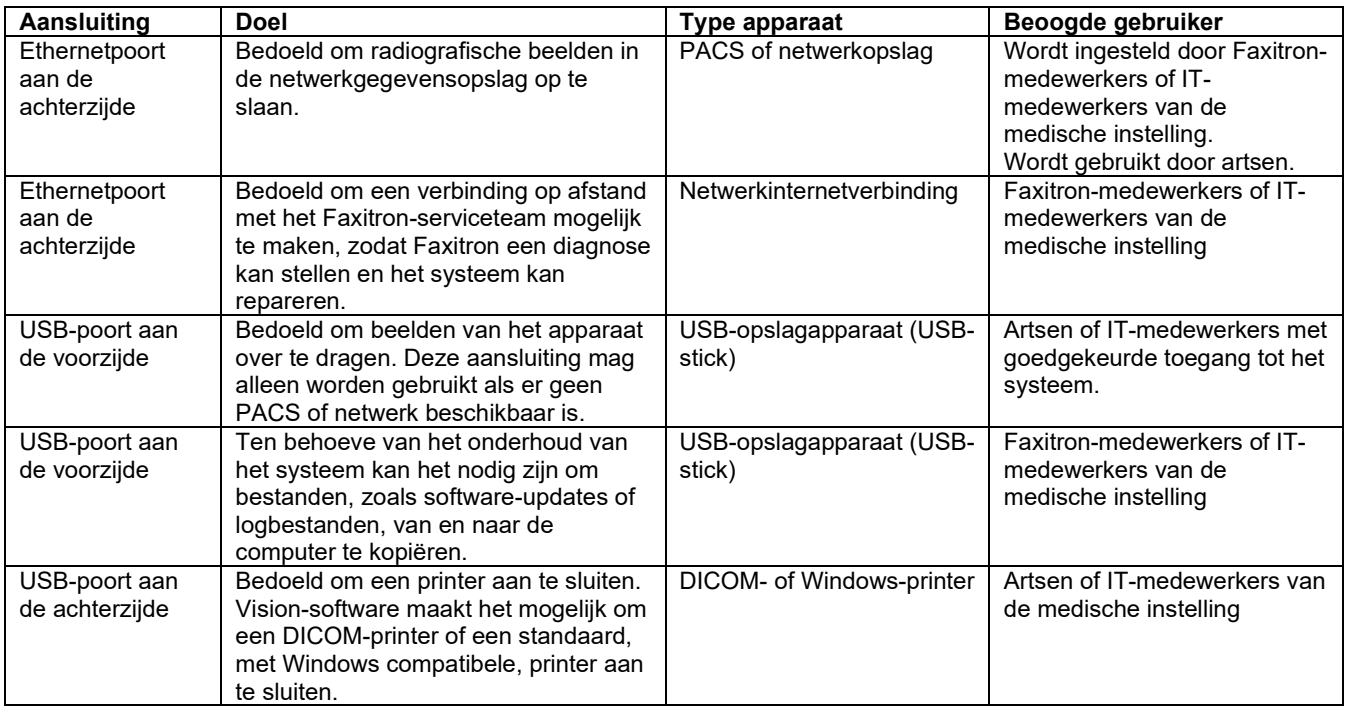

#### **Cyberveiligheid**

Faxitron en de medische instellingen die van het apparaat gebruikmaken, delen de verantwoordelijkheid voor de beveiliging van het apparaat. Het niet-handhaven van cyberveiligheid kan een verminderde functionaliteit van het apparaat, een afname in de beschikbaarheid van gegevens (met betrekking tot medische of persoonlijke gegevens) en verlies van integriteit tot gevolg hebben, of kan ertoe leiden dat andere aangesloten apparaten of netwerken aan veiligheidsbedreigingen worden blootgesteld. Faxitron heeft een aantal beveiligingsmaatregelen geïmplementeerd om de veiligheid en functionaliteit van zijn systemen te waarborgen.

Al onze systemen maken gebruik van het standaard Windows-besturingssysteem. Bij de installatie van het systeem adviseren we de medische instelling alle noodzakelijke intern vastgelegde veiligheidsmaatregelen te nemen, zoals zij ook zouden doen voor een PC die op het interne netwerk aangesloten is.

De medische instelling kan het Windows-besturingssysteem configureren met alle benodigde netwerkprotocollen en toestemmingen. Zo kunnen ze bijvoorbeeld:

- Gebruikers-ID's en wachtwoorden instellen
- Gelaagde autorisatie met passende authenticatie instellen
- Beperkingen voor het installeren van software vastleggen
- Eisen voor vertrouwde content toevoegen, inclusief verificatie van authenticatiecodes
- Windows-updates, inclusief beveiligingsreleases, uitvoeren

Bovendien kan onze beeldvormingssoftware (Vision) met een wachtwoord worden beveiligd, zodat bepaalde gebruikers wel met het besturingssysteem kunnen werken, maar geen toegang hebben tot de Vision-software.

Het apparaat wordt geleverd met een fysieke sleutel waarmee het röntgensysteem kan worden in- en uitgeschakeld. Dit betekent dat er geen röntgenfoto's kunnen worden gemaakt als het systeem is vergrendeld, zelfs niet als hier via de software opdracht toe wordt gegeven.

#### **2.1.0 Vervolg**

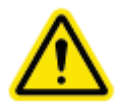

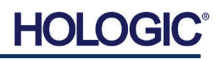

**Specimen Radiography System** 

Faxitron<sup>"</sup> Path

Het apparaat is ontworpen om als standalone-systeem te worden gebruikt of om op het interne PACS of een ander gesloten netwerk van de medische instelling te worden aangesloten. Het is niet de bedoeling dat het apparaat op het internet wordt aangesloten, tenzij (a) de medische instelling hiervoor de opdracht heeft gekregen van Faxitron of (b) de medische instelling adequate voorzorgsmaatregelen heeft genomen om het systeem te beschermen tegen bedreigingen als gevolg van de verbinding met het internet.

Faxitron zal indien nodig gedurende de gehele levensduur van het apparaat updates of patches voor de Faxitron-software ontwikkelen om de veiligheid van het product te blijven garanderen.

Aanvullende beveiligingsmaatregelen, waaronder encryptie, kunnen worden geïmplementeerd en Faxitron kan met de IT-afdeling van de medische instelling samenwerken om de gevolgen van een cyberaanval voor patiënten te beperken.

#### **Reiniging**

#### **Binnenzijde van kast**

Specimens met materiaal van biologische oorsprong kunnen besmettelijke stoffen bevatten die gevaarlijk zijn voor de gezondheid. Volg de juiste bioveiligheidsprocedures: er moeten handschoenen worden gedragen als een weefselspecimen of ander materiaal dat hiermee in contact is gekomen, wordt vastgepakt.

Veeg de binnenzijde van de kast regelmatig af met 70-90% isopropylalcohol of verdund natriumhypochloriet (om de juiste concentratie te verkrijgen kan 5,25-6,15% huishoudelijk bleekmiddel worden verdund in de verhouding 1:500). Zorg ervoor dat het specimengebied, dat op de vloer van de kast gemarkeerd is, grondig wordt gereinigd.

#### **Buitenzijde van kast**

Veeg de buitenzijde van de kast regelmatig af met isopropylalcohol, natriumhypochloriet of milde zeep en water. (Zie de bovenstaande informatie voor de juiste concentraties.) Maak de oppervlakken niet te nat en gebruik geen schuurmiddelen die krassen kunnen veroorzaken. Voorkom dat vocht in contact komt met de elektrische onderdelen van het systeem. Test reinigingsmiddelen eerst op een klein onopvallend gebied van de kunststof en metalen afdekkingen om er zeker van te zijn dat deze het oppervlak niet beschadigen.

De Faxitron Path moet door een geautoriseerde vertegenwoordiger van Hologic worden geïnstalleerd. Neem contact op met Hologic (tel: +1 -520-399-8180) om te melden dat het systeem is aangekomen en een afspraak te maken voor de installatie en configuratie van het systeem.

#### **De kisten controleren**

Het Faxitron Path-systeem wordt geleverd in een grote houten kist en een doos. Laat de transporteur de kist en de doos neerzetten in een ruimte waarin de inhoud tegen diefstal, schade en extreme weersinvloeden is beschermd tot de geautoriseerde vertegenwoordiger van Hologic het systeem kan installeren.

Controleer de kist en de doos op schade. Neem contact op met Hologic (tel: +1-520-399- 8180) als een van beide beschadigd lijkt te zijn. De kist is ongeveer 4 ft (1,2 m) hoog.

Deze kist bevat de specimeneenheid, de computer en de systeemhandleidingen. De doos bevat de systeemmonitor.

#### **De transportkist optillen en vervoeren**

Let op: De kist weegt ongeveer 550 pond (250 kg). Het verpakte systeem moet rechtop worden gehouden zoals aangegeven op de transportkist.

**2.1.0 Vervolg**

**HOOFDSTUK**<br>
Installatie en<br>
configuratie

Installatie en

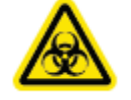

**2.2.0 Configuratie van het Faxitron Path-systeem**

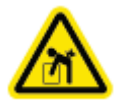

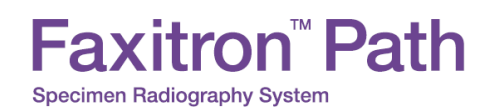

**HOOFDSTUK**<br>
Installatie en<br>
configuratie Installatie en

#### **Het systeem uitpakken en in elkaar zetten**

Het Faxitron Path-systeem kan ter plaatse worden uitgepakt en gemonteerd door een geautoriseerde vertegenwoordiger van Hologic. Neem zodra uw is systeem geleverd contact op met Hologic (tel: +1-520-399-8180) om een afspraak te maken voor de configuratie van het systeem.

#### **Locatie**

Het Faxitron Path-systeem beschikt over ventilatie en een voedingsaansluiting aan de achterzijde van de kast. Laat ten minste 6 inch (15 cm) ruimte vrij achter het apparaat, zodat voldoende luchtstroom mogelijk is en de gebruiker het netsnoer kan loskoppelen.

#### **Omgevingscondities**

#### **Operationeel:**

15,5 tot 30 graden Celsius of 60 tot 86 graden Fahrenheit. Relatieve luchtvochtigheid: < 75%.

#### **Opslag en transport:**

Temperatuur: 0 tot 45 graden Celsius of 32 tot 113 graden Fahrenheit. Relatieve luchtvochtigheid: < 75%.

#### **Deze apparatuur is ontworpen voor de volgende omstandigheden:**

- Binnengebruik
- Hoogte tot 2000 meter
- Vervuilingsgraad 2
- Overspanningscategorie II

Na de installatie mag de Faxitron Path niet worden verplaatst. Het systeem is ontworpen voor gebruik als stationaire eenheid op een werkblad of tafelblad.

#### **STRALINGSVEILIGHEID**

- Tegen straling afgeschermde kast.
- Deur van compartiment uitgerust met dubbele veiligheidssloten.

**BELICHTINGSREGELING:** automatisch of handmatig.

- Straling: minder dan 0,1 mR/uur op 5 cm (2 inch) afstand van het buitenoppervlak bij maximaal kV.
- Gecertificeerd om te voldoen aan de normen van de US Food and Drug Administration, Center for Devices and Radiological Health, (21 CFR 1020.40).
- Ontworpen om te voldoen aan de normen van Underwriters Laboratory in de VS en Canada.
- Faxitron adviseert gebruikers training met betrekking tot de basisveiligheid van ioniserende straling te bieden voordat zij het systeem gebruiken.

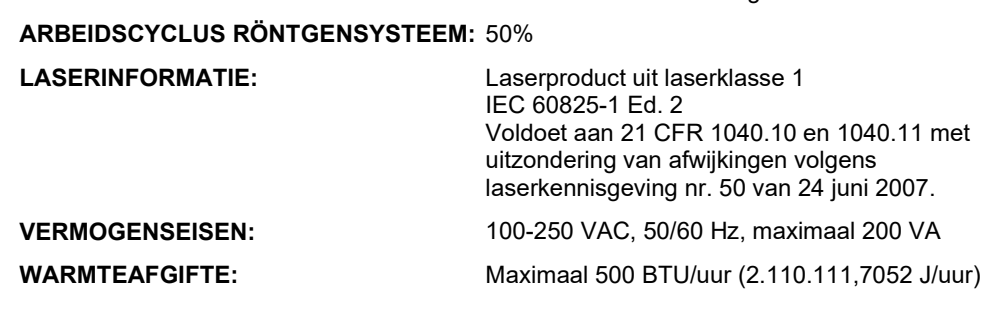

**2.3.0 Specificaties**

HOI

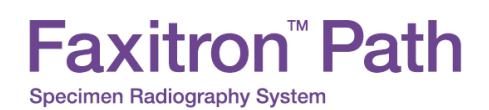

#### **BUITENAFMETINGEN (bij benadering)**

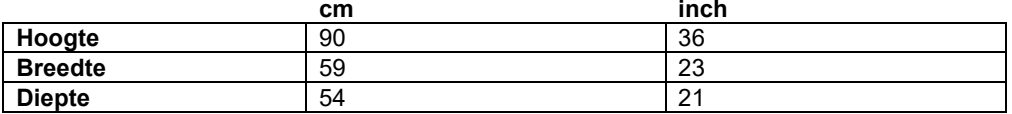

#### **BINNENAFMETINGEN (bij benadering)**

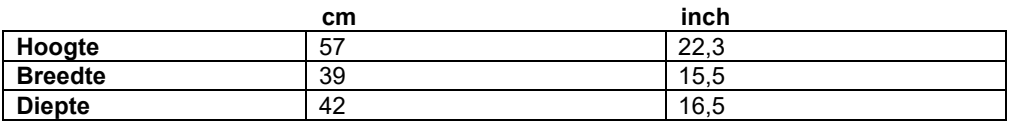

#### **GEWICHT (bij benadering)**

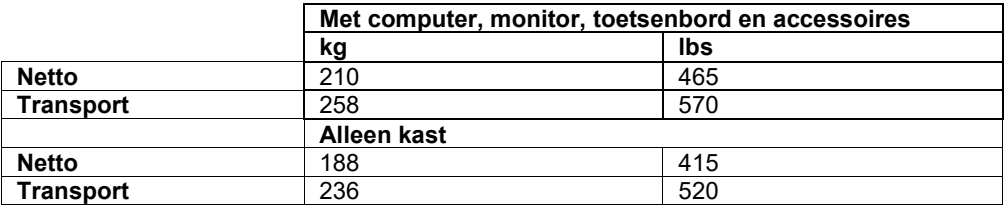

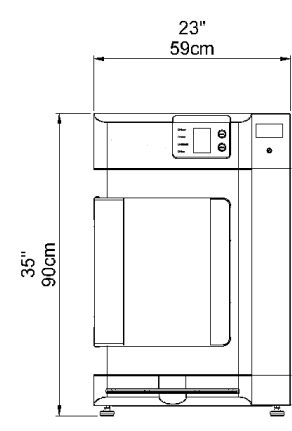

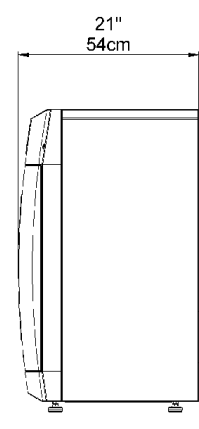

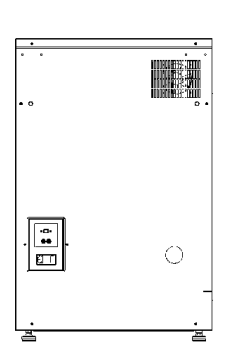

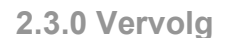

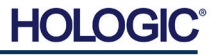

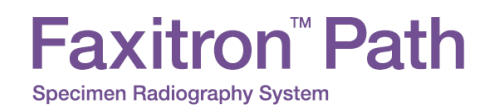

## **3**

### **HOOFDSTUK 3 Camerakalibratie**

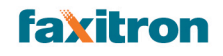

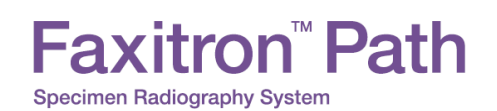

**HOOFDSTUK** Kalibratie **3** Camera-<br>Kalibratie

> **3.1.0 Kalibratie**

#### **Kalibratie**

Bij het opstarten van het systeem en op elk door de gebruiker gewenst moment kan er een systeemkalibratie worden uitgevoerd. Bij de eerste keer opstarten en na elke twaalf (12) uur moeten de volgende kalibraties worden uitgevoerd.

De Vision-software en de hardware moeten regelmatig worden gekalibreerd om een optimale beeldkwaliteit te waarborgen. Voor deze kalibratie is het verwerven van referentiebeelden vereist. Deze beelden kunnen in drie (3) categorieën worden onderverdeeld: offsetbeelden, donkere beelden en vlakveldbeelden.

**Het startmenu van de Vision-software (zie afbeelding 3.1.1) of de kalibratiepagina (zie afbeelding 3.1.2) wordt geopend, afhankelijk van de tijd die sinds de laatste kalibratie is verstreken. De gebruiker kan naar de kalibratiepagina navigeren om handmatig een kalibratie te starten.** 

Let op: Controleer of de kast leeg is voordat u met de kalibratie begint.

Klik op de knop "Calibrate" (Kalibreren) in het startmenu om de kalibratie handmatig te starten.

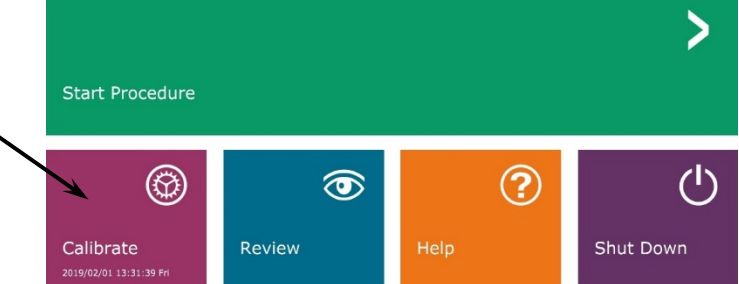

*Afbeelding 3.1.1 Knop voor kalibreren systeem* 

De gebruiker wordt vervolgens gevraagd om de kalibratie te starten.

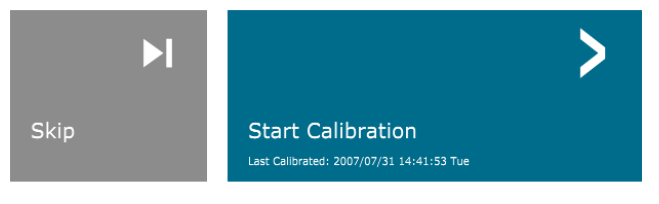

ENSURE THE CHAMBER IS EMPTY BEFORE CALIBRATION

Calibration before beginning any procedure is recommended

Na de bevestiging wordt het kalibratieproces uitgevoerd en wordt het kalibratieberichtvenster weergegeven. Tijdens de kalibratie wordt in het berichtvenster afwisselend "SYSTEM IN CALIBRATION" (Systeem wordt gekalibreerd) en "X-RAY ON" (Röntgen ingeschakeld) weergegeven. Zie afbeelding 3.1.3.

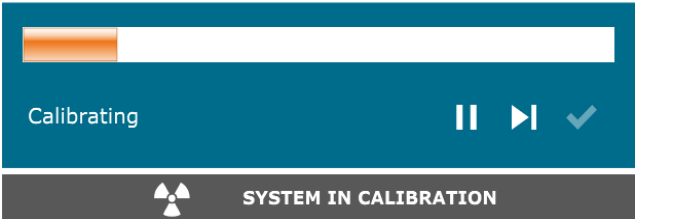

*Afbeelding 3.1.3 Kalibratievoortgang*

*Afbeelding 3.1.2*

*Melding voor starten kalibratie*

De software keert automatisch terug naar het startmenu wanneer de kalibratie is voltooid.

Raadpleeg paragraaf 5.2.0 en 5.2.1 voor aanvullende informatie over de kalibratie.

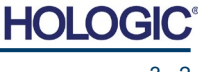

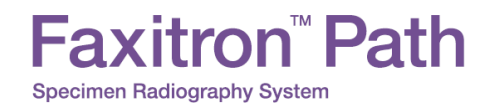

## **4**

## **HOOFDSTUK 4 Snelle start – Basiswerking van het Faxitron Path**

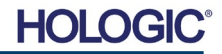

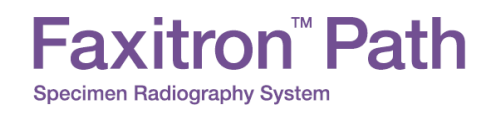

Voordat u het systeem inschakelt, moet u ervoor zorgen dat alle snoeren en kabels goed zijn aangesloten op het systeem, de computer en de monitor.

Raadpleeg hoofdstuk 2, Installatie en configuratie, van deze handleiding en de snelstartgidsen die bij uw Path-systeem zijn geleverd.

€

 $\mathfrak{a}$ 

*Afbeelding 4.1.1 Voorpaneel Path*

**Snelle start**

**4.1.0**

#### **Opstartprocedure systeem**

Deze opstartprocedure moet worden aangehouden om een juiste werking van het systeem en een optimale beeldkwaliteit te waarborgen.

Systeem opstarten

- Zet de stroomschakelaar aan de achterzijde van de Path-kast in de aan-stand.
- Draai de sleutel aan de voorkant van de Path-kast naar de aan-stand (rechtsom naar de 3-uurpositie).
- Schakel de computer en de monitor in.

#### Software starten

- Controleer of er zich er niets in de Path-röntgenkast bevindt.
- De Vision-software moet automatisch opstarten zodra het Windows-besturingssysteem is opgestart. Dubbelklik op het Vision pictogram op het Windows-bureaublad als de software niet automatisch wordt opgestart.

Kalibreren

- Als de software de eerste keer die dag wordt opgestart, moet de kalibratiepagina worden geopend.
- Klik op de knop "Calibrate" (Kalibreren) en laat het systeem de kalibratie voltooien.

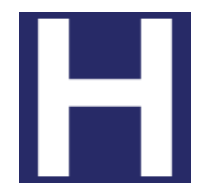

Aan/uit-knop

*Afbeelding 4.1.2 Bureaubladpictogram Vision-software*

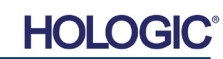

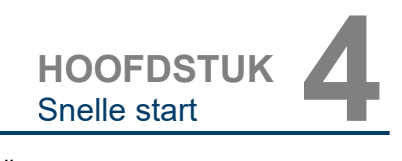

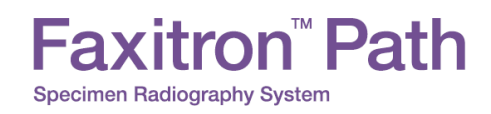

**HOOFDSTUK** HOOFDSTUK<br>Snelle start

**4.1.0 Vervolg**

Extra aanbevelingen voor een consistente beeldkwaliteit.

Laat het systeem dagelijks voorafgaand aan het gebruik van het systeem een volledige kalibratie uitvoeren. Het systeem is zo geconfigureerd dat automatisch een kalibratie wordt uitgevoerd als de Vision-software wordt opgestart.

Voer nadat het systeem naar een andere ruimte is verplaatst een volledige systeemkalibratie uit om mogelijke beeldvormingsproblemen als resultaat van verschillen in de temperatuur en de vochtigheid in de ruimtes te voorkomen.

#### **Basisbeeldvormingsprocedures**

**Waarschuwing:** Het gebruik van het Path-systeem op een andere manier dan in deze handleiding wordt beschreven, kan een verminderde werking van de apparatuur of lichamelijk letsel tot gevolg hebben.

**Waarschuwing:** Gebruik goedgekeurde containers of handschoenen om contact met mogelijk gevaarlijke weefselspecimens van patiënten te vermijden.

#### **Procedure starten**

• Klik in het startmenu op de knop "**Start Procedure**" (Procedure starten).

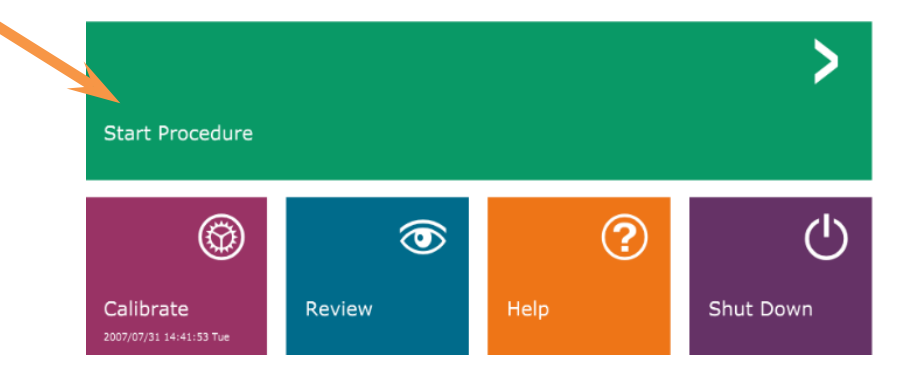

- De gebruiker kan de volgende opties selecteren: **Select from Work List (In werklijst selecteren), Manual Entry (Handmatige invoer), Select from Database (In database selecteren)** of **Continue with current patient (Met huidige patiënt doorgaan).**
- Klik op de knop **Manual Entry** (Handmatige invoer) om handmatig een nieuwe procedure in te voeren.

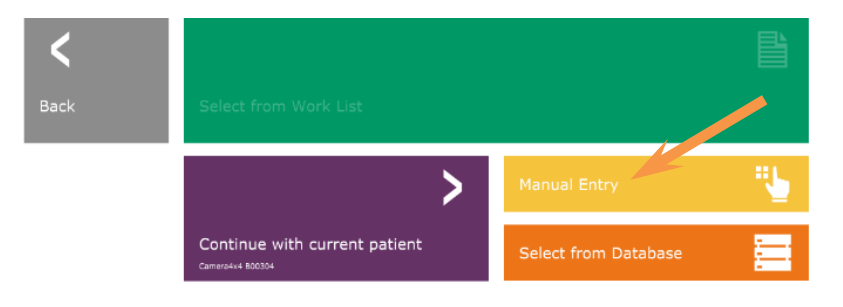

*Afbeelding 4.1.4 Opties startprocedure*

• Het dialoogvenster "Patient Information Editor" (Editor patiëntinformatie) wordt geopend.

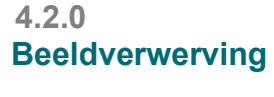

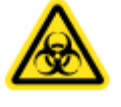

*Afbeelding 4.1.3 Startmenu Faxitron Visionprogramma (hoofdscherm)*

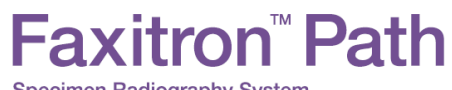

**Specimen Radiography System** 

**HOOFDSTUK** HOOFDSTUK<br>Snelle start

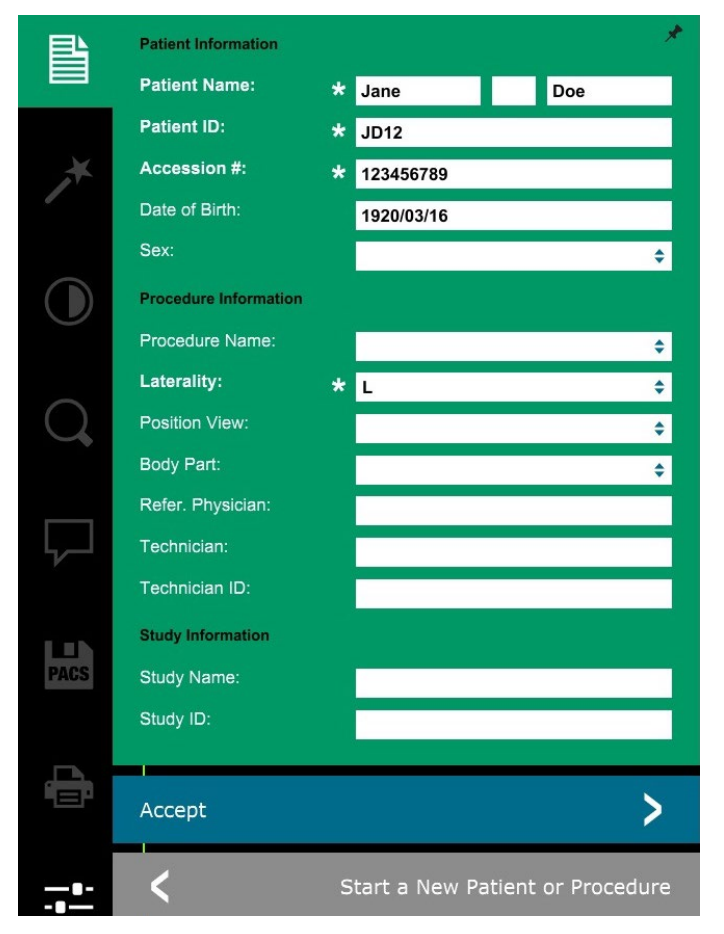

**4.2.0 Vervolg**

*Afbeelding 4.1.5 Scherm "Patiëntgegevens"*

**Opmerking:** Verplichte velden worden met een witte asterisk (\*) aangegeven.

Standaard verplichte velden zijn: Patient Name (Naam patiënt), Patient ID (Patiënt-ID), Accession number (Volgnummer) en Laterality (Lateraliteit).

- 
- Vul alle verplichte velden in. De knop "**Accept**" (Accepteren) is niet actief als een verplicht veld niet is ingevuld. De gebruiker kan zelf bepalen welke niet-verplichte velden hij/zij invult.

**Opmerking:** De geboortedatum moet worden ingevuld als jjjj/mm/dd (bijvoorbeeld 1962/08/13).

• Klik op "**Accept**" (Accepteren) om te beginnen met beeldverwerving.

#### **Röntgenopname maken**

- Plaats het/de specimen(s) in een door Faxitron Bioptics LLC of uw medische instelling geleverde specimencontainer en leg deze container in de Path-röntgenkast. Het beeldvormingsgebied is gemarkeerd met een sticker. (De gebruiker kan het specimen en de container ook op de vergrotingstray plaatsen die met het Path-systeem wordt geleverd.)
- Klik of druk op de groene knop **Start X-ray** (Röntgen starten) in de software of op het voorpaneel van de röntgenkast om de beeldverwerving/röntgen te starten.
- Wacht tot het beeld wordt weergegeven.

Opmerking: als de modus "Full Auto" (Volledig automatisch) is geselecteerd, worden twee röntgenopnamen gemaakt: de eerste om de beste instellingen te bepalen en de tweede om de opname te maken. De instellingen die tijdens de belichting worden gebruikt (kV en tijd) worden op het LCD-scherm van de kast weergegeven.

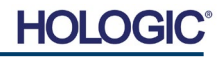

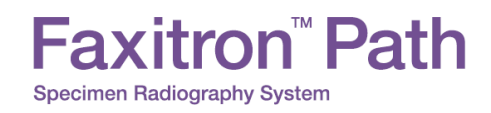

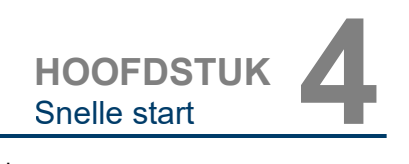

De Vision-software is zo geconfigureerd dat het beeld automatisch wordt opgeslagen in de Faxitron-database op het lokale station van de systeemcomputer. De gebruiker kan het beeld ook op de server van de instelling opslaan door op het pictogram "**PACS**" te klikken. (zie afbeelding 4.1.6).

**4.2.0 Vervolg**

*Afbeelding 4.1.6 Röntgenbeeldweergave*

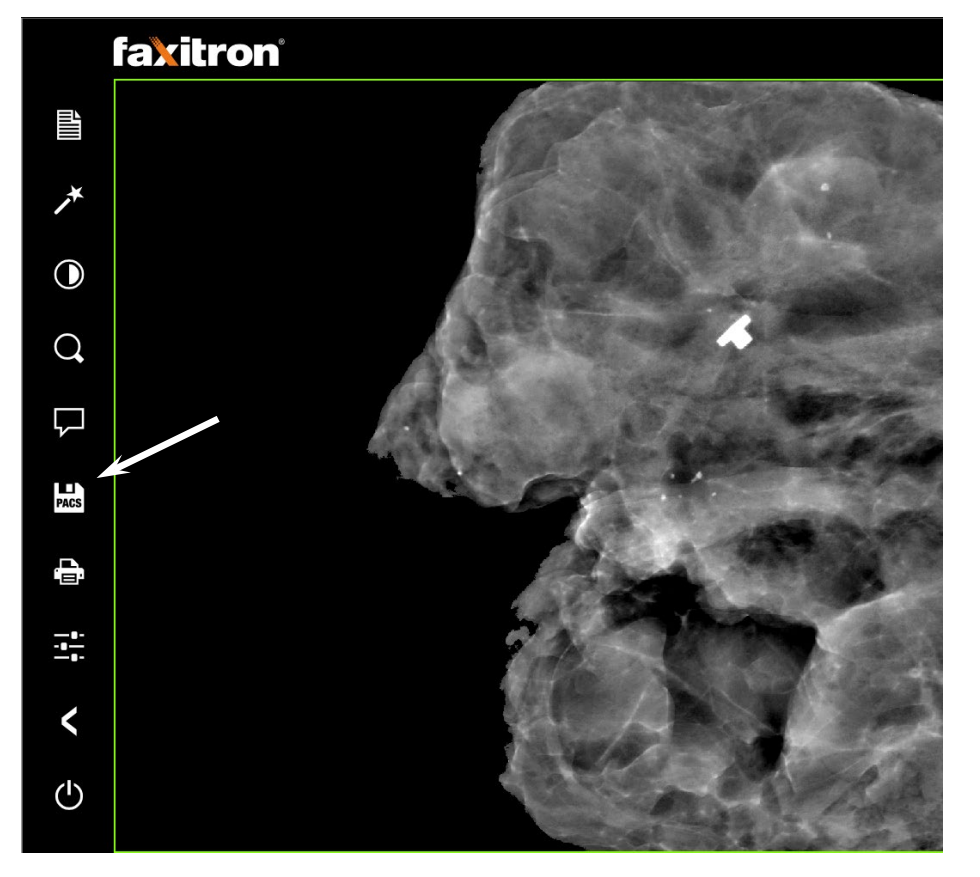

Zie hoofdstuk 5 voor meer informatie over het aanpassen van de beeldinstellingen, de regelingen voor een röntgenopname en de opties voor het bekijken en opslaan van beelden.

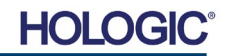

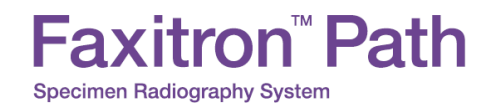

# **5**

## **HOOFDSTUK 5 Bediening van de VISION-software**

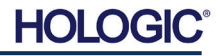

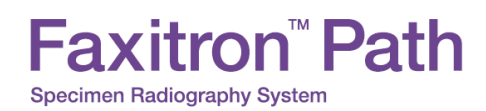

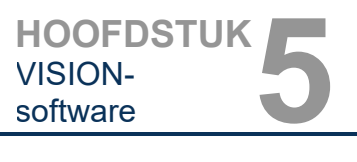

**5.0.0 Overzicht van de Faxitron Visionsoftware**

meegeleverd. Voor de beste beeldkwaliteit moet het systeem elke dag voorafgaand aan gebruik worden gekalibreerd. De gebruiker van het systeem kan daarnaast op elk moment een kalibratie uitvoeren, om een optimale beeldkwaliteit te garanderen.

Vision-software is een volledig pakket voor beeldverwerving en -verwerking dat exclusief is ontworpen voor gebruik met Faxitron Bioptics-röntgengenerators (zoals VersaVision-, Faxitron Path-, CoreVision- en BioVision-systemen). Naast de beeldverwerving- en verwerkingsfuncties biedt de software een uitgebreide databasemodule waarmee de gebruiker de archivering, opslag, registratie en het ophalen van beelden kan beheren en onderhouden. De software is ook compatibel met "Digitale beeldvorming en communicatie in geneeskunde" (DICOM), waardoor het mogelijk is om beelden van patiënten in DICOM 3.0-indeling op te slaan en af te drukken. De software is vooraf geïnstalleerd op de computer die bij uw röntgensysteem is

Na de kalibratie wordt het startmenu weergegeven, waarmee de gebruiker door de gehele software kan navigeren. De software bevat voor het gebruiksgemak toepassingsknoppen; *zie afbeelding 5.0.1.* Deze knoppen worden in het midden van het scherm weergegeven. In de volgende hoofdstukken in deze handleidingen worden de beschrijvingen en definities van de knoppen toegelicht.

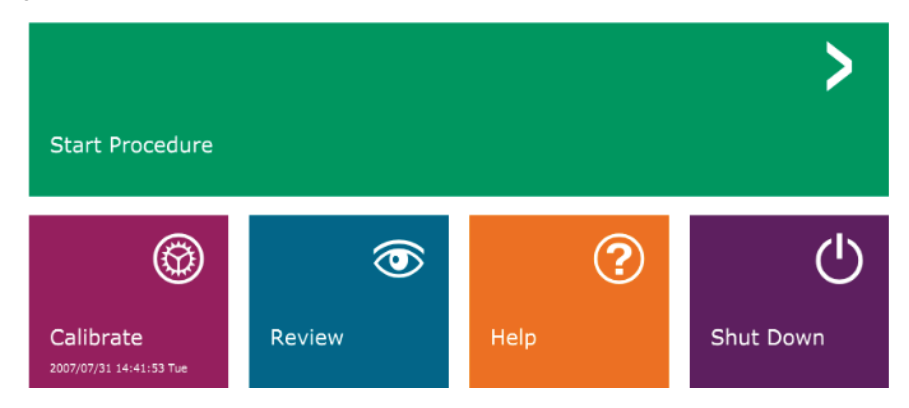

*Afbeelding 5.0.1 Faxitron Vision-software, startmenu (hoofdscherm)*

**5.1.0**

**De software opstarten**

#### **Volgorde procedure**

De opstartprocedure moet worden aangehouden om een juiste werking van het systeem en een optimale beeldkwaliteit te waarborgen.

Schakel de Faxitron Path-kast in met behulp van de schakelaar aan de achterzijde van de kast. (De netvoedingsschakelaar bevindt zich boven de netstroomaansluiting.) Druk op "I" voor "Voeding AAN" en op "0" voor "Voeding UIT".

Schakel de Faxitron Path-kast in door de Faxitron Path-sleutel in het contactslot op het voorpaneel te steken en deze rechtsom naar de 3-uurpositie te draaien. Opmerking: de sleutel kan in deze positie niet worden verwijderd.

Zet de computer en de monitor aan.

De Vision-software wordt automatisch gestart wanneer Windows de standaard opstartvolgorde heeft voltooid. Er verschijnt een dialoogvenster waarin wordt aangegeven dat de software is geïnitialiseerd en wordt geladen. OPMERKING: Dubbelklik met de linkermuisknop op het pictogram van de **Vision-software** *(op het bureaublad van Windows)* als Vision niet automatisch wordt gestart. *Zie afbeelding 5.1.1*.

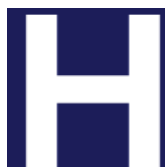

*Afbeelding 5.1.1 Bureaubladpictogram "Visionsoftware"*

Het startmenu van de Vision-software of de kalibratiepagina wordt geopend, afhankelijk van de tijd die sinds de laatste systeemkalibratie is verstreken.

Raadpleeg hoofdstuk 3, Camerakalibratie, en hoofdstuk 5.2.1, Overzicht camerakalibratie, voor kalibratieprotocollen.

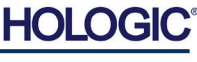

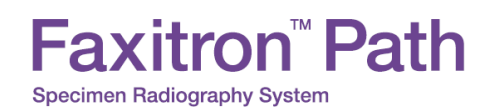

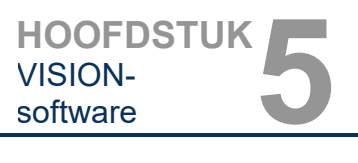

**camerakalibratie**

**5.2.0 Overzicht** 

#### **Inleiding kalibratie**

De Vision-software en de hardware moeten regelmatig worden gekalibreerd om een optimale beeldkwaliteit te waarborgen. Voor deze kalibratie is het verwerven van referentiebeelden vereist.

Er kan bij het opstarten van het systeem of op elk door de gebruiker gewenst tijdstip een systeemkalibratie worden aangevraagd en uitgevoerd. Het wordt aanbevolen om de volgende kalibraties na een periode van twaalf (12) uur uit te voeren.

Met deze referentiekalibratiebeelden wordt een "onbewerkt" röntgenbeeld pixel voor pixel gekalibreerd om een "gecorrigeerd" beeld voor weergave te genereren. De uitgevoerde beeldcorrecties omvatten onder andere versterkings-, verschuivings- en lineariteitscorrecties.

#### **Kalibratievolgorde**

Voor het gebruiksgemak worden alle verschillende kalibratiestappen met de Vision-software in een enkele stap samengevoegd.

Als een Faxitron-röntgensysteem langer dan twaalf (12) uur uitgeschakeld is, verzoekt het systeem automatisch om de kalibratie opnieuw uit te voeren. Het wordt ten zeerste aanbevolen om het systeem opnieuw te kalibreren na een langere periode van inactiviteit of nadat het systeem naar een andere ruimte verplaatst is, waardoor er mogelijk andere omgevingstemperatuur-/luchtvochtigheidsinstellingen vereist zijn.

Klik op de knop "**Calibrate**" (Kalibreren) in het Vision-startmenu (hoofdscherm) en klik vervolgens op "**Start Calibration**" (Kalibratie starten) om het systeem te kalibreren. Zie afbeelding 5.2.1 en 5.2.2. Het dialoogvenster geeft tijdens de kalibratie een statusbericht weer. Zie afbeelding 5.2.3.

Skip

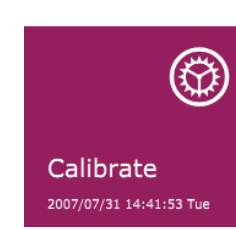

*Afbeelding 5.2.1 Knop "Calibrate" (Kalibreren) in het startmenu* 

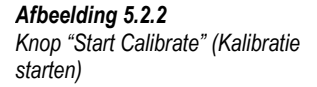

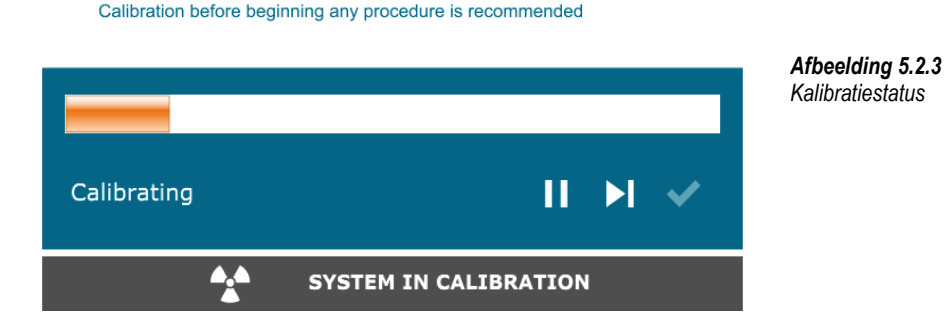

**Start Calibration** Last Calibrated: 2007/07/31 14:41:53 Tue

ENSURE THE CHAMBER IS EMPTY BEFORE CALIBRATION

Tijdens de kalibratie kunnen röntgenbeelden worden gegenereerd. Tijdens het genereren van röntgenbeelden wordt de knop "**Stop X-Ray**" (Röntgen stoppen) zichtbaar. Hiermee kan de gebruiker het genereren van röntgenbeelden middels de software stopzetten.

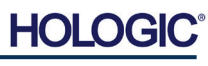

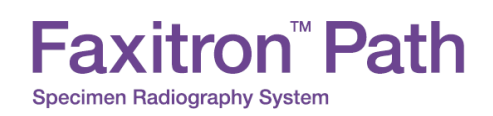

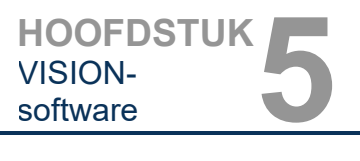

Soms kan het wenselijk zijn om de röntgenverzwakkingseigenschappen van een uniforme verzwakker in de referentiebeelden van de vlakveldkalibratie op te nemen. Als bijvoorbeeld alle objecten die op beeld moeten worden vastgelegd op een dunne plastic plaat worden geplaatst, worden de röntgenverzwakkingseigenschappen van de plaat in elk verkregen beeld geobserveerd. In dit geval kan de beeldkwaliteit verbeteren door de plaat tijdens de beeldverwerving van de referentiebeelden van de vlakveldkalibratie in de röntgenstraal te plaatsen. Hieronder volgt een overzicht van het geavanceerde kalibratieprotocol voor de optie "Both" (Beide) (Flat Field and Image [Vlakveld en beeld]):

Plaats de uniforme verzwakker op de detector. De verzwakker moet het gehele detectoroppervlak bedekken. Voor de beste resultaten moet de verzwakker groter zijn dan het beeldvormingsgebied van de detector.

Klik in het hoofdscherm van de beeldvormingssoftware op het pictogram "**^**" rechtsboven in het scherm om het menu in beeld te brengen. Klik in de vervolgkeuzelijst in het horizontale menu boven in het scherm op "*Tools*" (Hulpmiddelen), ga naar "*Advanced Tools*" (Geavanceerde hulpmiddelen) en ga vervolgens naar "*X-Ray Calibration/Exposure Setup*" (Röntgenkalibratie/belichting instellen).

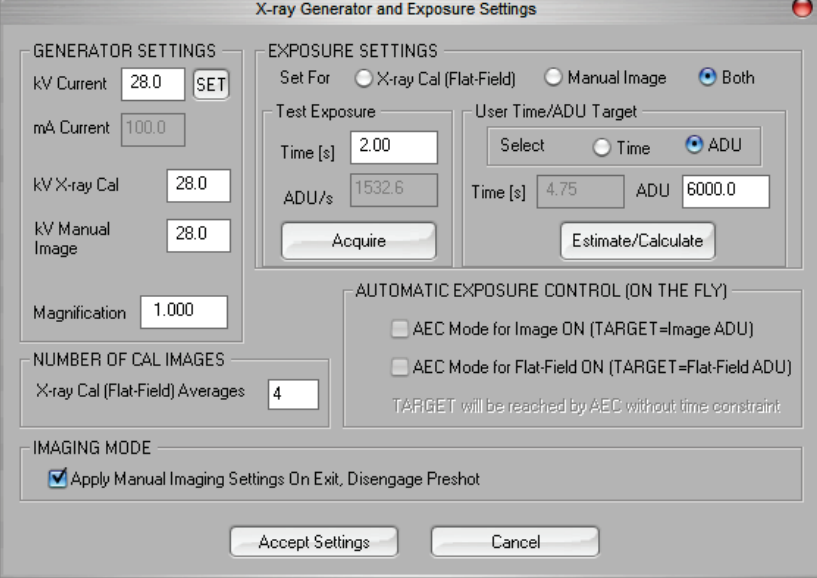

**OPMERKING:** De waarden voor kV, belichtingstijd en ADU kunnen van de weergegeven waarden afwijken.

- Voer de kV-instelling van de generator onder "X-Ray Generator and Exposure Settings" (Instellingen voor röntgengenerator en belichting) in het betreffende veld in.
- Stel een "Magnification" (Vergroting) in of laat op de standaardinstelling één (1.0) staan.
- Klik in het dialoogvenster bij de optie "Set for" (Instellen voor) op de optie "Both" (Beide).
- Laat de standaardinstelling bij "User Time/ADU target" (Door de gebruiker ingestelde tijd/ADU-doelwaarde) staan. De röntgenopname wordt beëindigd als de detector een gemiddeld signaalniveau van ADU's heeft bereikt dat aanvaardbaar is voor uw röntgengenerator.
- Laat de standaardinstelling bij "Test Exposure Time" (Belichtingstijd testen) staan en klik op de knop "**Acquire**" (Verwerven). Het systeem begint automatisch röntgenbeelden te genereren en verwerft een beeld.
- Als de röntgenopname voltooid is, klikt u op de knop "**Estimate/Calculate**" (Schatten/ berekenen).

**5.2.1 Geavanceerde kalibratie**

*Afbeelding 5.2.4*

*Dialoogvenster "X-Ray Generator and Exposure" (Röntgengenerator en belichting)*

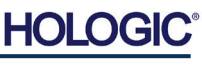

#### • Noteer de berekende belichtingstijd in het leesvenster "Time [s]" (Tijd [s]). Het systeem berekent deze tijd en geeft deze grijs weer.

- Voer in het veld "Time [s]" (Tijd [s]) bij "Test Exposure" (Belichting testen) de berekende belichtingstijd in. Klik op de knop "**Acquire**" (Verwerven) om automatisch röntgenbeelden te genereren en een beeld te verwerven.
- Als de röntgenopname voltooid is, klikt u op de knop "**Estimate/Calculate**" (Schatten/ berekenen).
- Noteer de berekende belichtingstijd in het leesvenster "Time [s]" (Tijd [s]).
- Voer nogmaals de berekende belichtingstijd in het veld "Test Exposure" (Belichting testen) in.
- Klik op de knop "**Accept Settings**" (Instellingen accepteren).

Faxitron<sup>"</sup> Path

**Specimen Radiography System** 

• Voer een standaard kalibratieprocedure uit, zoals beschreven in de paragraaf "Overzicht camerakalibratie".

Ervaren gebruikers kunnen in het veld "Exposure Settings" (Instellingen voor belichting) de "X-Ray Cal (Flat-Field)" (Röntgenkalibratie [Vlakveld]) en het "Manual Image" (Handmatig beeld) apart instellen of tegelijkertijd door op "Both" (Beide) te klikken (zowel Flat Field als Handmatig beeld), zoals eerder beschreven. Door het keuzerondje "Flat Field" (Vlakveld) te selecteren, bepaalt het systeem de optimale belichtingstijd voor het verwerven van vlakveldbeelden op het gewenste ADU-niveau. Dienovereenkomstig zal door het selecteren van "Manual Image" (Handmatig beeld) de optimale belichtingstijd voor het systeem worden bepaald met een object dat het röntgensignaal verzwakt. Voor de beste resultaten moet het gehele beeldvormingsgebied van de detector door het object worden bedekt.

Nadat de waarde voor "X-Ray Cal (Flat-Field)" (Röntgenkalibratie [Vlakveld]) of "Manual Image" (Handmatig beeld) en het ADU-niveau zijn ingesteld, klikt u op de knop "**Acquire**" (Verwerven). Als u "Manual Image" (Handmatig beeld) hebt geselecteerd, moet het object of de röntgenverzwakker zich bij voorkeur in de röntgenstraal bevinden. Klik op de knop "**Acquire**" (Verwerven) om röntgenbeelden te genereren en een beeld te verwerven. Als de röntgenopname voltooid is, klikt u op de knop "**Estimate/Calculate**" (Schatten/berekenen). Het systeem berekent de optimale tijd en geeft deze grijs weer. Klik op de knop "**Accept Settings**" (Instellingen accepteren) om de "Exposure Settings" (Instellingen voor belichting) in het configuratiebestand van het systeem op te slaan. **Opmerking: Alleen de instellingen voor het geselecteerde keuzerondje worden opgeslagen.** Voer vervolgens een standaard kalibratieprocedure uit, zoals beschreven in de paragraaf "Overzicht camerakalibratie".

Door op de knop "**Start Procedure**" (Procedure starten) te klikken *(zie afbeelding 5.0.1)*, gaat de gebruiker naar de pagina voor patiëntgegevensinvoer, waar patiëntgegevens kunnen worden ingevoerd. Als er geen werklijst is geconfigureerd, wordt de optie grijs weergegeven en zijn alleen de opties "**Continue with current patient**" (Met huidige patiënt doorgaan), "**Manual Entry**" (Handmatige invoer) en "**Select from Database**" (In database selecteren) toegankelijk. In de volgende paragrafen worden de opties toegelicht.

> *Afbeelding 5.3.1 Scherm "Patiëntgegevensinvoer"*

**Patiëntgegevens**

**5.3.0**

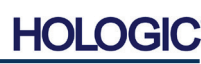

**5.2.1 Vervolg**

VISION-

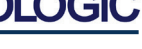

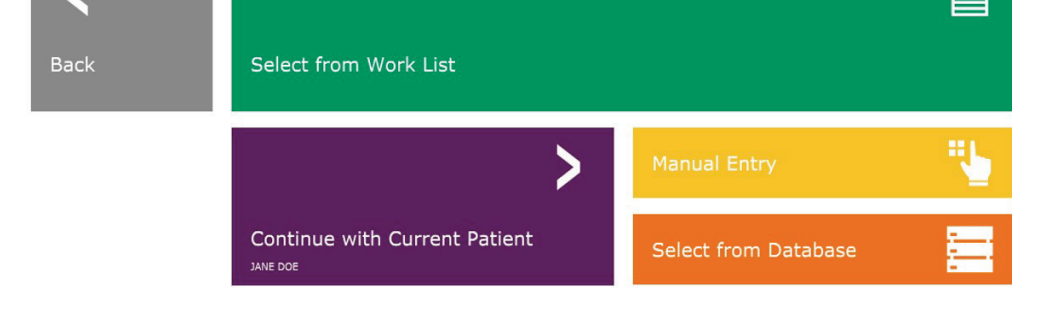

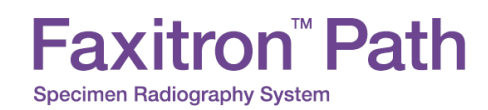

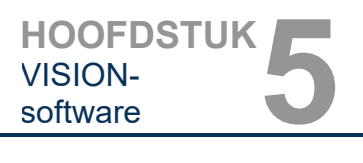

#### **"SELECT FROM WORK LIST" (In werklijst selecteren) [Externe modaliteitenwerklijst]**

Als er een werklijst is geconfigureerd, kan de gebruiker op de knop "**Select from Work List**" (In werklijst selecteren) klikken, waarna de volgende pagina wordt weergegeven. Zie afbeelding 5.3.2 hieronder*.*

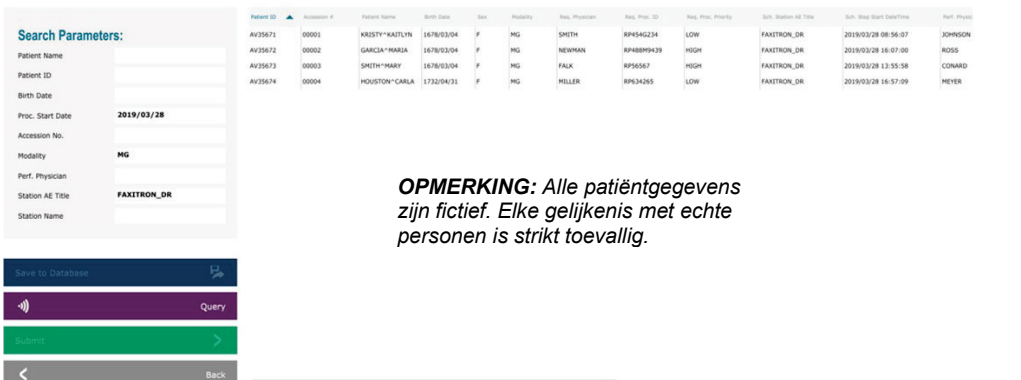

De filters aan de linkerkant kunnen worden gebruikt om geplande procedures voor de stationstoepassing (AE) te zoeken. Controleer of de AE-titel van het station gedefinieerd is. Vervolgens kan elk afzonderlijk veld of elke combinatie van velden als filter worden gebruikt om naar geplande procedures voor deze toepassingsentiteit (AE) te zoeken. Door op de knop "**Query**" (Zoeken) in de linkerbenedenhoek te klikken, wordt de tabel opnieuw gevuld met de gegevens die met de opgevraagde informatie overeenkomen.

De gebruiker kan vervolgens eenmaal op een willekeurige vermelding en daarna op "**Submit**" (Verzenden) klikken, zodat de "Editor patiëntinformatie" automatisch met patiëntinformatie wordt gevuld.

**OPMERKING:** De gebruiker kan ook op een vermelding in de tabel dubbelklikken om snel naar de "Editor patiëntinformatie" te gaan zonder op "**Submit**" (Verzenden) te klikken.

De "Editor patiëntinformatie" (dialoogvenster "Patiëntinformatie") wordt geopend. Zie afbeelding 5.3.3. Vul de overige verplichte velden in en klik op "**Accept**" (Accepteren) om verder naar beeldverwerving te gaan.

#### **5.3.1 "Select from Work List" (In werklijst selecteren)**

*Afbeelding 5.3.2 Zoekdialoogvenster "Modaliteitenwerklijst"*

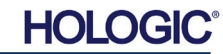

**Opmerking:** Verplichte velden worden met een witte asterisk (\*) aangegeven. Standaard verplichte velden zijn: Patient Name (Naam patiënt), Patient ID (Patiënt-ID), Accession number (Volgnummer) en Laterality (Lateraliteit).

> **Patient Information Patient Name:**

Patient ID:

Accession #:

Date of Birth:

Laterality:

Body Part:

Accept

K

Position View

Refer. Physician: Technician: Technician ID: **Study Information** Study Name: Study ID:

**Procedure Informatio Procedure Name** 

Sex:

\* Jane

\* JD4567

\* 918273

1920/03/20

**"Continue with Current Patient" (Met huidige patiënt doorgaan)**

Klik op deze knop om de procedure voor de **huidige patiënt** voort te zetten. De "Editor patiëntinformatie" wordt geopend. Zie afbeelding 5.3.3. Volg de bovenstaande procedure en

**"Manual Entry" (Handmatig invoeren)**

Klik op deze knop om **handmatig** een nieuwe procedure in te voeren. De "Editor patiëntinformatie" wordt geopend. Zie afbeelding 5.3.3. Volg de bovenstaande procedure en

De gebruiker kan pas op de knop "**Accept**" (Accepteren) klikken als alle verplichte velden zijn ingevoerd. De gebruiker kan naar wens ook een "Date" (Datum), "Referring Physician" (Verwijzende arts), "Procedure Name" (Naam procedure), "Sex" (Geslacht), "Technician" (Technicus), "Position (Positieweergave), (Lichaamsdeel) en "Study ID" (Onderzoeks-ID) invoeren. De "Procedure Name" (Naam procedure), "Position View" (Positieweergave) en "Body Part" (Lichaamsdeel) worden door middel van een vervolgkeuzemenu gekozen.

- **Opmerking:** De datum moet als volgt worden ingevuld: jjjj/mm/dd (bijvoorbeeld 1962/08/13). Het invoeren van een niet-geldige datum kan bij het ophalen van beelden tot fouten leiden.
- **Opmerking:** De 'verplichte velden' kunnen afhankelijk van de toepassing worden gewijzigd of verwijderd. Neem contact op met de ondersteuning van Faxitron voor meer informatie.

Klik op "**Accept**" (Accepteren) om verder te gaan of "**Start a New Patient or Procedure**" (Nieuwe patiënt of procedure starten) om naar de pagina "Patiëntgegevensinvoer" terug te keren.

opmerkingen.

opmerkingen.

**"Continue with** 

**Current Patient" (Met huidige patiënt doorgaan)**

**5.3.2**

**5.3.3 "Manual Entry" (Handmatig invoeren)**

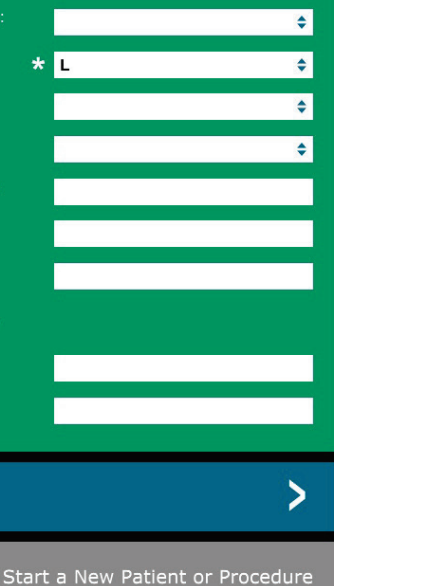

Doe

 $\ddot{\bullet}$ 

#### **5.3.1 Vervolg**

**HOOFDSTUK**<br>
vISION-<br>
software

VISION-

*Afbeelding 5.3.3 Editor beeldinformatie*

**Faxitron™** Path **Specimen Radiography System** 

**HOLC** 

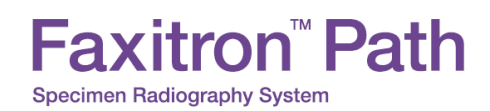

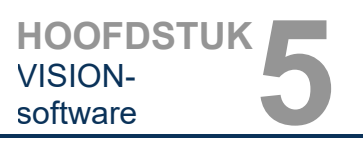

#### **"Select from Database" (In database selecteren)**

Door op de knop "**Select from Database**" (In database selecteren) te klikken, wordt de volgende pagina weergegeven. *Zie afbeelding 5.3.4 hieronder.*

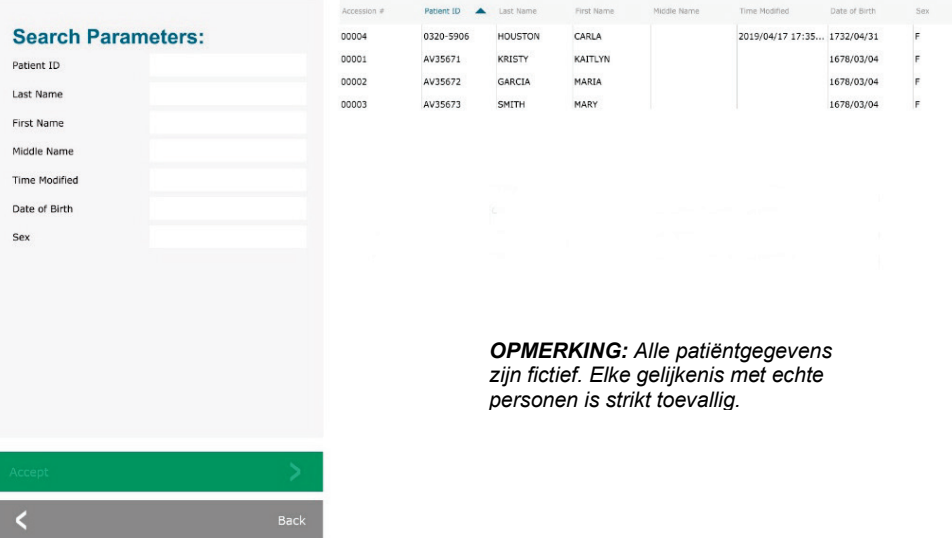

De gebruiker selecteert een patiënt in de tabel aan de rechterkant van de pagina en klikt vervolgens op de knop "**Accept**" (Accepteren). De "Editor patiëntinformatie" wordt geopend. (**Opmerking:** De gebruiker kan ook op de vermelding in de tabel dubbelklikken om de "Editor patiëntinformatie" te openen.) Volg vervolgens de procedure en de opmerkingen op pagina 5.7.

Opmerking: Gebruik de schuifbalk aan de onderkant van het scherm om verborgen patiëntinformatie te bekijken.

Vision stelt de gebruiker in staat om het aantal resultaten in de patiëntenlijst te beperken door specifieke informatie in het venster "Search Parameters" (Zoekparameters) aan de linkerkant van de pagina in te voeren. Alleen de patiënten die aan alle zoekparameters voldoen, worden weergegeven.

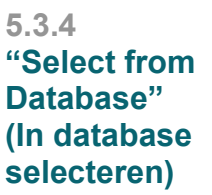

*Afbeelding 5.3.4 Patiënt selecteren in de lokale database*

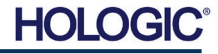

De gebruiker kan op het pictogram "**Patiëntgegevens**" in de linkerbovenhoek van het scherm klikken om ingevoerde informatie te wijzigen of te bekijken voordat er een beeld wordt verworven. Zie afbeelding 5.3.5.

De "Editor patiënt/beeldinformatie" wordt geopend. Deze editor wordt gevuld met alle eerder ingevoerde/geselecteerde informatie. Zie afbeelding 5.3.6. Opmerking: De editor bevat nu een knop "**Cancel**" (Annuleren).

De gebruiker kan naar wens informatie wijzigen of toevoegen en vervolgens klikken op de knop:

- "**Accept**" (Accepteren) om de wijzigingen op te slaan en naar beeldverwerving te gaan.
- "**Cancel**" (Annuleren) om de wijzigingen te annuleren en naar beeldverwerving te gaan. Hierdoor wordt de oorspronkelijk ingevoerde<br>
patiëntinformatie odoor de software patiëntinformatie teruggezet.
- "**Start a New Patient or Procedure**" (Nieuwe patiënt of procedure starten), waarmee de gebruiker naar het scherm "Patiëntgegevensinvoer" terugkeert. Zie afbeelding 5.3.1.

Zodra de gebruiker op de knop "**Accept**" (Accepteren) klikt, is het systeem gereed voor beeldverwerving/röntgenstraling.

Start de röntgenstraling door op de groene knop "**Start**" aan de voorzijde van de Faxitron Pathkast te drukken of door op de knop "**Start X-Ray**" (Röntgen starten) rechtsonder op het scherm te klikken. *Zie paragraaf 4.2.0, Beeldverwerving.* Het systeem verwerft eerst een kort "*sample*" (proefröntgenbeeld), of een vooropname (uitgelegd in paragraaf 5.4.4). Daarna volgt een langere belichting om het beeld te verwerven. De software verwerkt het beeld voordat het op het beeldscherm wordt weergegeven. Zodra het beeld wordt weergegeven, kunt u gebruikmaken van de knoppen op de linker- en rechterkant van het scherm. *Deze worden in deze paragraaf toegelicht*.

#### **Pictogram "Patiëntgegevens"** *Afbeelding 5.3.5 Pictogram "Patiëntgegevens"*

*Afbeelding 5.3.6 Dialoogvenster "Beeldeigenschappen"*

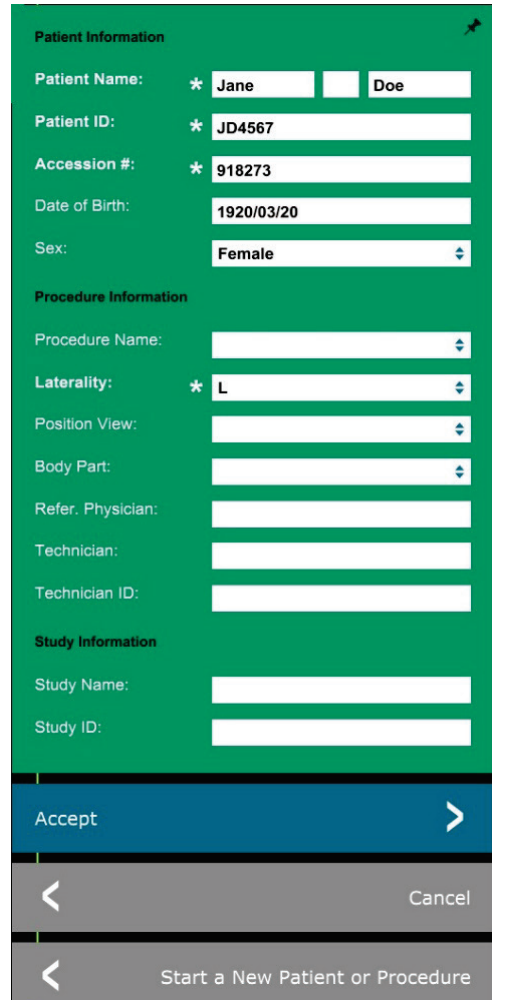

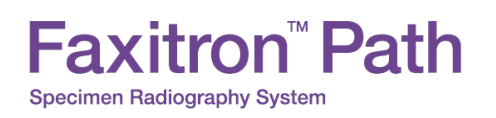

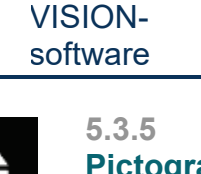

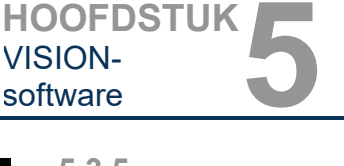

#### **Faxitron<sup>™</sup> Path Specimen Radiography System**

### **HOOFDSTUK**<br>
vISION-<br>
software VISION-<br>software

Na het verkrijgen van een beeld kan de gebruiker de patiëntinformatie bekijken, maar niet bewerken, door op het in afbeelding 5.3.5 weergegeven pictogram "**Patiëntgegevens**" te klikken. Er verschijnt een aangepast dialoogvenster met patiëntinformatie, zoals weergegeven in afbeelding 5.3.7, met twee knoppen: "**Close Dialog**" (Dialoogvenster sluiten) of "**Start a New Patient or Procedure**" (Nieuwe patiënt of procedure starten).

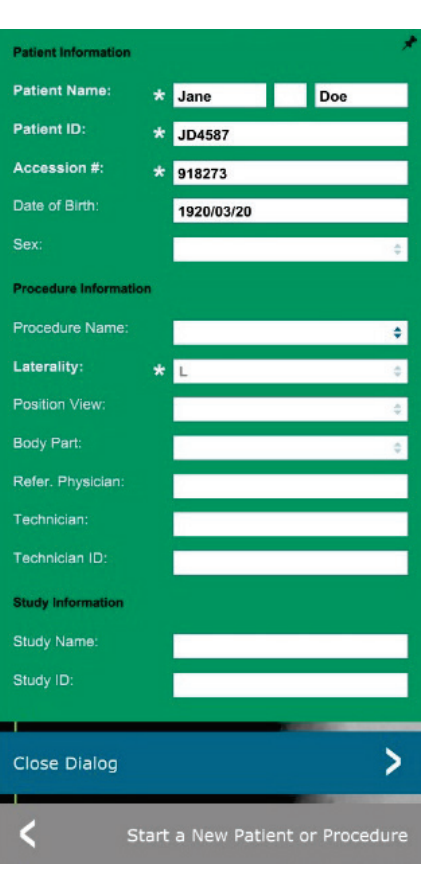

#### **5.3.5 Vervolg**

*Afbeelding 5.3.7*

*Dialoogvenster "Editor patiëntinformatie" na beeldverwerving*

Zodra een beeld is verworven, kunnen de huidige beeldeigenschappen worden bekeken door op het pictogram "**(i)**" in de rechterbovenhoek te klikken. Zie afbeelding 5.3.8. Het dialoogvenster "Beeldeigenschappen" wordt in de rechterbovenhoek van het beeld weergegeven. Het venster is semi-transparant, zodat het beeld achter het venster zichtbaar is (zie afbeelding 5.3.9).

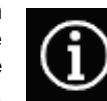

*Afbeelding 5.3.8 Pictogram "Beeldeigenschappen"*

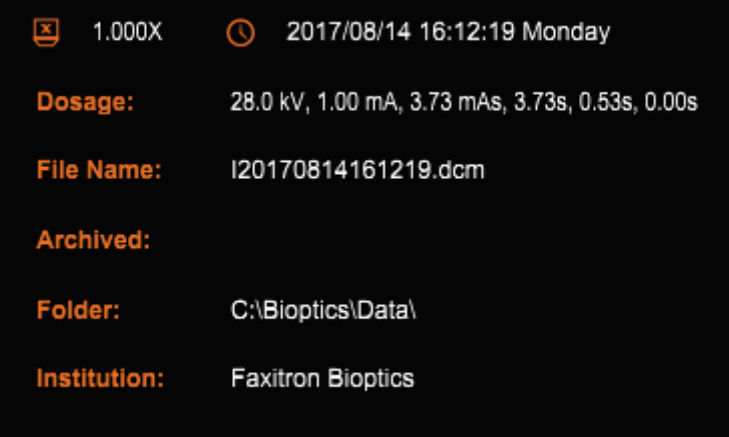

#### *Afbeelding 5.3.9 Dialoogvenster "Beeldeigenschappen" (alleen bekijken)*

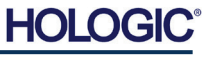

Vision-software beschikt over verschillende hulpmiddelen en menu's, waarmee diverse eigenschappen voor beeldattributen of -parameters, röntgenbeeldverwerving, beeldweergaven, beeldhulpmiddelen en toegang tot DICOM of DICOM-instellingen-toegang kunnen worden ingesteld. De meest gebruikte hulpmiddelen worden in een werkbalk weergegeven. De werkbalk en menu's worden op de volgende pagina's uitvoeriger beschreven.

**Faxitron<sup>™</sup> Path** 

Specimen Radiography System

Vision-software biedt met één klik toegang tot een aantal veelgebruikte hulpmiddelen of functies aan de hand van een verticale werkbalk aan de linkerkant van het scherm. Uitvoerigere beschrijvingen volgen op de volgende pagina's. Zie afbeelding 5.4.1.

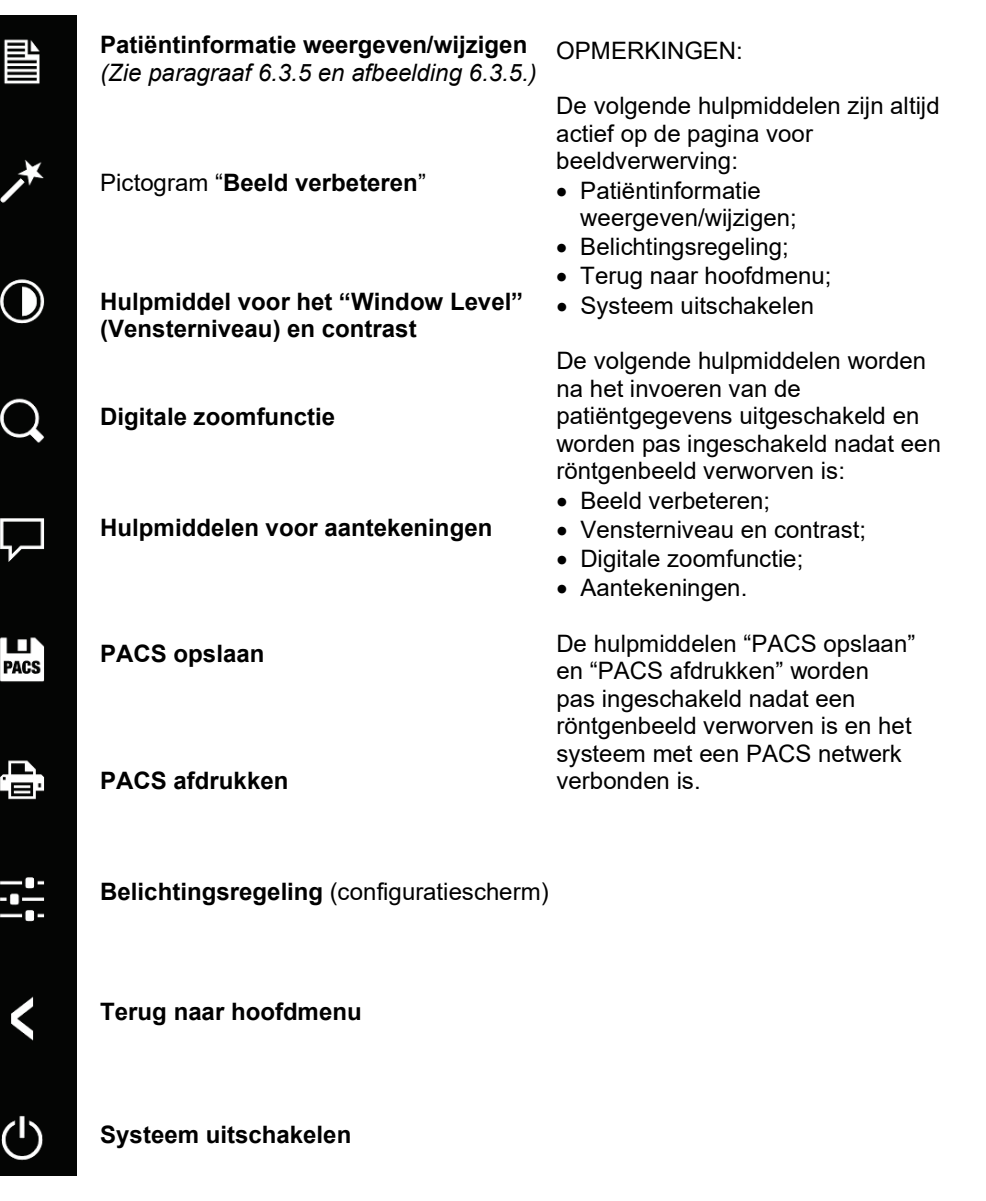

**HOOFDSTUK**<br>
vISION-<br>
software

VISION-<br>software

**5.4.1 Zijwerkbalk**

*Afbeelding 5.4.1* Zijwerkbalk

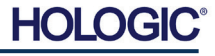

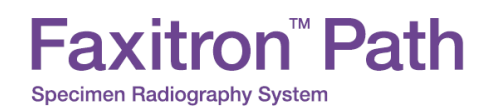

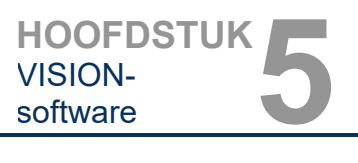

**5.4.1 Vervolg**

#### **Beeld verbeteren**

Door op de in afbeelding 5.4.2 weergegeven knop te klikken, worden kleinere details als microverkalkingen en kleine massa's in het beeld benadrukt.

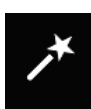

*Afbeelding 5.4.2 Pictogram "Beeld verbeteren"*

Het algoritme, dat in de geavanceerde beeldvorming bekend staat als 'Peripheral Equalization' (Perifere equalisatie) of 'Thickness Equalization' (Dikte-equalisatie), wordt op het gehele beeld toegepast. Naast dit algoritme maakt Faxitron gebruik van een tweede, intern ontwikkeld algoritme, het algoritme 'Calcification Emphasis' (Nadruk op verkalking). Dit secundaire algoritme kan kleine details benadrukken, zodat ze veel beter zichtbaar zijn en kunnen worden geanalyseerd.

Aangezien patiëntbeelden door de mogelijke geometrieën en verscheidenheid aan dikte een algemenere categorie vormen, kunnen sommige specimengeometrieën uitdagend zijn en moet de gebruiker dit hulpmiddel met zorg gebruiken.

Het systeem is inactief (stand-by) tijdens de verwerking. Na voltooiing blijft de knop ingedrukt/actief. De gebruiker kan het proces ongedaan maken door opnieuw op de knop te klikken.

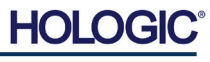

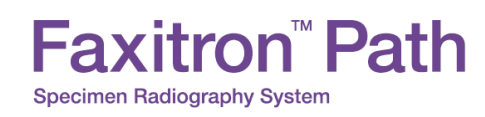

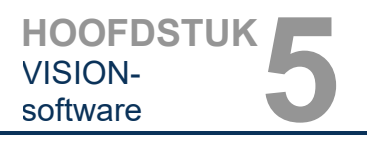

**5.4.1 Vervolg**

#### **"Inverting" (Omkering), "Window Level" (Vensterniveau) en contrast aanpassen**

Door op de in afbeelding 5.4.3 weergegeven knop te klikken, wordt het hulpmiddel voor het instellen van het "Window Level" (Vensterniveau) en contrast geopend. Hiermee kan de gebruiker het vensterniveau en het contrast van het beeld aanpassen. De gebruiker kan ook het oorspronkelijke contrast herstellen door op de knop "**Original Contrast**" (Oorspronkelijk contrast) te klikken, of het kleurenschema van het beeld omkeren door op de knop "**Invert**" (Omkeren) te klikken. Door het beeld om te keren wordt het kleurenschema omgedraaid: van overwegend zwart naar overwegend wit en omgekeerd. *Zie afbeelding 5.4.4 hieronder.*

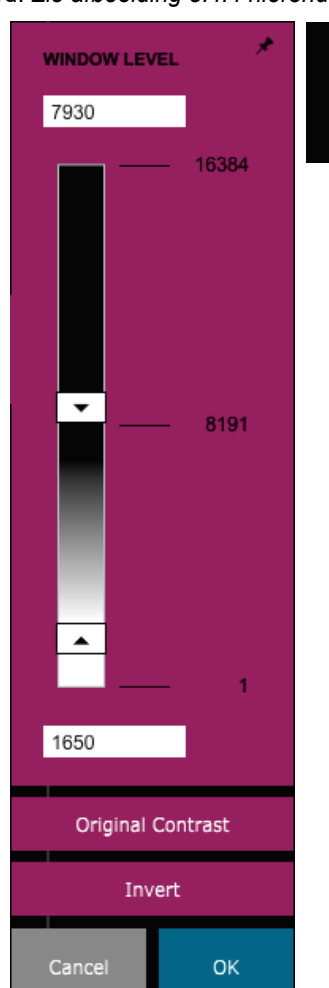

*Afbeelding 5.4.3 Bediening en pictogram van het hulpmiddel voor het "Window* 

*Level" (Vensterniveau) en* 

*contrast*

De gebruiker kan het beeldcontrast naar wens instellen door op de schuifbalk te klikken en deze op en neer te bewegen, of door op een van de aangegeven pijlen op de balk te klikken waarmee de onder- of bovengrens van het vensterniveau wordt aangepast. *Zie afbeelding 5.4.3* (Ook wel bekend als "Window Leveling" [Vensterniveau instellen]).

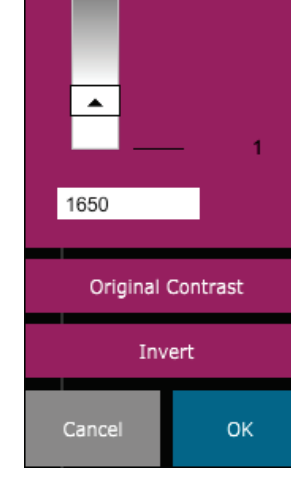

Een voorbeeld van omkering wordt hieronder weergegeven:

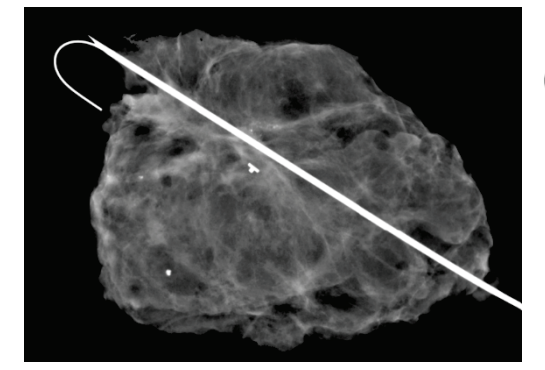

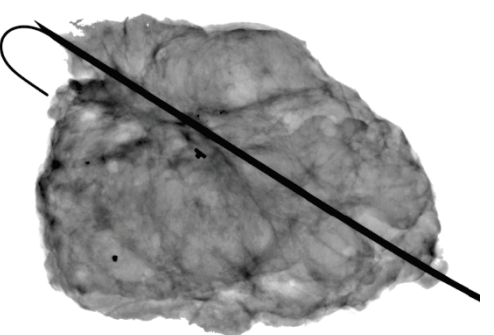

#### *Afbeelding 5.4.4*

*Voorbeeld van omkering met het hulpmiddel voor het aanpassen van het "Window Level" (Vensterniveau) en contrast*

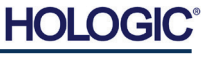

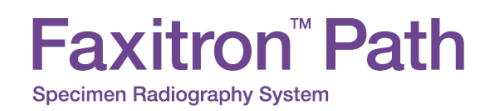

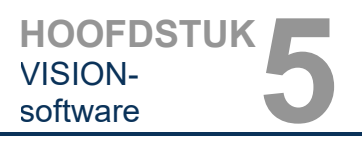

#### **Dynamische zoom aanpassen**

Door op het pictogram "Zoomfunctie" te klikken, dat wordt weergegeven in *afbeelding 5.4.5*, wordt het hulpmiddel voor het aanpassen van het zoomniveau geopend. Hiermee kan de gebruiker met behulp van de schuifbalk het "Zoom Level" (Zoomniveau) aanpassen, of op de knop "**Fit to Specimen**" (Aan specimen aanpassen), "**Fit to Screen**" (Aan scherm aanpassen) of "**Zoom 1.0x**" (1,0x inzoomen) [volledige resolutie] klikken. Zie afbeelding 5.4.6. Als het beeld ingezoomd is, moet het beeld worden verschoven om door het beeld te navigeren. In de linkerbovenhoek van het scherm verschijnt een miniatuurvenster. Zie afbeelding 5.4.7 hieronder. Klik en houd de linkermuisknop op het beeld ingedrukt en beweeg de muis om het beeld in het hoofdscherm te verplaatsen.

Deze functie wordt ook wel "Pan View" (Verschuivingsweergave) en/of "Pan and Scan" (Verschuiven en Scannen) genoemd.

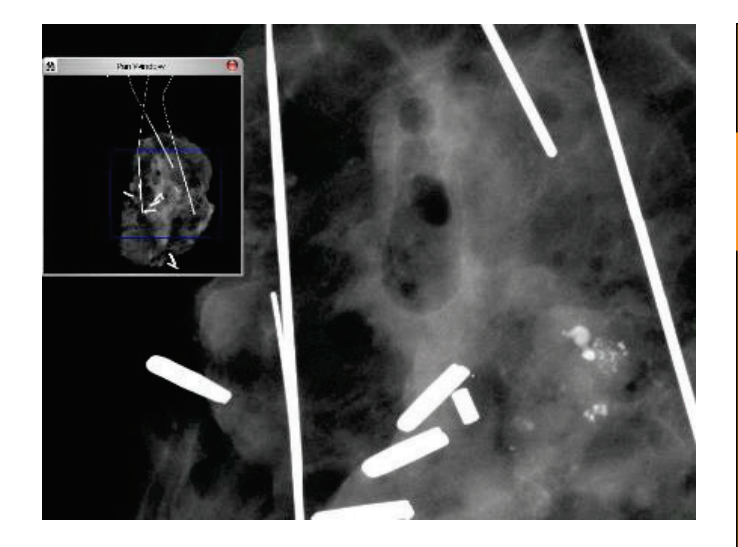

Door op de knop "**Fit to Specimen**" (Aan specimen aanpassen) te klikken, wordt geprobeerd om het specimen te detecteren en op het specimen in te zoomen, om er zeker van te zijn dat het specimen volledig zichtbaar is. Als een specimen niet wordt gedetecteerd, keert de verschuivingsweergave terug naar de standaardmodus ("Fit to Screen" [Aan scherm aanpassen] of "Zoom 1.0x" [1,0x inzoomen]).

Met "**Fit to Screen**" (Aan scherm aanpassen) wordt het beeld aan het scherm aangepast.

De functie "**Zoom 1.0x**" (1,0x inzoomen) wordt ook wel "Full Resolution" (Volledige resolutie) genoemd, omdat het beeld hierdoor 1:1 met de beeldschermresolutie wordt weergegeven.

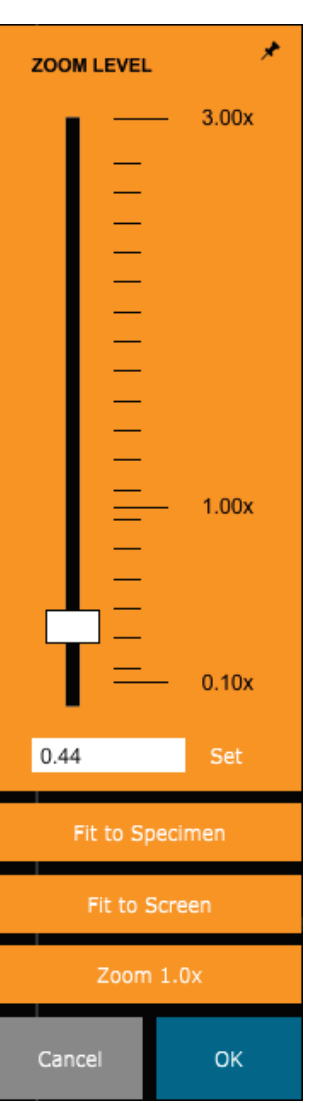

#### **5.4.1 Vervolg**

*Afbeelding 5.4.5 Pictogram "Zoomfunctie"*

*Afbeelding 5.4.6 Hulpmiddel voor het aanpassen van het "Zoom Level" (Zoomniveau)*

*Voorbeeld "Verschuivingsweergave" (links)*

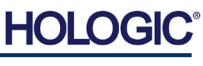

*Afbeelding 5.4.7*

#### **Aantekeningen**

Met de in afbeelding 5.4.8 weergegeven knop worden de hulpmiddelen voor aantekeningen geopend. Deze hulpmiddelen en hun functies worden in paragraaf 5.8.0 verder toegelicht.

#### **PACS opslaan**

De knop in afbeelding 5.4.9 werkt alleen als het systeem is geïnstalleerd in een medische instelling met een PACS-netwerk. Raadpleeg paragraaf *5.7.0.* voor informatie over hoe u bestanden lokaal opslaat.

#### **PACS afdrukken**

De knop in afbeelding 5.4.10 werkt alleen als het systeem is geïnstalleerd in een medische instelling met een PACS-netwerk. Raadpleeg paragraaf *5.7.0.* voor informatie over lokaal afdrukken.

#### **Configuratiescherm**

**EXPOSURE MODE** 

Met de in afbeelding 5.4.11 weergegeven knop wordt het configuratiescherm geopend. Hiermee kan de gebruiker het röntgensysteem via de software bedienen. De gebruiker kan eenvoudig de "Exposure Mode" (Belichtingsmodus), de kVinstellingen van de röntgenbuis, de belichtingstijd en, indien gewenst, het aantal beelden dat nodig is voor beeldmiddeling selecteren en de röntgenbelichting starten.

**OPMERKING:** De status of beschikbaarheid van de "Exposure Settings" (Instellingen voor belichting) wordt aan de hand van de pijlen omhoog/omlaag aangegeven. De pijlen zijn wit voor actieve instellingen en lichtblauw voor inactieve<br>instellingen. Welke "Exposure Settings" instellingen. (Instellingen voor belichting) actief zijn, is afhankelijk van de geselecteerde "Exposure Mode" (Belichtingsmodus).

Afbeelding 5.4.12 aan de rechterkant geeft een situatie aan waarin de modus "Full Auto" (Volledig automatisch) is geselecteerd en waarin de instellingen voor kV, "Time" (Tijd) en "Image Averages" (Beeldgemiddelden) allemaal actief zijn. De gebruiker kan elk van deze instellingen aanpassen.

De mA-instelling in het Faxitron Path-systeem kan echter niet via de software worden aangepast. De mA-instellingen worden als inactief weergegeven.

Als u alles hebt ingesteld, klikt u op de knop "**Request X-Rays**" (Röntgenbeelden aanvragen) om een beeld te verwerven, of op de knop "**Set**" (Instellen) om de instellingen op te slaan en het configuratiescherm te sluiten.

Door op de knop "**Cancel**" (Annuleren) te klikken, wordt het configuratiescherm gesloten zonder dat de wijzigingen worden opgeslagen.

*terugkeren"*

*Afbeelding 5.4.11 Pictogram "Naar hoofdmenu* 

*Afbeelding 5.4.10 Pictogram "PACS afdrukken"* 

*Afbeelding 5.4.12 Configuratiescherm*

*Afbeelding 5.4.8*

*Afbeelding 5.4.9 Pictogram "PACS opslaan"* 

*Pictogram "Aantekeningen"* 

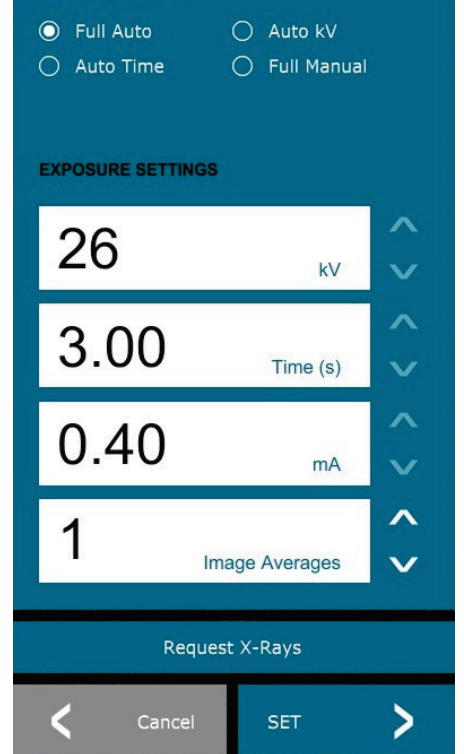

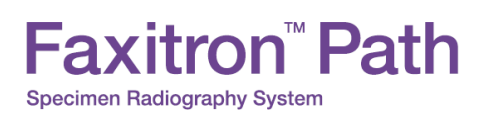

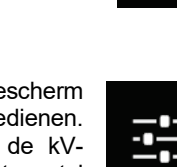

ш PACS

. —

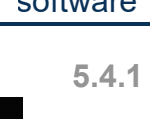

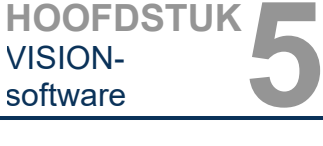
### **Terug naar startmenu**

Met de knop in afbeelding 5.4.13 verlaat u de beeldverwervingsmodus en keert u terug naar het hoofdmenu.

### **Uitschakelen**

Met de in afbeelding 5.4.14 weergegeven knop wordt de software afgesloten en het systeem uitgeschakeld.

### **Aanvullende opmerkingen dialoogvenster**

*Als een dialoogvenster wordt geopend, wordt deze aan de linkerkant van het scherm 'vastgemaakt'. De gebruiker kan het dialoogvenster losmaken door op het speldpictogram rechtsboven in het scherm te klikken en het venster te verslepen. De 'speld' verandert vervolgens in een "X"-pictogram, waarmee het venster snel kan worden afgesloten.*

Gebruikers kunnen ook via het linkermenu snel door de verschillende dialoogvensters navigeren. Hierdoor wordt het linkermenu snel afgesloten en worden de van toepassing zijnde dialoogvensters geopend.

### **Bovenste menubalk**

De software biedt via de bovenste menubalk toegang tot de menu's "*View*" (Weergave), "*Tools*" (Hulpmiddelen), "*Image Tools*" (Beeldhulpmiddelen), "*DICOM Utilities*" (DICOMhulpprogramma's) en "*Help*". Zie afbeelding 5.4.15. De bovenste menubalk is standaard verborgen en wordt weergegeven door op de **pijl** in de rechterbovenhoek van het scherm te klikken. Zie afbeelding 5.4.16. De **pijl** is zwart of wit, afhankelijk van de achtergrond van de softwarepagina/het scherm. Elk menu-item wordt op de volgende pagina's toegelicht.

Eile Edit View Tools Image Tools DICOM Utilities Help

**Opmerking:** De **pijl** wijst naar beneden als de bovenste menubalk is verborgen en naar boven als deze balk wordt weergegeven.

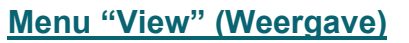

Het menu "*View*" (Weergave) bevindt zich in het bovenste hoofdmenu en bevat de in *afbeelding 5.4.17* weergegeven submenuopties. Elk submenu-item wordt op de volgende pagina's toegelicht.

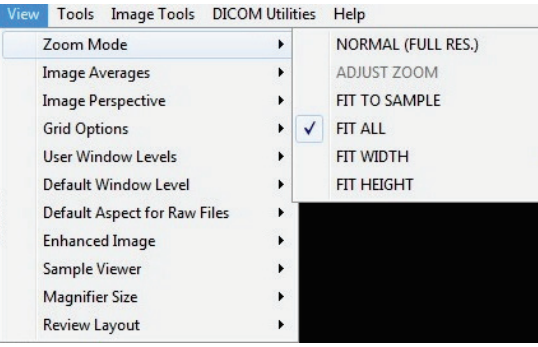

**5.4.1 Vervolg**

*Afbeelding 5.4.13 Pictogram "Terug naar startmenu"*

*Afbeelding 5.4.14 Pictogram "Systeem uitschakelen"*

**5.4.2 Bovenste menubalk**

*Afbeelding 5.4.15 Bovenste menubalk*

*Afbeelding 5.4.16 Knoppen van de bovenste menubalk*

**5.4.3 Menu "View" (Weergave)**

*Afbeelding 5.4.17 Menu "View" (Weergave)*

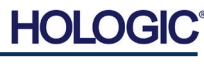

# **HOOFDSTUK**<br>
vISION-<br>
software VISION-<br>software

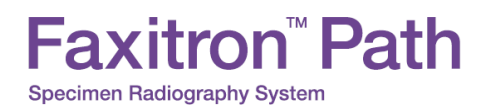

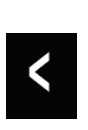

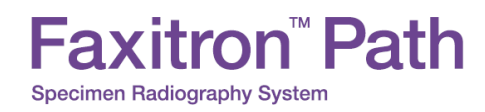

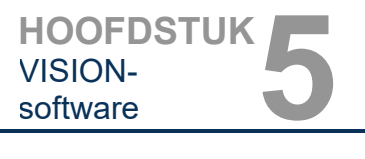

### **"Zoom Mode" (Zoommodus)**

**5.4.3 Vervolg**

### **"Normal" (Normaal)**

Geeft het verworven beeld in het oorspronkelijke formaat weer. Het beeld in Faxitron Pathsystemen is groter dan het weergavegebied van de monitor. In de linkerbovenhoek van het beeld wordt een miniatuurdialoogvenster weergegeven, waarmee de gebruiker het beeld kan "verschuiven". Raadpleeg paragraaf 5.4.1, "Dynamische zoom aanpassen".

### **"Adjust Zoom" (Zoom aanpassen)**

Deze optie is grijs weergegeven en op dit moment niet beschikbaar.

### **"Fit to Sample" (Aan specimen aanpassen)**

Deze optie past het verworven beeld aan om ervoor te zorgen dat het specimen volledig binnen het weergavegebied van de monitor wordt weergeven.

### **"Fit All" (Volledig passend maken)**

Deze optie geeft het gehele verworven beeld weer, ongeacht het oorspronkelijke formaat. De optie "Full Resolution" (Volledige resolutie) werkt niet in deze weergavemodus.

### **"Fit Width" (Breedte passend maken)**

Deze optie geeft het verworven beeld over de beschikbare breedte van het weergavegebied weer.

### **"Fit Height" (Hoogte passend maken)**

Deze optie geeft het verworven beeld over de beschikbare hoogte van het weergavegebied weer.

### **"Image Averages" (Beeldgemiddelden)**

Met deze optie kan de gebruiker het aantal te nemen beeldgemiddelden per opname aanpassen. De beschikbare opties zijn: 1, 2, 4 of 8 opnamen. De standaardinstelling is 1 opname. Als de gebruiker 2, 4 of 8 opnamen selecteert, verwerft de software na een enkele druk op de knop "**Start**" opeenvolgend het aantal beelden dat werd geselecteerd, en maakt hier op basis van de gemiddelde waarden één beeld van.

### **"Image Perspective" (Beeldperspectief)**

Met deze optie kan de gebruiker het weergegeven beeld 0, 90, 180 en 270 graden roteren.

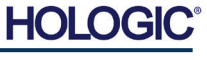

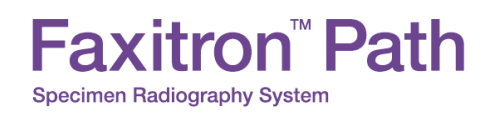

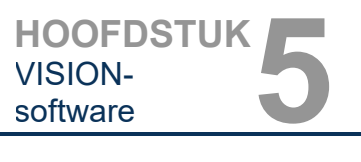

**5.4.3 Vervolg**

### **"Grid Options" (Rasteropties)**

Wanneer een verworven of een uit de database opgehaald beeld wordt weergegeven, kan de gebruiker een raster activeren. Ook kan de gebruiker de rasterafstand (pitch) instellen. Zie het onderstaande voorbeeld.

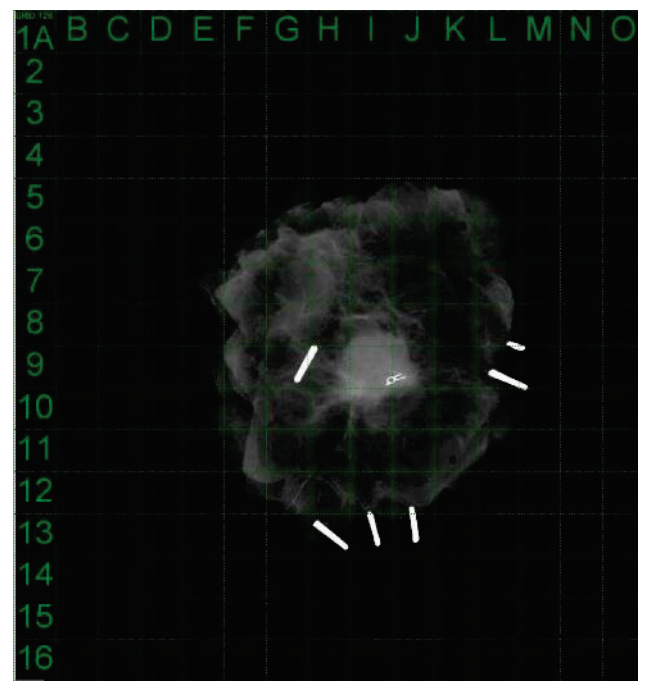

*Afbeelding 5.4.18*

*Rasterweergave van specimen*

### **"User Window Levels" (Vensterniveau gebruiker)**

Hiermee kan de gebruiker tot drie (3) vooraf gedefinieerde, door de gebruiker ingestelde "Window Levels" (WL; vensterniveaus) selecteren. Klik eerst op de knop "**Window Level**" (Vensterniveau). Stel het WL op het gewenste niveau in. Klik onder "View" (Weergave) op het hulpmiddel "User Window Levels" (Vensterniveau gebruiker). Klik op "Record Current WL as USER WL #1, #2 of #3" (Huidig vensterniveau vastleggen als vensterniveau 1, 2 of 3). Het aangepaste WL wordt onder de eerder geselecteerde keuze opgeslagen.

### **"Default Window Level" (Standaardvensterniveau)**

De gebruiker heeft de keuze uit twee *"Default Window Levels"* (Standaardvensterniveaus) [WL], namelijk *"Optimize for whole area"* (Voor het hele gebied optimaliseren), waarmee het vensterniveau voor het hele beeld wordt aangepast, of *"Optimize for sample"* (Voor specimen optimaliseren), waarmee het vensterniveau alleen voor het specimengebied wordt aangepast. Daarnaast kan het "*Default Window Level*" (Standaardvensterniveau) worden ingesteld. Dit niveau wordt toegepast op alle verkregen beelden die zich hier bevinden. Hierdoor wordt het standaardvensterniveau op basis van de beeldstatistieken ingesteld. Dit moet afzonderlijk voor de niet-verbeterde en verbeterde beelden worden uitgevoerd.

### **"Default Aspect of Raw Files" (Standaardaspect van RAW-bestanden)**

Dit hulpmiddel bevindt zich onder het menu "VIEW" (WEERGAVE). Hiermee kunnen eerder opgeslagen beeldbestanden met onbekende bestandskenmerken of binaire beeldgegevens zonder enige koptekstinformatie worden geïmporteerd/geopend. Omdat de exacte matrixgrootte van de imager niet uit de koptekst van het beeldgegevensbestand kan worden afgeleid, wordt voor het importeren/openen van dergelijke beelden een zo nauwkeurig mogelijke imagerafmeting gebruikt op basis van een breedte die groter of kleiner dan de hoogte is (standaardaspectinformatie).

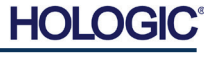

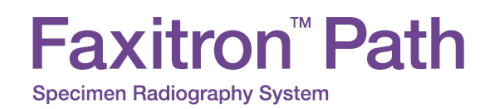

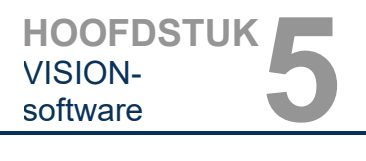

### **"Enhance Image" (Beeld verbeteren) (gelijk aan de knop "Beeld verbeteren")**

Verwerkt het huidige patiëntbeeld en verbetert de visualisatie van weefsel dat zich in de buurt van de rand van het specimen bevindt.

### **"Sample Viewer" (Specimenviewer)**

Als het systeem over een webcamera beschikt, kan met deze optie de webcameraviewer van het systeem worden gebruikt om de oriëntatie en uitlijning van het specimen aan te passen.

### **"Review Layout" (Opmaak beoordelen)**

Helpt de gebruiker bij het configureren van meerdere beeldvensters in de modus "Review" (Beoordeling) (database). De beschikbare opties zijn: *"(1 X 1) Single*" (Enkel), "*(2 X 1) Double H*", (Dubbel H) "*(1 X 2) Double V*", (Dubbel V) "*(1 + (2 X 1) Triple*" (Driedubbel) en "*(2 X 2) Quadruple*" (Vierdubbel). Bij gebruik van meerdere deelvensters kan de gebruiker één keer op het gewenste deelvenster/beeld klikken om dit als huidige selectie in te stellen. Er verschijnt een groene rechthoekige rand om het huidige geselecteerde deelvenster. De beelden in de lijstweergave of de miniatuurweergave van de database worden in het huidige geselecteerde deelvenster geopend als erop wordt gedubbelklikt. De gebruiker kan de beelden ook rechtstreeks via het menu van de opgegeven databaseweergaven in de gewenste deelvensters openen. Nadat het snelmenu is geactiveerd, kan de gebruiker een of meerdere deelvensters onder OPEN TO→ (OPENEN IN→) selecteren om het beeld in de beschikbare deelvensters (links, rechts, boven, beneden, enz.) te openen.

### **Menu "Tools" (Hulpmiddelen)**

Het menu "*Tools*" (Hulpmiddelen) bevindt zich in de bovenste menubalk in de linkerbovenhoek van het hoofdscherm.

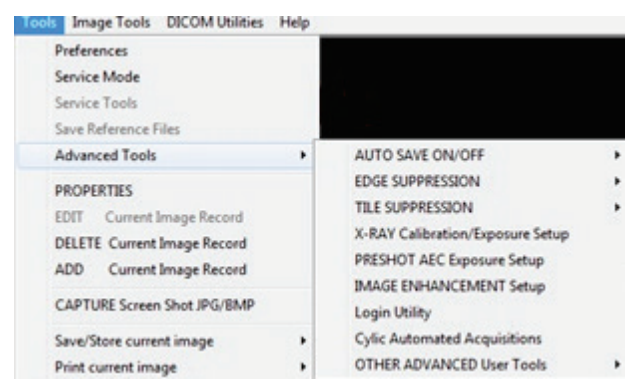

# **"Preferences" (Voorkeuren)**

Met het menu *"Preferences"* (Voorkeuren) wordt een hulpprogramma voor configuratiebeheer geopend waarmee verschillende opties of parameters kunnen worden gewijzigd.

**OPMERKING:** De optie "*Preference*" (Voorkeuren) is met een wachtwoord beveiligd en is uitsluitend toegankelijk voor een geautoriseerde Faxitron-servicevertegenwoordiger.

**OPMERKING:** Het wijzigen van configuratieparameters zonder de juiste kennis of autorisatie kan leiden tot verlies van beeldkwaliteit en schade aan en storing in het systeem.

**5.4.3 Vervolg**

**5.4.4 Menu "Tools" (Hulpmiddelen)**

*Afbeelding 5.4.19 Menu "Tools" (Hulpmiddelen)*

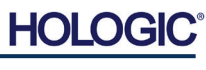

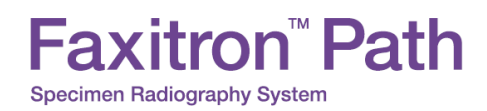

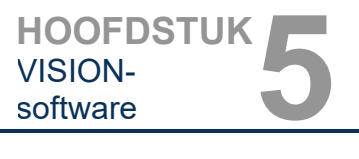

**5.4.4 Vervolg**

### **"Service Mode" (Servicemodus)**

De "*Service Mode*" (Servicemodus) is met een wachtwoord beveiligd en wordt door geautoriseerde Faxitron-technici ingeschakeld voor het oplossen van problemen.

### **"Service Tools" (Servicehulpmiddelen)**

"*Service Tools*" (Servicehulpmiddelen) wordt over het algemeen grijs weergegeven. Dit hulpmiddel wordt alleen ingeschakeld als het systeem in de "*Service Mode*" (Servicemodus) staat.

### **"Save Reference Files" (Referentiebestanden opslaan)**

*"Save Reference Files"* (Referentiebestanden opslaan) wordt normaal gesproken grijs weergegeven. Dit hulpmiddel wordt alleen ingeschakeld als het systeem in de "*Service Mode*" (Servicemodus) staat.

### **Opties voor "Advanced Tools" (Geavanceerde hulpmiddelen)**

De "Advanced Tools" (Geavanceerde hulpmiddelen) bieden verschillende opties om aspecten van de software te configureren, zoals opties voor naverwerking en configuratie.

### **"Auto Save On/Off" (Automatisch opslaan aan/uit)**

Als "*Auto Save*" (Automatisch opslaan) is ingeschakeld, worden alle verworven beelden in de database opgeslagen. De bestanden worden naar een in het configuratiebestand gedefinieerde gegevensmap geschreven.

### **"X-Ray Calibration/Exposure Set-up" (Röntgenkalibratie/belichting instellen)**

Deze functie bevindt zich onder "Advanced Tools" (Geavanceerde hulpmiddelen). De optie "*X-Ray Calibration/Exposure Setup*" (Röntgenkalibratie/belichting instellen) helpt de gebruiker bij het vaststellen van de juiste belichtingstijd voor een geselecteerde kV-instelling voor de beste beeldkwaliteit. Raadpleeg paragraaf 5.2.0 en 5.2.1 voor een gedetailleerdere beschrijving.

### **"Preshot AEC Exposure Setup" (Automatische belichtingsregeling [AEC] van vooropname instellen)**

Het Faxitron Path-systeem maakt gebruik van automatische belichtingsregeling (Automatic Exposure Control [AEC]) om de best mogelijke beeldkwaliteit te bieden met één druk op de knop "**Start X-Ray**" (Röntgen starten). De software maakt gebruik van een "*Preshot*" (Vooropname) om de optimale kV- en tijdinstellingen voor belichting te berekenen. De "*Preshot*" (Vooropname) is een korte röntgenopname van meestal 2-3 seconden. De software analyseert de resultaten om de kV-waarde en de tijd die nodig is om de beste beeldkwaliteit te produceren te bepalen. De functie "Preshot AEC Exposure" (Automatische belichtingsregeling [AEC] van vooropname) is in de fabriek geconfigureerd en is standaard ingeschakeld.

De functie *"Preshot AEC Exposure Setup"* (Automatische belichtingsregeling [AEC] van vooropname instellen) stelt de gebruiker in staat om het systeem aan te passen aan bepaalde beeldvereisten of ter compensatie voor een verouderd systeem.

Ga naar de bovenste menubalk, selecteer "*Tools*" (Hulpmiddelen), "*Advanced Tools*" (Geavanceerde hulpmiddelen) en selecteer vervolgens "*PRESHOT AEC Exposure Setup*" (Automatische belichtingsregeling [AEC] van vooropname instellen) om het dialoogvenster "Preshot AEC Exposure Setup" (Automatische belichtingsregeling [AEC] van vooropname instellen) te openen (zie afbeelding 5.4.19).

# **Faxitron<sup>™</sup> Path**

**Specimen Radiography System** 

Voer de waarden voor "PRESHOT AEC" (Automatische belichtingsregeling [AEC] van<br>VOOROPNAME) in het VOOROPNAME) in rechtervenster in.

De weergegeven instellingen van de vooropname geven een belichtingstijd van 26 kV en 3 seconden en een doelwaardeintensiteit van 10.000 ADU weer. Gebruikers kunnen de selectie van parameters voor de vooropname alleen invoeren door onder "PRESHOT ANALYSIS METHOD" (ANALYSEMETHODE VOOROPNAME) METHOD" (DYNAMISCHE METHODE) te selecteren. Als u "STATIC METHOD" (STATISCHE METHODE) selecteert, worden er door Faxitron voorgedefinieerde parameters gebruikt. Daarnaast kan de gebruiker de kV-instelling en belichtingstijd "EXPOSURE TUNING METHOD" (AFSTEMMINGSMETHODE BELICHTING) selecteren.

Voor nauwkeurigere beelden kan de

gebruiker de dikte van de "SOFT TISSUE" (WEKE DELEN) (specimen) en de "TARGET INTENSITY" (DOELWAARDE INTENSITEIT) in ADU invoeren. De waarden in de bovenstaande afbeelding dienen slechts als voorbeeld. De juiste waarde moet worden bepaald.

**Opmerking:** De waarden in de bovenstaande afbeelding zijn typisch voor het Faxitron Path-systeem. De exacte waarden voor uw systeem moeten worden vastgesteld.

Klik voor de modus "AUTOMATIC EXPOSURE CONTROL" (AUTOMATISCHE BELICHTINGSREGELING) op de knop "**Start**" in de Vision-software (of op het bedieningspaneel). De Vision-software voert een vooropname (een korte, lage dosis voorbelichting) van het specimen uit, om een aandachtsgebied (Region of Interest; ROI) te genereren. Hiermee worden de belichtingsparameters voor de optimale belichting van het beeld verkregen.

### Preshot AEC Settings PRESHOT ANALYSIS METHOD PRESHOT - AEC ON/OFF-DYNAMIC METHOD DYNAMIC METHOD<br>(Acquire Preshot Image Before Every Image, Analyze and<br>Tune Settings) **▽** TURN ON PRESHOT - AEC C STATIC METHOD<br>(Analyze the Current, Loaded Image, Tune Settings) DYNAMIC PRESHOT PREFERENCES PRESHOT KV DESIRED [KV] 26.0 PRESHOT TIME DESIRED [s] 3.00 PRESHOT COMBINATION [1] NONE, DISCARD PRESHOT, SHOW AEC SHOT ALONE  $\overline{\phantom{a}}$ **TATIC PRESHOT PREFERENCES-**PRELOADED IMAGE KV [kV] 23.0 PRELOADED IMAGE TIME  $[s] = \sqrt{6.72}$ PRELOADED IMAGE MEAN<br>INTENSITY UNDER SAMPLE TADUI 0.0  $\n  $\overline{\mathbb{M}}$  AUTO DETECT SAMPLE AREA AND ITS MEAN VALUE$ EXPOSURE TUNING METHOD-⊙ AUTO KV / AUTO TIME C AUTO KV / FIXED TIME C FIXED KV / AUTO TIME ENTER TIME [s] ENTER KV [kV]  $7.30$  $45.0$ THICKNESS/REAM HARDENING / DVERRURN-**IV** AUTO DETECT SAMPLE THICKNESS<br>FROM PRESHOT/PRELOADED IMAGE **▽ ENABLE OVERBURN PROTECTION** \* Preshot and AEC shot are ENTER SOFT TISSUE EQUIVALENT |0 0.00" = 0.00 cm  $\boxed{\mathbf{r}}$ assumed to have similar<br>sample+tray thicknesses TARGET INTENSITY-\* GENERAL RECOMMENDATION: Use<br>60-90% of Mean Flat Field Value For<br>Satisfactory Results ENTER DESIRED MEAN<br>INTENSITY UNDER SAMPLE [ADU]  $10000.0$ PRESHOT ANALYSIS FOR STATIC PRESHOT METHOD-OPTIMUM EXPOSURE PARAMETERS: CALCULATE | KV= [KV] TIME= [s] ACCEPT CANCEL

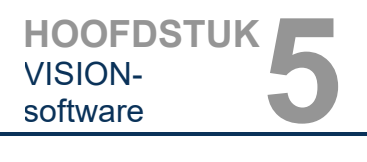

**5.4.4 Vervolg**

*Afbeelding 5.4.20*

*Dialoogvenster "Preshot AEC Setup" (Instellingen automatische belichtingsregeling [AEC] vooropname)*

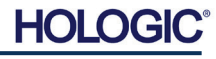

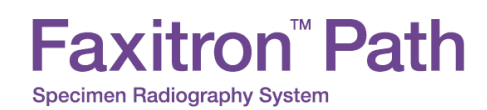

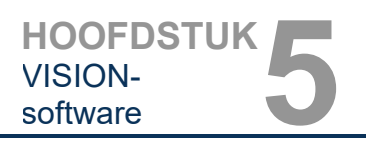

### **"Login Utility" (Hulpprogramma voor aanmelding)**

De "Login Utility" (Hulpprogramma voor aanmelding) van Vision bevindt zich in het menu "Advanced Tools" (Geavanceerde hulpmiddelen). Met dit hulpprogramma kan de gebruiker wachtwoordverificatie bij het opstarten van de Vision-software activeren. Deze functie is optioneel op het Faxitron Path-systeem. Als de gebruiker de wachtwoordverificatie activeert, wordt steeds het wachtwoord gevraagd wanneer het programma wordt geopend. Als een verkeerd wachtwoord wordt ingevoerd, wordt het programma afgesloten.

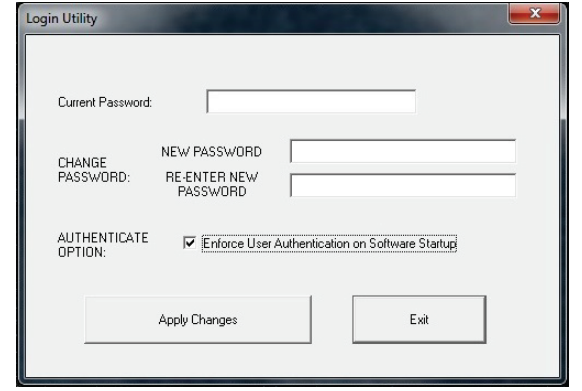

### **5.4.4 Vervolg**

*Afbeelding 5.4.21 Login Utility (Hulpprogramma voor aanmelding). Hetzelfde scherm verschijnt tijdens de authenticatie bij het opstarten.*

### **"Properties" (Eigenschappen)**

Met *"Properties"* (Eigenschappen) wordt het "Beeldinformatievenster" verborgen of getoond. Zie afbeelding 5.3.9.

### **"Edit Current Image Record" (Huidige beeldopname bewerken)**

Momenteel niet gebruikt.

### **"Delete Current Image Record" (Huidige beeldopname verwijderen)**

Verwijdert het huidige beeld uit de bestandsmap zoals aangegeven in het configuratiebestand.

### **"Add Current Image Record" (Huidige beeldopname toevoegen)**

Voegt het huidige beeld toe aan de bestandsmap zoals aangegeven in het configuratiebestand.

### **"Capture Screen JPG/BMP" (Schermopname JPG/BMP)**

Door deze menukeuze te selecteren kan de gebruiker een schermopname van het getoonde actieve venster maken. De gebruiker kan een bestandsnaam opgeven het bestand in JPG- en BMP-indeling opslaan.

### **"Save / Store Current Image" (Huidig beeld opslaan)**

Hiermee kan de gebruiker navigeren naar de map of de bestandsmap waarin het beeld moet worden opgeslagen. Er moet een bestandsnaam in het daarvoor bestemde veld worden ingevoerd. Kies een bestandsindeling waarin het beeld moet worden opgeslagen. Er zijn veel bestandsindelingen beschikbaar. Raadpleeg de paragraaf "DICOM-functionaliteit" om het bestand in een DICOM-indeling op te slaan.

### **"Print Current Image" (Huidig beeld afdrukken)**

Drukt het huidige beeld af op de WINDOWS-printer.

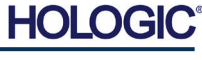

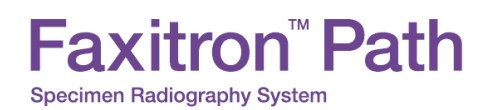

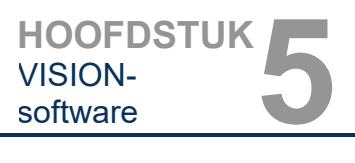

### **"Image Tools" (Beeldhulpmiddelen)**

Voor het bewerken van een verworven of opgehaald beeld zijn diverse functies beschikbaar. Deze worden weergegeven door op het menu "*Image Tools*" (Beeldhulpmiddelen) te klikken. Zie afbeelding 5.4.22. De submenuopties kunnen worden geactiveerd of geopend door één keer op de gewenste optie te klikken.

## Image Tools DICOM Utilities **Original Contrast** Invert Magnifier Enhance **ROI Contrast ROI** Window Level Ruler **ROI Statistics ROI Histogram ROI Profile Line Profile**

### **5.4.5 "Image Tools" (Beeldhulpmiddelen)**

*Afbeelding 5.4.22 Menu "Image Tools" (Beeldhulpmiddelen)*

### **"Original Contrast" (Oorspronkelijk contrast)**

Met "*Original Contrast*" (Oorspronkelijk contrast) worden de contrastniveaus van de beelden hersteld. Deze functie dient hetzelfde doel als de knop "**Original Contrast**" (Oorspronkelijk contrast) bij het hulpmiddel voor "Window Level" (Vensterniveau) en contrast. (zie paragraaf 5.4.1 en afbeelding 5.4.3).

### **"Invert" (Omkeren)**

Met de functie "*Invert*" (Omkeren) worden de kleuren van het weergegeven beeld geïnverteerd of omgekeerd. Hierdoor wordt de transparantie omgekeerd: wat zwart is, wordt wit en wat wit is, wordt zwart. Grijstinten krijgen een gespiegelde transparantie toegewezen. Klik nogmaals op "*Invert*" (Omkeren) om de functie uit te schakelen. Voert dezelfde functie uit als de knop "**Invert**" (Omkeren). Raadpleeg paragraaf 5.4.1 en afbeelding 5.4.3 en 5.4.4.

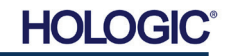

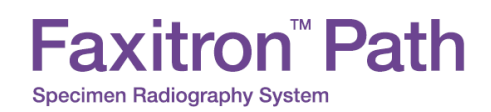

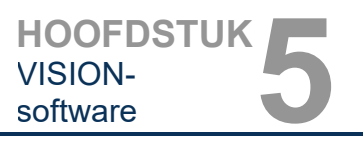

### **"Magnify" (Vergroten)**

Met de functie "*Magnify*" (Vergroten) kan de gebruiker een interessegebied vergroten. Plaats de muis in het gebied dat moet worden vergroot en klik op de linkermuisknop om de functie "Magnify" (Vergroten) te gebruiken. Het aandachtsgebied wordt vergroot. Klik nogmaals op "*Magnify*" (Vergroten) om de functie uit te schakelen (zie afbeelding 5.4.23). De grootte van het te vergroten interessegebied kan door de gebruiker worden aangepast. Raadpleeg het submenu *"Magnifier Size"* (Vergrotingsniveau van het vergrootglas), dat wordt beschreven in paragraaf 5.4.3.

**5.4.5 Vervolg**

*Afbeelding 5.4.23 "Magnify" (Vergroten)*

### **"Edge Enhance" (Randen verbeteren)**

"*Edge Enhance*" (Randen verbeteren) verscherpt de randen van gebieden met een contrastverschil. De functie "Edge Enhancement" (Randen verbeteren) kan de algehele ruis in de beelden versterken. Door het menu-item nogmaals te selecteren, wordt de functie "Edge Enhancement" (Randen verbeteren) uitgeschakeld. Door op de knop *"Original Contrast"* (Oorspronkelijk contrast) te klikken, keert het beeld eveneens terug naar de oorspronkelijke staat. Dit is een andere functie dan de functie "Enhance Image" (Beeld verbeteren) in paragraaf 5.4.1 en 5.4.3.

### **"ROI Contrast" (ROI-contrast)**

Met "*ROI Contrast*" (ROI-contrast) worden de contrastniveaus binnen een door de gebruiker gedefinieerd aandachtsgebied (ROI, Region of Interest) geoptimaliseerd. Houd nadat u "*ROI Contrast*" (ROI-contrast) hebt geselecteerd de linkermuisknop op het gewenste beginpunt van het gewenste ROI ingedrukt, beweeg de muis en laat de muisknop op het gewenste eindpunt van het ROI los. Het contrast zal zich automatisch aan de beste niveaus voor het betreffende ROI aanpassen. (Raadpleeg de paragraaf "Definities" voor een definitie van ROI.)

### **"ROI Window Level" (ROI-vensterniveau)**

De functie "*ROI Window Level*" (ROI-vensterniveau) is niet beschikbaar in de huidige versie van Vision-software.

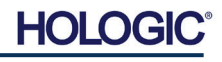

# Faxitron<sup>"</sup> Path **Specimen Radiography System**

### **"Ruler" (Liniaal)**

Met *"Ruler"* (Liniaal) kan de gebruiker de afstand tussen twee punten in het weergegeven beeld meten. De lengte wordt weergegeven in millimeters (mm). Houd nadat u op "*Ruler*" (Liniaal) hebt geklikt de linkermuisknop vanaf het beginpunt van de meting ingedrukt, beweeg de muis en laat de muisknop bij het eindpunt van de meting los. De liniaal wordt als een rode lijn op het beeld weergegeven.

De meting (in mm) wordt aan het einde van de liniaal weergegeven. De functie "Ruler" (Liniaal) blijft actief totdat de gebruiker een ander beeldhulpmiddel selecteert of totdat een andere actie wordt uitgevoerd. *Zie afbeelding 5.4.24 aan de rechterkant.* Klik nogmaals op *"Ruler"* (Liniaal) om de functie uit te schakelen.

**Tip:** Houd de SHIFT-toets (op het toetsenbord) en de linkermuisknop ingedrukt en beweeg de muis om een perfect rechte lijn of een lijn in een perfecte hoek van 45 graden te krijgen.

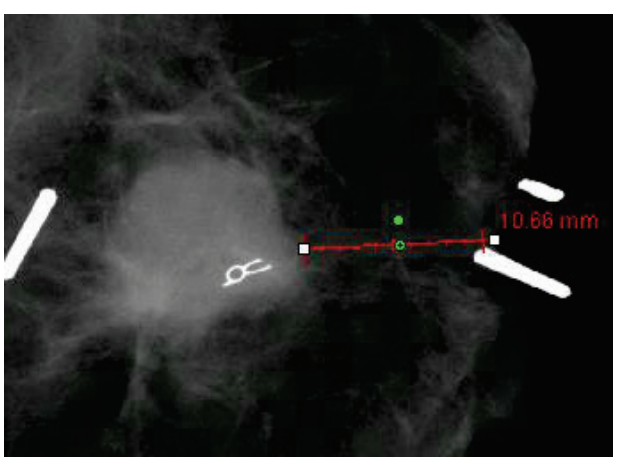

**5.4.5 Vervolg**

*Afbeelding 5.4.24 "Ruler" (Liniaal)*

### **"ROI Statistics" (ROI-statistieken)**

*Met de functie "ROI Statistics" (ROI-statistieken) wordt een dialoogvenster met beeldstatistieken weergegeven.* Klik met de linkermuisknop in het aandachtsgebied (ROI) van het beeld, houd de muisknop ingedrukt en beweeg de cursor om een gebied te selecteren. Laat vervolgens de muisknop los. De statistische informatie voor het geselecteerde gebied wordt aan de linkerkant van het dialoogvenster weergegeven. De statistische informatie voor de hele afbeelding bevindt zich aan de rechterkant van het dialoogvenster. De weergegeven statistieken zijn: de begin- en eindpunten van het ROI, de minimum-, maximum- en gemiddelde intensiteitswaarden en de standaardafwijking (STD). Klik op de knop "**Close**" (Sluiten) om het venster met statistische informatie te sluiten. Zie afbeelding 5.4.25*.* Klik nogmaals op "*ROI Statistics*" (ROI-statistieken) om de functie uit te schakelen.

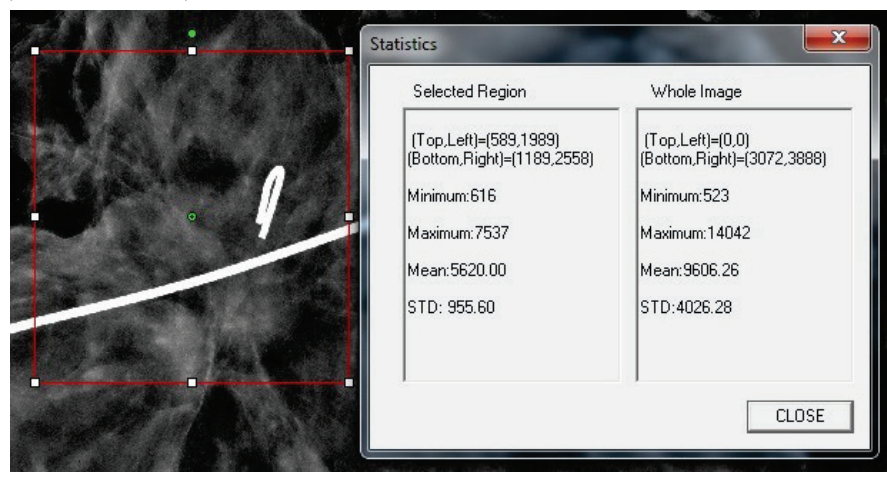

*Afbeelding 5.4.25 "ROI Statistics" (ROI-statistieken)*

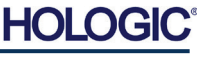

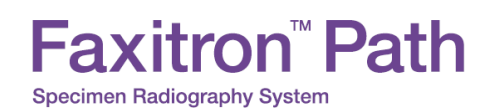

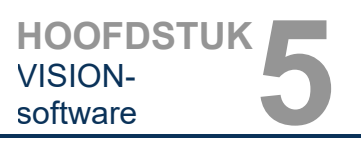

**5.4.5 Vervolg**

### **"ROI Histogram" (ROI-histogram)**

Met "*ROI Histogram*" (ROI-histogram) wordt een histogram van een door de gebruiker gedefinieerd aandachtsgebied (ROI) gemaakt. Plaats na het selecteren van het menu-item de muiscursor in het getoonde beeld, houd de linkermuisknop ingedrukt en versleep de cursor om de gewenste ROI-selectie te maken. Laat de muisknop los. Er worden histogrammen op basis van het geselecteerde ROI weergegeven. Zie afbeelding 5.4.6.

De zwarte curve is het histogram van de geselecteerde regio. De blauwe curve is het histogram van het gehele beeld. Beide curven zijn genormaliseerd ten opzichte van de maximale pixelwaarde van het geselecteerde aandachtsgebied (ROI). Klik nogmaals op *"ROI Histogram"* (ROI-histogram) om de functie uit te schakelen.

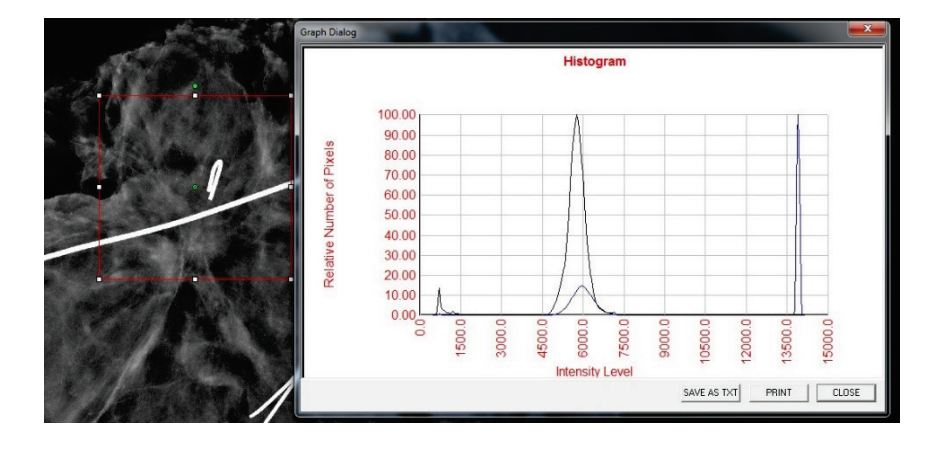

*Afbeelding 5.4.26 "ROI Histogram" (ROI-histogram)*

### **"ROI Profile" (ROI-profiel)**

Met "*ROI Profile" (ROI-profiel) wordt een profiel voor een door de gebruiker gedefinieerd ROI gemaakt.* Plaats de cursor na het selecteren van het menu-item in het weergegeven beeld. Houd de linkermuisknop ingedrukt en beweeg de cursor over het beeld om een door de gebruiker gedefinieerd venster om het gewenste ROI te tekenen. Laat de linkermuisknop los. Er wordt een profiel weergegeven dat de individuele pixelwaarden van het gedefinieerde ROI toont. Zie afbeelding 5.4.27. De richting waarin de middeling van het geselecteerde ROI wordt uitgevoerd, staat standaard ingesteld op de korte as. Met de knop **SWITCH, HOR<->VERT** (Schakelen, hor<->vert) kan tussen de horizontale en de verticale as worden geschakeld. Klik nogmaals op "*ROI Profile*" (ROI-profiel) om de functie uit te schakelen.

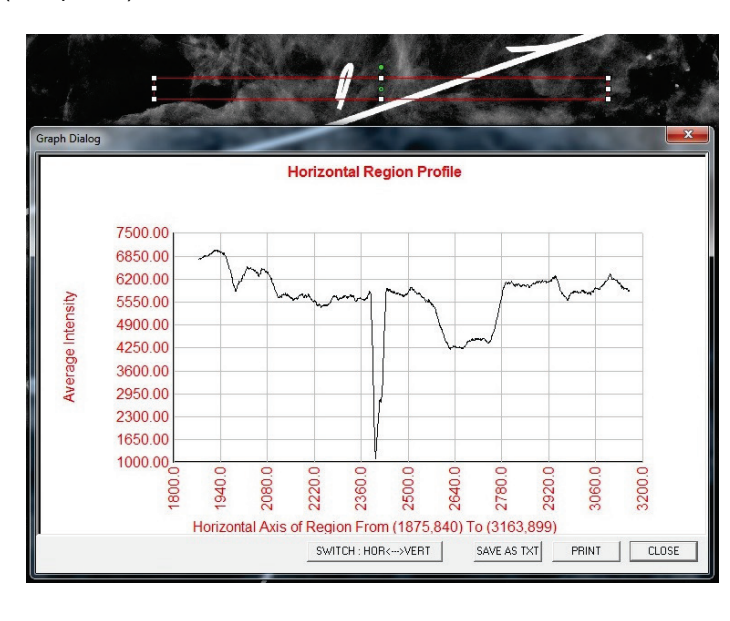

*Afbeelding 5.4.27 "ROI Profile" (ROI-profiel)*

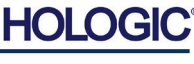

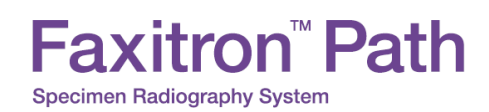

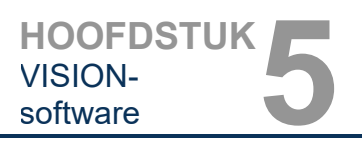

### **"Line Profile" (Lijnprofiel)**

Met "*Line Profile*" (Lijnprofiel) wordt een profiel voor een door de gebruiker gedefinieerde lijn getoond. Plaats de cursor na het selecteren van het "*Line Profile*" (Lijnprofiel) in het weergegeven beeld. Houd de linkermuisknop ingedrukt en beweeg de cursor over het beeld om een door de gebruiker gedefinieerde lijn te tekenen. Laat de linkermuisknop los. Er wordt een profiel weergegeven dat de individuele pixelwaarden van de gedefinieerde lijn toont. *Zie afbeelding 5.4.28.* Het eerste geselecteerde punt wordt standaard het meest links in de plot (nabij de oorsprong) weergegeven. Dit betekent dat de horizontale as van de grafiek, afhankelijk van de geselecteerde begin- en eindpunten, toenemende of afnemende pixelindexen (i,i) kan hebben. Klik nogmaals op *"Line Profile"* (Lijnprofiel) om de functie uit te schakelen.

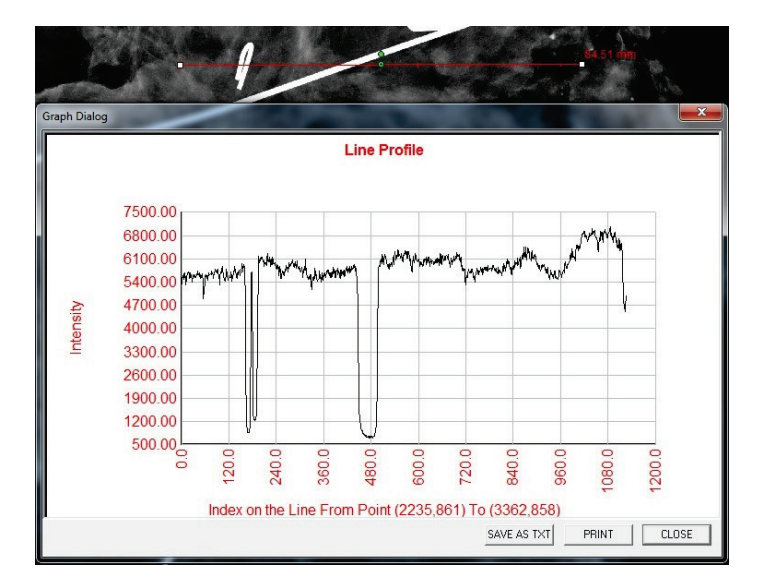

**5.4.5 Vervolg**

*Afbeelding 5.4.28 "Line Profile" (Lijnprofiel)*

### **Ingebouwd vensterniveau**

De Vision-software heeft een "*ingebouwde*" vensterniveaufunctie. De functie kan niet met een knop of menu-item worden geselecteerd. Het vensterniveau wordt automatisch geactiveerd wanneer een beeld wordt verworven, of wanneer het uit de database wordt gehaald om te worden bekeken. Met deze functie kan de gebruiker het beeldcontrast en de helderheidsniveaus met behulp van de muis/cursor aanpassen.

Klik op het weergegeven beeld, houd de linkermuisknop ingedrukt en beweeg de cursor omhoog en omlaag om de helderheidsniveaus aan te passen, of beweeg de cursor naar links en rechts om het contrast te verhogen/verlagen. Beweeg de cursor tot het beeld op het gewenste niveau ingesteld is.

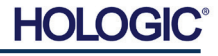

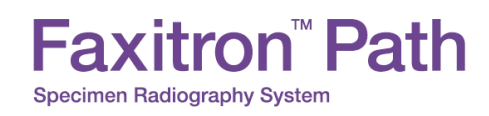

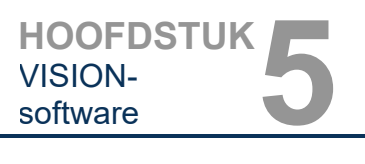

**van huidige patiënt"** *Afbeelding 5.5.1*

**5.5.0**

Door op de in afbeelding 5.5.1 weergegeven knop te klikken, die zich onderin het beeldverwervingsvenster bevindt, verschijnt een strook met miniaturenweergaven van de huidige patiëntbeelden Zie afbeelding 5.5.2.

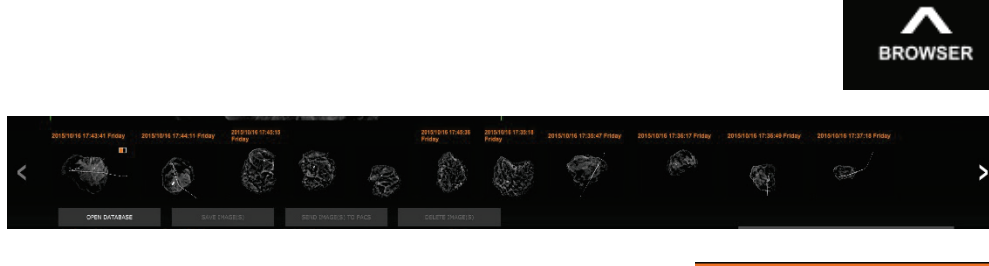

**OPEN DATABASE** 

*Pictogram browser "Beelden van huidige patiënt" Afbeelding 5.5.2*

**Browser "Beelden** 

*Browser "Beelden van huidige patiënt"*

### *Afbeelding 5.5.3 Knop "Beelddatabase"*

De strook met miniatuurweergaven geeft de datum van de procedure voor elke afzonderlijke reeks beelden in oranje tekst aan de bovenkant weer.

Het huidige beeld dat in het beeldverwervingsvenster wordt weergegeven, is groen gemarkeerd.

De strook met miniatuurweergaven ondersteunt bewerkingen die met behulp van slepen en neerzetten worden uitgevoerd, waarmee indien nodig beelden in de beeldweergave kunnen worden geplaatst of in beoordelingsvensters kunnen worden bekeken.

Daarnaast kan de gebruiker met een enkele klik meerdere beelden selecteren en vervolgens uit de verschillende opties kiezen om de beelden op een USB-stick op te slaan, de beelden naar PACS te sturen of de beelden te verwijderen. Geselecteerde afbeeldingen zijn oranje gemarkeerd.

Links en rechts zijn pijlen weergegeven. Als er veel beelden zijn verworven, kan de gebruiker door de verworven beelden bladeren die in oplopende datum worden weergegeven door op de pijl-links/rechts te klikken.

U kunt ook de optie "**Open Database**" (Database openen) gebruiken *(zie afbeelding 5.5.3)*, waardoor de modus "Review" (Beoordeling) wordt geactiveerd. Deze knop is het equivalent van de knop "**Review Mode**" (Beoordelingsmodus) in het startmenu (zie afbeelding 5.0.1 en 5.6.1).

De beoordelingsmodus kan worden geactiveerd door op de knop "Review" (Beoordeling) in het startmenu (*zie afbeelding 5.6.1 en 5.0.1*) of op de knop "**Open Database**" (Database openen) in de browser waarin het huidige beeld wordt weergegeven te klikken. Zie afbeelding 5.5.3. Door op een van deze knoppen te klikken, wordt de database geopend, zoals in afbeelding 5.6.2 wordt weergegeven. Het systeem staat in de beoordelingsmodus in stand-by.

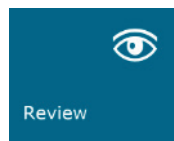

De database bestaat uit drie secties of subvensters: de "Patient List" (Patiëntenlijst) aan de linkerkant, de "Procedures List" (Procedurelijst) rechtsboven, en de "Image Thumbnail List/Viewer" (Beeldminiatuurlijst/Viewer) rechtsonder.

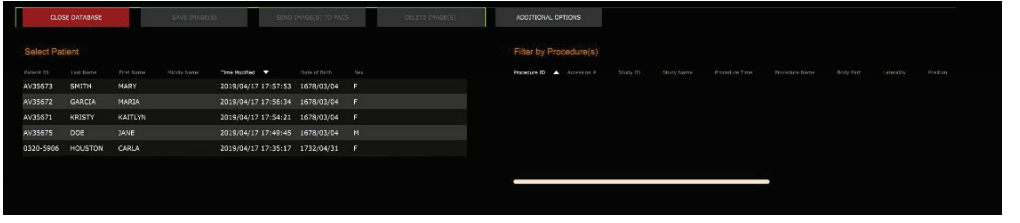

**5.6.0 Database**

*Afbeelding 5.6.1 Pictogram voor de modus "Review" (Beoordeling) in het startmenu*

*Afbeelding 5.6.2 "Image Database" (Beelddatabase)*

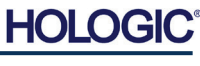

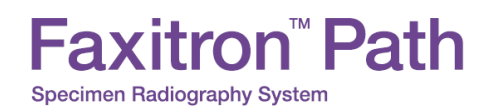

De lijsttabellen staan in een hiërarchie van boven naar beneden, zoals aangegeven door de pijl:

**HOOFDSTUK**<br>
vISION-<br>
software

VISION-

De "Patient List" (Patiëntenlijst)--->"Procedure List" (Procedurelijst)--->"Image Thumbnail List/Viewer" (Beeldminiatuurlijst/Viewer).

Het venster "Patient selection" (Patiëntenselectie) bevindt zich het meest linksboven. Het venster "Procedure" bevindt zich het meest rechtsboven.

Als een patiëntveld geselecteerd is, wordt het venster "Procedure" actief. Het venster "Procedure" geeft een overzicht van alle procedures die voor de geselecteerde patiënt uitgevoerd zijn. Bovendien worden alle beelden die betrekking hebben op de patiënt rechtsonder weergegeven. Het is niet mogelijk om meerdere patiënten te selecteren.

Wanneer een procedure geselecteerd is, wordt de beeldminiatuurlijst/-viewer gefilterd, zodat alleen de beelden die overeenkomen met de geselecteerde procedure worden weergegeven. Er kunnen meerdere procedures worden geselecteerd door de Shift-toets ingedrukt te houden en met de linkermuisknop op elke procedure te klikken. Alle beelden voor de geselecteerde procedures worden dienovereenkomstig weergegeven.

- De database kan worden gesorteerd door op de velden bovenin te klikken, zoals "Patient ID" (Patiënt-ID) en "Last Name" (Achternaam), of beide. Als met de muiscursor op een van de databasevelden wordt geklikt, wordt binnen het veld een kleine pijl weergegeven. Door de linkermuisknop te gebruiken en het veld opnieuw te selecteren, verandert de pijl van oplopend naar aflopend of omgekeerd. Het geselecteerde veld wordt automatisch gesorteerd.
- Met behulp van de schuifbalken kan makkelijk door de database worden genavigeerd.
- De gebruiker kan in de miniatuurlijst/viewer op het "+"-symbool klikken om een beeld automatisch aan een beoordelingsvenster toe te voegen. Er kunnen tot vier afbeeldingen aan de beoordelingsvensters worden toegevoegd. De beoordelingsvensters worden automatisch aan de totale grootte van de vier afbeeldingen aangepast.
- De opties die in de browser "Current Patient Images Browser" (Beelden van huidige patiënt) beschikbaar zijn (zie afbeelding 5.5.2), bevinden zich ook bovenaan in de database. Er zijn daarnaast aanvullende opties beschikbaar. Deze worden beschreven in paragraaf 5.5.2.

**Belangrijke opmerking:** De miniatuurbestanden (.PNG) hebben een andere bestandsindeling dan de bestanden (DCM, DAT, DMM, RAW) die de beeldgegevens bevatten. Hoewel ze dezelfde bestandsnaam als het beeldbestand hebben, hebben ze een (.PNG) bestandsextensie. Het is mogelijk dat er wel een beeldbestand, maar geen miniatuur is. In dat geval probeert Vision automatisch een miniatuur te maken, zodat het beeld in de database kan worden geladen. Als dit niet lukt, wordt het beeld niet weergegeven.

### **"Save Image(s)" (Beeld[en] opslaan)**

De knop "**Save Image(s)**" (Beeld[en] opslaan) is beschikbaar als er een vermelding uit de "Image Table" (Beeldtabel), de miniatuurlijst of via de huidige patiëntbeelden geselecteerd is; anders is de knop uitgeschakeld. Het geselecteerde beeld kan in de volgende veelgebruikte 8 bits bestandsindelingen worden opgeslagen: JPEG, BMP, TIFF en RAW. Het beeld kan ook in 16-bits TIFF-indeling worden opgeslagen.

Het vensterniveau van het opgeslagen beeld is het standaardvensterniveau. Als de gebruiker het vensterniveau wilt ordenen, kan het beeld in de Image View (Beeldweergave) worden geladen en van daaruit worden afgedrukt, in plaats van vanuit het database-dialoogvenster af te drukken.

### **"Send Image(s) to PACS" (Beeld[en] naar PACS verzenden):**

Met deze functie wordt het beeld of worden de beelden naar een vooraf geconfigureerde DICOM PACS-server verzonden. Raadpleeg paragraaf 5.7.0 voor meer informatie.

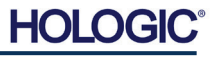

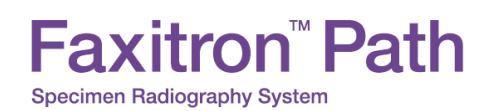

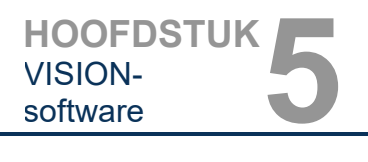

### **Menufuncties en hulpmiddelen van de beelddatabase**

Er kan door middel van verschillende functies worden genavigeerd en in de database worden gezocht. Daarnaast kunnen records in de database worden bewerkt, verwijderd en toegevoegd. De functies worden met behulp van database-menu-items uitgelegd. Deze zijn via de knop met het opschrift "**Additional Options**" (Extra opties) op het hoogste niveau binnen de database toegankelijk.

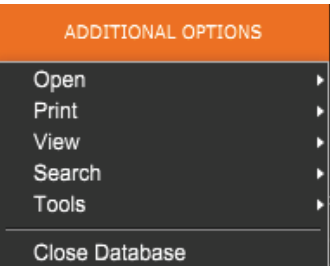

### **5.6.1 "Additional Options" (Extra opties)**

*Afbeelding 5.6.3 Menu "Additional Options" (Extra opties)*

### **Menu "Open" (Openen)**

Het menu "*Open*" (Openen) heeft slechts één optie ("*Open Image from File*" [Beeld uit bestand openen]). Hiermee wordt een Windows-dialoogvenster geopend waarmee de gebruiker naar beeldbestanden op lokale stations of netwerkstations kan navigeren en deze kan openen.

### **Menu "Print" (Afdrukken)**

Met het menu "*DB-PRINT*" (DB afdrukken) wordt de afdrukfunctionaliteit voor "Image" (Beeld), "Procedure" of "Patient" (Patiënt) ingeschakeld. Zie afbeelding 4.6.4.

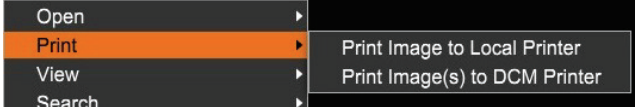

*Afbeelding 5.6.4 Menu "Print" (Afdrukken) in de database*

### **Beeld afdrukken met lokale printer**

Het item *"Print Image to Local Printer"* (Beeld afdrukken op lokale printer) is uitsluitend beschikbaar als de invoer uit de "Image Table" (Beeldtabel) of de miniatuurlijst geselecteerd is; anders is het item uitgeschakeld. Het geselecteerde beeld wordt met behulp van de lokale standaardprinter van het Windows-systeem afgedrukt.

Het vensterniveau van het afgedrukte beeld is het standaardvensterniveau. Gebruikers worden niet aangeraden om vanuit dit menu af te drukken, tenzij ze tevreden zijn met de op de standaardvensterniveaus ingestelde afdrukinstellingen die door het programma berekend zijn. De gebruiker kan het beeld eerst in het venster "Image View (Review)" (Beeldweergave [Beoordeling]) laden en vervolgens het beeld aan de gewenste vensterniveaus aanpassen. Wanneer de gebruiker tevreden is met het vensterniveau, kan het afdrukken vanuit het menu vanuit het venster "Image View" (Beeldweergave) worden gestart. Met het dialoogvenster "Format Options" (Opmaakopties) kan een keuze uit afdrukformaten worden gemaakt.

### **Beeld(en) afdrukken met DCM-printer**

Met deze functie worden de beelden naar een vooraf geconfigureerde DICOM-printer verzonden.

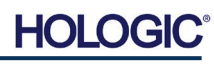

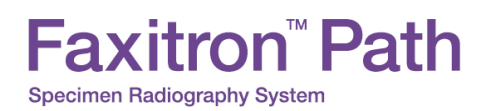

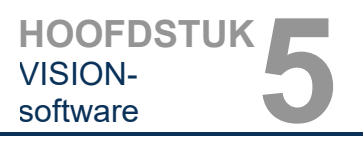

### **Menu "View" (Weergave)**

Het menu *"View"* (Weergave) biedt de gebruiker een aantal opties die van invloed zijn op de weergave van de database. (zie afbeelding 5.6.5).

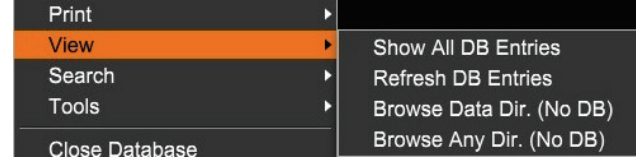

### **"Show All DB Entries" (Alle DB-invoer weergeven)**

Laad de patiëntentabel opnieuw vanuit het database-bestand. Eventuele nieuwe wijzigingen of toevoegingen aan de database worden op de tabel toegepast. Deze selectie wist ook elk actief "Search Filter" (Zoekfilter) dat eventueel op de tabellen toegepast is. De functie "Search Filter" (Zoekfilter) wordt hieronder, in het gedeelte waarin het doorzoeken van de database wordt uitgelegd, verder toegelicht.

### **"Refresh DB Entries" (DB-invoer verversen)**

Vernieuwt de patiëntentabel, maar behoudt elk bestaand "Search Filter" (Zoekfilter) dat toegepast is.

### **"Browse Data Directory" (No DB) (Door gegevensmap bladeren [geen DB])**

Geeft alle miniatuurbeelden in de gegevensmap weer die door het configuratiebestand aangemaakt zijn. Deze bestanden worden in de "Thumbnail Viewer" (Miniatuurviewer) weergegeven. Ze zijn niet aan de database of de tabellijsten gekoppeld. Met dit hulpmiddel kunnen niet-geregistreerde beelden worden bekeken of fouten worden opgespoord bij databaseproblemen met beelden in de huidige gegevensmap.

### **"Browse Any Directory (No DB)" (Door een willekeurige map bladeren [geen DB])**

Hiermee kan de gebruiker naar een willekeurige bestandsmap bladeren. Deze bestanden worden in de "Thumbnail Viewer" (Miniatuurviewer) weergegeven. Ze zijn niet aan de database of de tabellijsten gekoppeld. Met dit hulpmiddel kan een beeldmap worden bekeken als deze nooit in de database is opgenomen of de databaserecords beschadigd zijn.

### **Menu "Search" (Zoeken)**

De databasehulpmiddelen voor "*Search*" (Zoeken) [*zie afbeelding 5.6.6*] bieden gedetailleerde opties voor het uitvoeren van zoekopdrachten en het filteren van de database. Via het menu "*DB-Search*" (DB doorzoeken) kan de gebruiker een gedetailleerde en specifieke zoekopdracht uitvoeren. Wanneer zoekcriteria in het "DB Search Dialog" (Dialoogvenster DB doorzoeken), *zie afbeelding 5.6.7*, worden ingevoerd en geactiveerd, wordt het zoekfilter op alle lijsttabellen in het dialoogvenster "Image Database" (Beelddatabase) toegepast. Het geactiveerde zoekcriterium wordt het "Search Filter " (Zoekfilter) genoemd. Dit filter blijft actief tot de gebruiker "*Stop Search*" (Zoeken stoppen) in het menu "*DB-Search*" (DB doorzoeken) of "*Show all DB Entries*" (Alle DBinvoer tonen) in het menu "*DB-View*" (DB-weergave) selecteert. Het actieve zoekfilter wordt altijd in het bijschrift van het dialoogvenster "Image Database" (Beelddatabase) weergegeven.

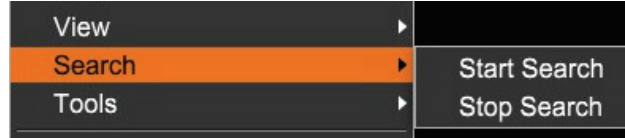

*Afbeelding 5.6.6 Menu "Search" (Zoeken) in de database*

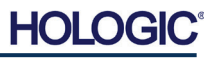

### **5.6.1 Vervolg**

*Afbeelding 5.6.5 Menu "View" (Weergave) in de database*

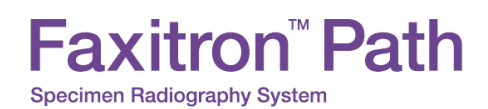

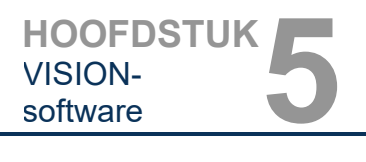

### **"Start Search" (Zoeken starten)**

Met *"Start Search"* (Zoeken starten) wordt het "DB Search Dialog" (Dialoogvenster DB doorzoeken) geopend. Hiermee kan de gebruiker een actieve zoekfilter op de database toepassen. Wanneer het zoekdialoogvenster wordt geopend, wordt de databasepagina gesloten en gaat de software naar de pagina voor beeldverwerving terug. De databasepagina wordt automatisch opnieuw geopend nadat het zoekdialoogvenster gesloten is.

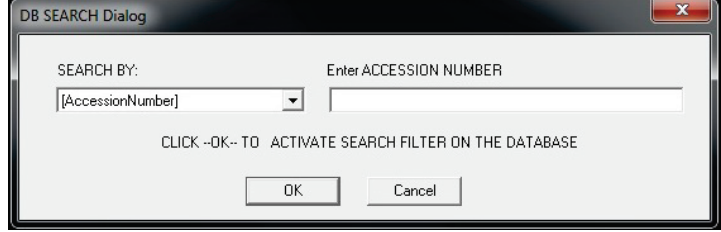

De zoekcategorieën worden in vervolgkeuzemenu's weergegeven. Kies een zoekcategorie en typ de gewenste zoekparameter in om het zoeken te starten. Klik op "*Start*" om het zoeken te starten. Als er voor de categorie meer dan één afzonderlijke vermeldingen zijn, worden alle vermeldingen voor die categorie weergegeven.

### **Stoppen met zoeken**

Met "*Stop Search*" (Zoeken stoppen) wordt elk actief zoekfilter uitgeschakeld, worden alle tabellen gewist en wordt de lijst met alle patiënten opnieuw in de patiëntenlijst geladen.

### **Menu "Tools" (Hulpmiddelen)**

In het menu "*DB Tools*" (DB-hulpmiddelen) vindt u functies voor het beeld/de procedure/de patiënt en enkele nuttige functies waarmee de database kan worden hersteld of opnieuw geformatteerd.

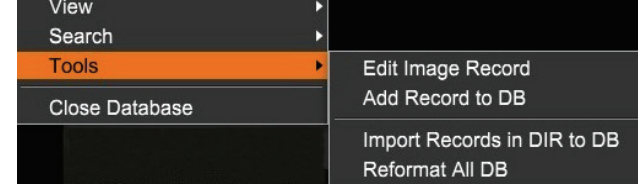

### **Beeldopname bewerken**

De functie "*Edit Image Record*" (Beeldopname bewerken) is momenteel niet beschikbaar in de Vision-software.

### **Dossier aan DB toevoegen**

Uitsluitend beschikbaar als de vermelding uit de "Image Table" (Beeldtabel) of de miniatuurlijst geselecteerd is. Dit is vooral handig als u in een map bladert en er in de database geen gegevens voor beelden in die map beschikbaar zijn. De gebruiker kan een enkel beeld uit de miniatuurlijst selecteren en records van dit beeld toevoegen aan de database. Het is mogelijk dat er bij een geselecteerd beeld al gegevens in de database worden vermeld. Indien dit het geval is, wordt de database alleen bijgewerkt met betrekking tot de huidige locatie van het beeldbestand, dus de bestands-/mapnaam.

### **5.6.1 Vervolg**

*Afbeelding 5.6.7 Beginnen met "DB-SEARCH" (Database doorzoeken)*

*Afbeelding 5.6.8 Menu "Tools" (Hulpmiddelen) in de database*

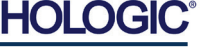

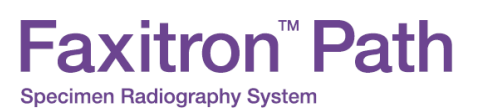

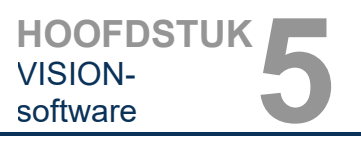

### **Records importeren van map naar DB**

Met dit hulpmiddel kan de gebruiker bladeren, een map selecteren en de database vullen met alle corresponderende vermeldingen voor alle beeldbestanden in de geselecteerde map (inclusief submappen). Mogelijke indelingen voor beelden zijn DCM, DAT, DMM en RAW. Als er miniaturen of beelden ontbreken, zal dit hulpmiddel eveneens BMP-miniaturen in dezelfde map genereren.

### **Alle DB opnieuw formatteren**

Met het hulpmiddel *"Reformat All DB"* (DB opnieuw formatteren) kunnen de tabelvelden "Date" (Datum) [JJJJ/MM/DD] en "Date/Time" (Datum/tijd) [JJJJ/MM/DD UU:MM:SS] opnieuw worden geformatteerd en worden de letters van ingevoerde gegevens in sommige andere velden in hoofdletters weergegeven. Het is een handig hulpmiddel bij het importeren van een ouder databasebestand dat voor de eerste keer wordt geopend of bij het handmatig wijzigen van de databasegegevens met behulp van MS Access.

### **Aanvullende opmerkingen over de database**

- Onder "**Additional Options**" (Extra opties) vindt u de mogelijkheid om de database te verlaten terwijl u binnen de modus "Review" (Beoordeling) blijft.
- De knop linksboven kan van functie veranderen en biedt de gebruiker de optie om op "**Back to Acquisition**" (Terug naar verwerving), "**Back to the Main Menu**" (Terug naar hoofdmenu) of "**Close Database**" (Database sluiten) te klikken, afhankelijk van de workflow die wordt gebruikt om het scherm van de database te openen en van de functie die het meest geschikt is.

### **Patiëntinformatie uit de database bewerken of verwijderen**

De gebruiker kan patiëntinformatie binnen de database bewerken of verwijderen. Klik met de rechtermuisknop op de patiëntinvoer in het bovenste gedeelte van de database om een dialoogvenster te openen. Zie afbeelding 5.6.9.

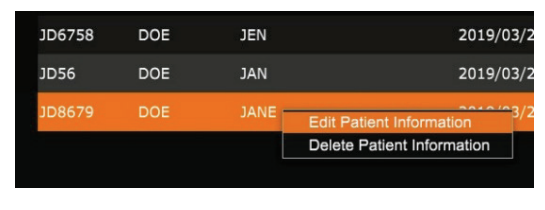

Met de optie *"Edit Patient Information"* (Patiëntinformatie bewerken) wordt het<br>dialoogvenster "Patient information" dialoogvenster (Patiëntinformatie) geopend. Zie afbeelding 5.6.10. Klik op "**Cancel**" (Annuleren) om naar de

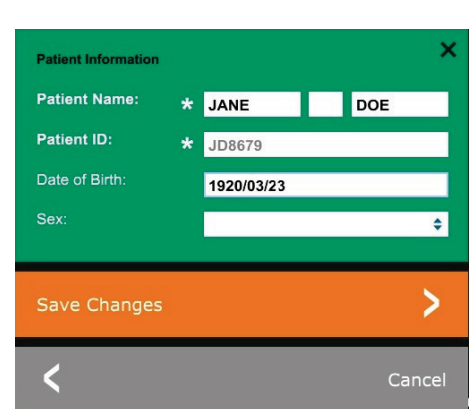

database terug te keren zonder wijzigingen aan te brengen of op te slaan. Met "**Save Changes**" (Wijzigingen opslaan), wordt het dialoogvenster "Confirmation" (Bevestiging) geopend. Klik op "**Yes**" (Ja) om te bevestigen en verder te gaan. De wijzigingen worden nu opgeslagen en de gebruiker keert terug naar de database. Door op "**No**" (Nee) te klikken, worden de wijzigingen ongedaan gemaakt en keert de gebruiker terug naar de database. Met "**Cancel**" (Annuleren) keert de gebruiker terug naar het dialoogvenster "Patiëntinformatie".

**Opmerking:** Als het systeem een opstartwachtwoord heeft geactiveerd (zie het onderwerp "Login Utility (Hulpprogramma voor aanmelding)" in paragraaf 5.4.4 en afbeelding 5.4.21), wordt als u op de optie "*Delete Patient Information*" (Patiëntinformatie verwijderen) klikt om ditzelfde wachtwoord gevraagd.

**5.6.1 Vervolg**

*Afbeelding 5.6.9 Dialoogvenster "Edit/Delete" (Bewerken/verwijderen) [links]*

*Afbeelding 5.6.10 "Patient information" (Patiëntinformatie) [rechts]*

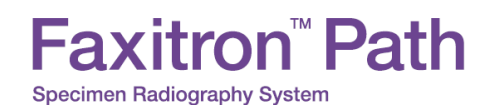

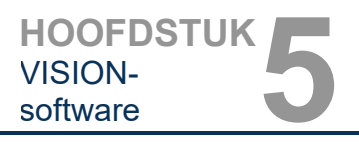

**functionaliteit**

**5.7.0 DICOM-**

### **De DICOM-norm**

### **Wat is de DICOM-norm?**

De DICOM-norm (Digitale beeldvorming en communicatie in geneeskunde) is een reeks protocollen die door medische apparatuur en software wordt gebruikt om gegevens compatibel en uitwisselbaar te maken met andere medische apparatuur of software.

Als een bestand in een DICOM-indeling wordt opgeslagen, wordt er een bestand gemaakt dat alle relevante patiëntgegevens, beeldvormingsapparatuur, hardwaregegevens en beeldgegevens bevat. Bovendien bevat het opgeslagen bestand specifieke kenmerken, waardoor de computer en de software het bestand als een DICOM-standaardbestand identificeren. Zodra een softwaretoepassing het bestand als een DICOM-standaardbestand herkent, wordt er een DICOM-lezer geactiveerd en kunnen de gegevens op de juiste manier worden uitgepakt, ongeacht de herkomst van het bestand.

Een bestand dat volgens het DICOM-protocol is gemaakt, heeft de volgende structuur:

Preamble Header Prefix

*Afbeelding 5.7.1 Structuur DICOM-protocol*

De preamble bestaat uit 128 bytes (doorgaans allemaal ingesteld op 00H, tenzij ze niet door een toepassingsprofiel of een specifieke implementatie worden gebruikt) en de prefix uit 4 bytes, die de tekenreeks "DICM" vormen. De prefix is met hoofdlettertekens van het ISO 8859 G0-tekenrepertoire gecodeerd en bevat willekeurige grote (of kleine) gegevenselementen die de gegevens bevatten.

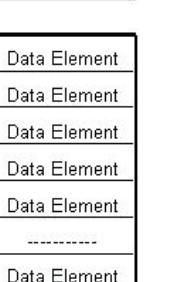

Data Set

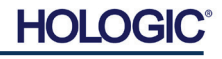

# Faxitron<sup>™</sup> Path **Specimen Radiography System**

### **Modaliteit**

De DICOM-bestandsinstellingen voor de modaliteit zijn toegankelijk via de bovenste menubalk door "*DICOM Utilities*" (DICOM-hulpprogramma's) en vervolgens "*DICOM Modality Setup*" (Installatie DICOM-modaliteit) te selecteren.

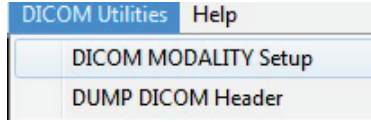

Selecteer het DICOM-opslagtype ("Presentation" [Weergave] of "Processing" [Verwerking]). Met hetzelfde dialoogvenster kan de "DICOM Image Modality" (DICOM-beeldmodaliteit) worden geselecteerd ("Digital X-Ray" [Digitaal röntgenbeeld] of "Digital X-Ray Mammography" [Digitale mammografiebeelden]). De "Transfer Syntax" (Overdrachtsyntaxis) en de "Value Representation" (Waardeweergave) kunnen niet door de gebruiker worden gedefinieerd. Deze zijn altijd toegewezen als META HEADER PRESENT, LITTLE\_ENDIAN en VR\_IMPLICIT.

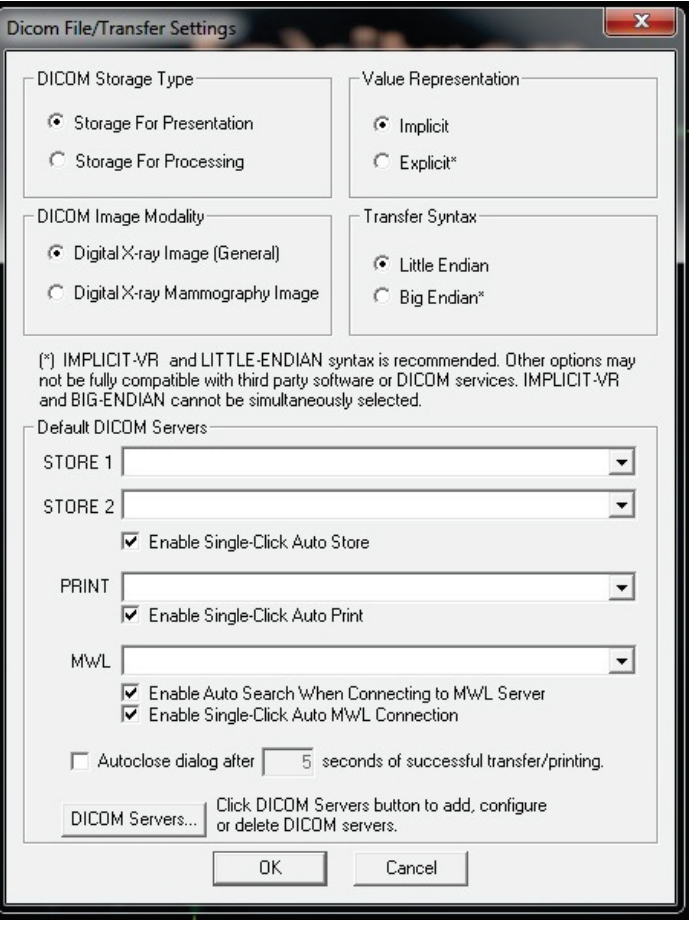

**OPMERKING:** Eenmaal geselecteerde DICOM-modaliteiten blijven van kracht, zelfs nadat de Vision-software afgesloten is. De instellingen voor "Modality" (Modaliteit) worden opgeslagen en blijven geconfigureerd totdat ze opnieuw met behulp van de "DICOM File Settings" (DICOMbestandsinstellingen) worden gewijzigd. Deze instellingen ("Storage Type" [Opslagtype] en "Modality" [Modaliteit], "Transfer Syntax" [Overdrachtsyntaxis] en "Value Representation" [Waardeweergave]) gelden voor alle functies voor "DICOM Local Save" (DICOM lokaal opslaan) of "Print" (Afdrukken).

**5.7.0 Vervolg**

*Afbeelding 5.7.2 Menu "DICOM Utilities" (DICOMhulpprogramma's)*

### *Afbeelding 5.7.3*

*DICOM-modaliteitsinstellingen; De standaardinstellingen worden weergegeven*

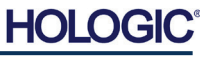

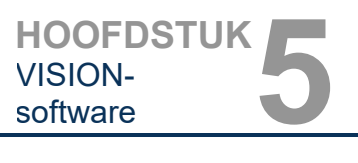

### **"Default DICOM Servers" (DICOM-standaardservers)**

Deze paragraaf bevat instellingen voor standaard DICOM-servers en het automatiseren van sommige processen bij het opslaan, printen of zoeken van PACS- en MWL-servers.

Met de selectievakjes "Enable Single-Click Auto Store" (Automatisch opslaan met één klik inschakelen), "Print" (Afdrukken) of "MWL Connection" (MWL-verbinding) kan de gebruiker beelden opslaan of afdrukken, of automatisch verbinding maken met de MWL-server. Als u voor deze handelingen één enkele PACS-server gebruikt of als het merendeel van uw werk betrekking heeft op één enkele PACS-server, vinkt u het betreffende vakje aan waarmee deze handelingen worden geautomatiseerd.

Met "Enable Auto Search When Connecting to MWL Server" (Automatisch zoeken inschakelen bij verbinding met MWL-server) voert de applicatie automatisch een zoekopdracht met standaardinstellingen uit bij het zoeken naar patiëntgegevens.

Met "Auto Close dialog after N seconds of successful transfer/printing" (Dialoogvenster N seconden na succesvolle overdracht/afdrukken automatisch sluiten) wordt het "DICOM Networking Dialog" (Dialoogvenster DICOM-netwerken) automatisch gesloten nadat het gespecificeerde aantal seconden verstreken is. Het dialoogvenster wordt niet automatisch gesloten als er bij het overbrengen of afdrukken een fout is opgetreden.

Als u op de knop "**DICOM Servers**" (DICOM-servers) klikt, wordt het "DICOM Networking Dialog" (Dialoogvenster DICOM-netwerken) geopend. Hier kan een gebruiker DICOM-servers toevoegen, wijzigen of verwijderen (zie afbeelding 5.7.5).

### **"DICOM Save Local" (DICOM lokaal opslaan)**

Klik met de rechtermuisknop op een willekeurige plek in het beeld om het huidige beeld op een lokaal station of in een lokale map op te slaan. Hierdoor verschijnt het dialoogvenster dat in afbeelding 5.7.4 hieronder wordt weergegeven. Klik op *"Save/Store current image"* (Huidig beeld opslaan) en vervolgens op *"As Local DICOM image"* (Als lokaal DICOM-beeld opslaan). Hierdoor verschijnt het standaard Windows-dialoogvenster voor het opslaan van bestanden. Blader of klik door naar de gewenste map, voer de bestandsnaam in en klik op "**Save**" (Opslaan).

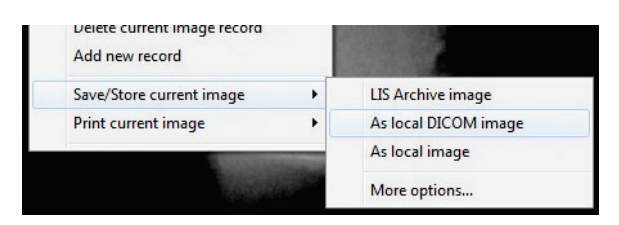

*Afbeelding 5.7.4 Dialoogvenster "Save Current Image" (Huidig beeld opslaan)*

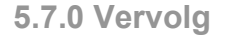

HOL

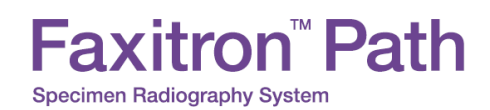

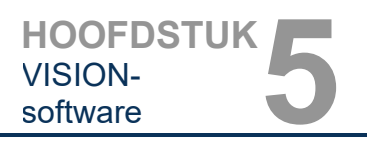

### **PACS opslaan en PACS afdrukken**

Met de Vision-software kunnen "PACS DICOM Store" (PACS DICOM opslaan) en "PACS DICOM Print" (PACS DICOM afdrukken) worden gebruikt. Deze opties zijn op verschillende plekken in de software beschikbaar. Als u bijvoorbeeld de knop "**PACS opslaan**" klikt, wordt het volgende "DICOM Networking Dialog" (Dialoogvenster DICOM-netwerken) weergegeven. Via dit dialoogvenster kan de gebruiker van de opties "DICOM Store" (DICOM opslaan), "DICOM Print" (DICOM afdrukken) gebruikmaken, of "DICOM Network connections" (DICOMnetwerkverbindingen) of randapparatuur toevoegen, wijzigen of verwijderen.

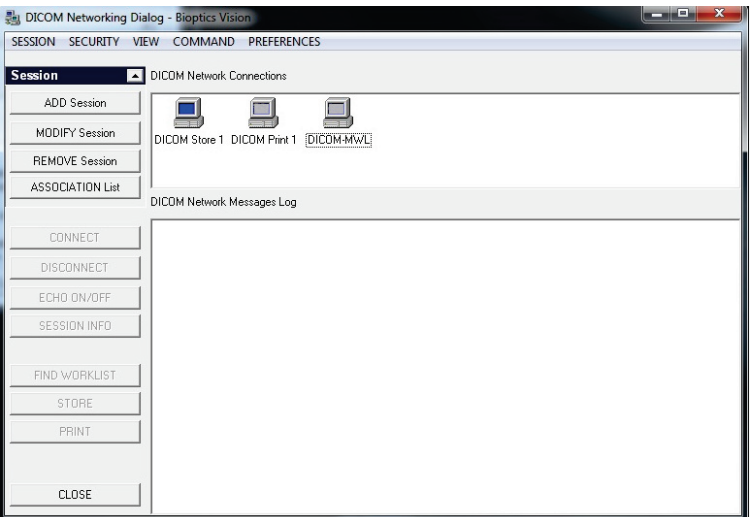

**5.7.0 Vervolg**

*Afbeelding 5.7.5 "DICOM Networking Dialog" (Dialoogvenster DICOMnetwerken)*

### **PACS DICOM opslaan**

De Vision-software ondersteunt de service DICOM 3.0 C-STORE. Hiermee kan een beeld of reeks beelden (in een gespecificeerde procedure) naar een opslagsysteem dat compatibel is met een externe DICOM-toepassingsentiteit (AE) worden verzonden, zoals PACS. Ook de functie DICOM Store (DICOM opslaan) is op verschillende plekken in de Vision-software beschikbaar. Wijzigingen in de "Presentation" (Weergave) of "Processing" (Verwerking) kunnen via de "DICOM Modality Setup" (Installatie DICOM-modaliteit) in het menu "Tools" (Hulpmiddelen) worden aangebracht.

**Opmerking:** Voor de functie "DICOM Store" (DICOM opslaan) wordt de optie "*SET FILM Attributes*" (Filmeigenschappen instellen) grijs weergegeven.

De gebruiker kan een nieuwe configuratie voor een externe DICOM-toepassingsentiteit (AE) toevoegen om het beeld naartoe te sturen, of kiezen uit een eerder geconfigureerde toepassingsentiteit die onder "DICOM Network connections" (DICOM-netwerkverbindingen) in het "DICOM Networking Dialog" (Dialoogvenster DICOM-netwerken) wordt weergegeven. De gebruiker kan door op het pictogram van de externe DICOM-toepassingsentiteit (AE) te dubbelklikken (of eenmaal te klikken en hierna op de knop "Connect" [Verbinden] te klikken) een DICOM-verbinding tussen de Vision-software en de geselecteerde externe toepassingsentiteit (AE) tot stand brengen. Zodra de verbinding tot stand is gebracht, kan het beeld worden opgeslagen door op de knop "Store" (Opslaan) te klikken. Nadat de knop "Store" (Opslaan) geselecteerd is, verstuurt de Vision-software het geselecteerde beeld naar de gespecificeerde externe DICOM-toepassingsentiteit (AE). Zodra het opslaan is voltooid, verstuurt de externe DICOM-toepassingsentiteit (AE) een bevestiging van de ontvangst en opslag van de beelden. Als de bewerking mislukt is, verstuurt de externe DICOMtoepassingsentiteit (AE) een foutcode die de reden van de storing aangeeft.

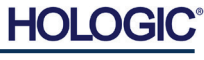

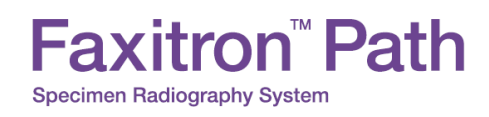

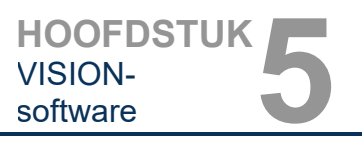

**5.7.0 Vervolg**

Een enkel beeld kan eveneens worden opgeslagen door in de database met de rechtermuisknop op de "miniatuur" te klikken en de eerder beschreven procedure te volgen. Er kan eveneens een gehele "Series (Procedure)" (Reeks [Procedure]) van beelden worden opgeslagen. Dit kunt u doen door met de rechtermuisknop op de in de database weergegeven naam van de "Series (Procedure)" (Reeks [Procedure]) te klikken, en om nogmaals het eerder beschreven protocol te volgen.

### **"Add Session" (Sessie toevoegen)**

Met de knop "**Add Session**" (Sessie toevoegen) wordt het dialoogvenster "Session" (Sessie) geopend. Hiermee kan een nieuwe verbinding met een externe DICOM-toepassingsentiteit worden geconfigureerd.

De gebruiker moet, om een nieuwe verbindingsconfiguratie met een externe DICOMtoepassingsentiteit (AE) tot stand te brengen, over de volgende informatie beschikken: de titel van de toepassingsentiteit (AE-titel), de keuze van de "function to perform" (uit te voeren functie) van DICOM/PACS, het IP-adres en het poortnummer voor de server (dat wil zeggen: de DICOM-printer of het PACS-systeem).

De AE-titel en het poortnummer van het systeem van de gebruiker (dat wil zeggen: de client) zijn ook vereist. Vul de juiste gegevensvelden in en klik op "**OK**" om een nieuwe configuratie te maken.

### **DICOM/PACS-standaardsessiefunctie kiezen**

Een DICOM-sessie kan momenteel vier (4) verschillende standaardsessiefuncties hebben. Deze functies staan in de vervolgkeuzelijst (het combinatievenster) in de onderstaande afbeeldingen vermeld. De lijst bevat de volgende keuze-opties:

- 1. Een verbinding met "GENERAL DICOM/PACS" (ALGEMENE DICOM/PACS)
- 2. Een verbinding met "DICOM/STORE" (DICOM OPSLAAN)
- 3. Een verbinding met "DICOM PRINTER" (DICOM AFDRUKKEN)
- 4. Een verbinding met "Modality WORKLIST" (MODALITEITENWERKLIJST)

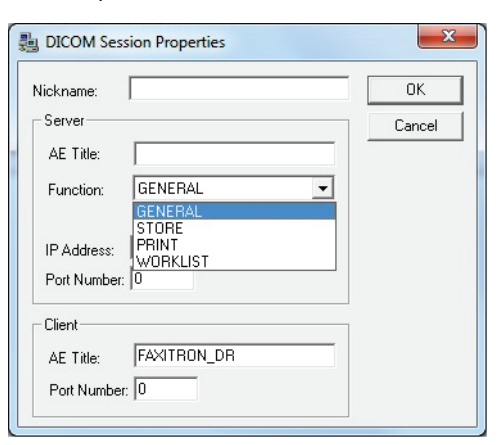

*Afbeelding 5.7.6 Dialoogvenster "Session Properties" (Sessieeigenschappen)*

Met de optie "Function" (Functie) van DICOM kan een sessie/koppeling worden gemaakt (toegevoegd). Hiermee kan een DICOM/PACS-apparaat uitsluitend worden gebruikt als de gebruiker het apparaat voor een bepaalde functiecategorie heeft geconfigureerd. Als u het "DICOM Networking Dialog" (Dialoogvenster DICOM-netwerken) (*zie afbeelding 5.7.5 hierboven*) bekijkt of gebruikt, is alleen het het pictogram dat met de gekozen functie overeenkomt actief en licht op. Het is dan blauw in plaats van grijs. In afbeelding 5.7.5 hierboven worden drie (3) pictogrammen weergegeven. Dit zijn de pictogrammen voor PACS opslaan *("DICOM Store 1")*, PACS afdrukken *("DICOM Print 1")* en een modaliteitenwerklijst *("DICOM-MWL")*. Omdat het pictogram "**DICOM Store**" (DICOM opslaan) eerder is geselecteerd, is dit het enige actieve pictogram (met een blauw scherm). Dit werkt bij de andere modi hetzelfde.

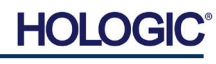

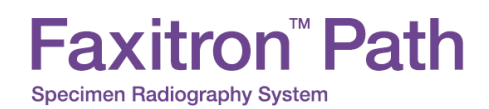

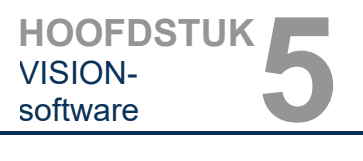

**5.7.0 Vervolg**

### **"Modify Session" (Sessie wijzigen)**

Met de knop "**Modify Session**" (Sessie wijzigen) wordt het dialoogvenster voor de geselecteerde DICOM-toepassingsentiteit (AE) geopend. In dit venster kan de gebruiker de "Server"- en "Client"-gegevens wijzigen, zoals in de paragraaf "Add Session" (Sessie toevoegen) is beschreven.

### **"Remove Session" (Sessie verwijderen)**

Met de knop "**Remove Session**" (Sessie verwijderen) kan de geselecteerde DICOM AEconfiguratie uit de Vision-software worden verwijderd. Een eenmaal verwijderde DICOM AEconfiguratie kan niet meer worden hersteld, tenzij de gebruiker de verplichte gegevens handmatig opnieuw via de knop "Add Session" (Sessie toevoegen) invoert. Er wordt een bevestiging van de handeling gevraagd (zie hieronder).

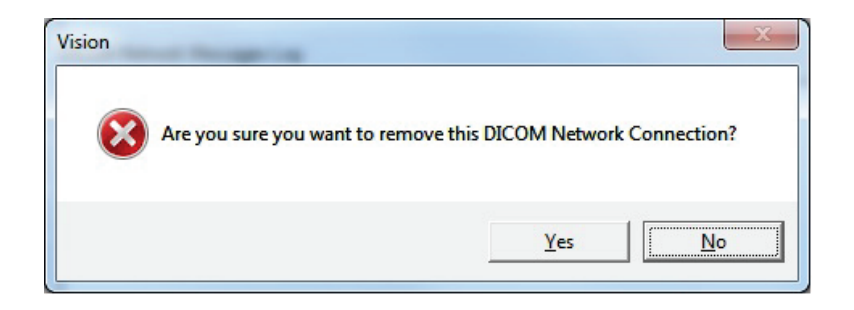

## *Afbeelding 5.7.7*

*Een bestaande "DICOM Network Connection" (DICOMnetwerkverbinding) verwijderen – verificatie*

### **Koppeling**

Met de knop "**Association List**" (Koppelingenlijst) wordt het hieronder weergegeven dialoogvenster "DICOM Association" (DICOM-koppeling) geopend. Hiermee kan de gebruiker de door de Vision-software gebruikte parameters en protocollen bewerken bij het maken van een verbinding met een externe DICOM-toepassingsentiteit (AE). Deze opties mogen uitsluitend door een geavanceerde gebruiker die vertrouwd is met de DICOMkoppelingsprotocollen worden aangepast.

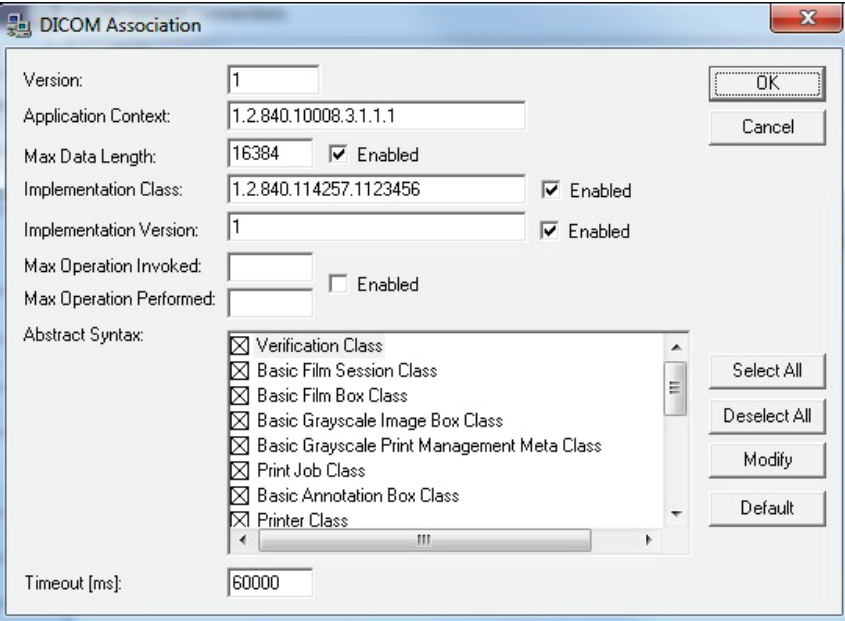

*Afbeelding 5.7.8 Venster "DICOM Association" (DICOM-koppeling)*

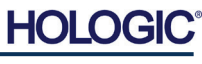

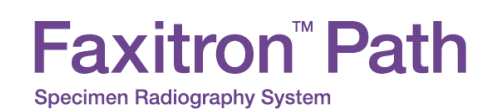

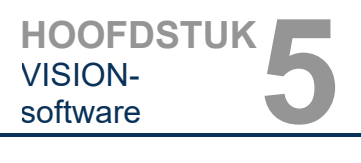

### **Filmeigenschappen**

Als u "*Set DICOM Print Film Attributes*" (DICOM-filmafdrukeigenschappen instellen) onder het menu "*Command*" (Opdracht geven) (afbeelding 5.7.9) selecteert, wordt het dialoogvenster voor DICOM-printerinstellingen weergegeven. *Zie afbeelding 5.7.10.* In dit dialoogvenster kan de gebruiker verschillende opties voor de film en het afdrukformaat selecteren. Door "**Default**" (Standaard) te selecteren, worden alle standaardopties hersteld. Configuraties van de instellingen worden via vervolgkeuzemenu's beschikbaar gesteld. Klik op "**OK**" om de gewijzigde configuratie te accepteren. Klik op "**Cancel**" (Annuleren) om de opties af te wijzen en het venster zonder aangebrachte wijzigingen te verlaten.

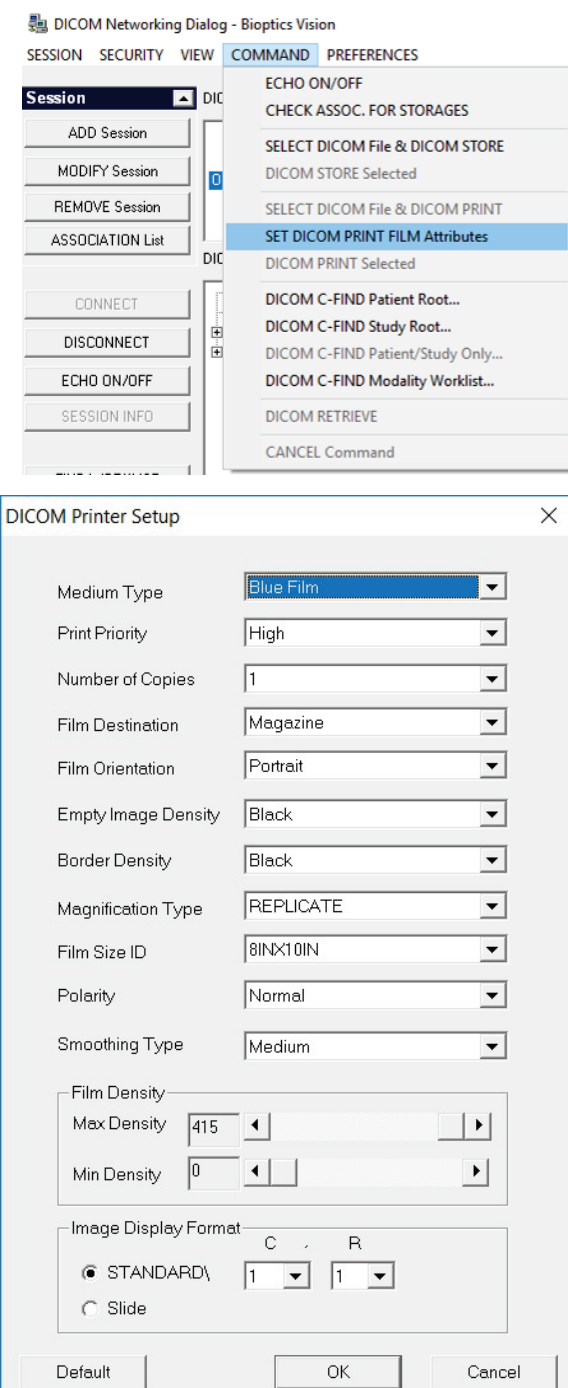

### **5.7.0 Vervolg**

*Afbeelding 5.7.9 "Set DICOM PRINT FILM Attributes" (DICOMfilmafdrukeigenschappen instellen)*

*Afbeelding 5.7.10 Dialoogvenster "DICOM Printer Setup" (DICOM-printer instellen)*

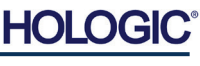

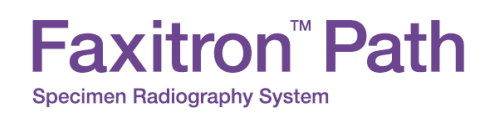

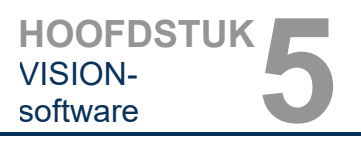

### **"PACS Print" (PACS afdrukken)**

Met de optie "**PACS Print**" (PACS afdrukken) wordt het geselecteerde beeld naar de geselecteerde PACS DICOM-printer verzonden. De afbeelding wordt in overeenstemming met de in het dialoogvenster "Set Film Attributes" (Filmeigenschappen instellen) ingestelde film- en printformaatopties afgedrukt. Een beschrijving van deze opties wordt hierboven gegeven. Als de gebruiker de functie "PACS Print" (PACS afdrukken) vanuit "Image View" (Beeldweergave) start, wordt het vensterniveau vanuit de "Image View" (Beeldweergave) gekozen. Als de functie "PACS Print" (PACS afdrukken) vanuit het databasedialoogvenster wordt gestart, is het vensterniveau het standaardvensterniveau dat door de Vision-software is berekend.

### **"Close" (Sluiten)**

Met de knop "**Close**" (Sluiten) wordt het "DICOM Networking dialog" (Dialoogvenster DICOMnetwerken) gesloten en keert de gebruiker terug naar het gebied van waaruit de DICOMopdracht werd uitgevoerd. Als er een verbinding tot stand is gebracht, wordt met deze opdracht eveneens de verbinding of koppeling tussen de Vision-software en het externe DICOMapparaat verbroken.

### **Overzicht**

Met behulp van gebruikersaantekeningen in de Faxitron Vision-software kan een transparante grafische 'overlay', ook wel 'aantekening' genoemd, op een beeld worden aangebracht. Deze aantekeningen kunnen de vorm van tekst, lijnen, vrije-vormlijnen (Béziercurven), pijlen, ellipsen en vakjes hebben. Hiermee kunnen desgewenst aanvullende informatie en markeringen aan het beeld worden toegevoegd. Alle aantekeningen zijn gemakkelijk aan of uit te zetten. Ze kunnen naar wens worden weergegeven of verborgen.

### **Gebruik**

Klik op het hulpmiddel "**Annotations**" (Aantekeningen) in het linker menu om aantekeningen te maken. (zie afbeelding 5.4.1 en 5.8.1). De gebruiker komt, na opening van dit dialoogvenster, direct in de ontwerpmodus van de software terecht. De software geeft eveneens een 'Hulpmiddelenpaneel' weer. Zie afbeelding 5.8.2 hieronder.

Als u in dit dialoogvenster op "**Save**" (Opslaan) of "**Cancel**" (Annuleren) klikt, worden de eerder gemaakte aantekeningen geannuleerd of worden de huidige aantekeningen in het venster opgeslagen. U keert ook terug naar de normale beeldvormingsmodus.

Het hulpmiddelenpaneel bestaat uit vijftien (15) hulpmiddelopties, die hieronder worden beschreven. De gebruiker kan deze hulpmiddelen tot de 8 meest gebruikte hulpmiddelen terugbrengen. Deze worden in de bovenste rij van het dialoogvenster weergegeven.

**5.7.0 Vervolg**

**5.8.0 "User Annotations" (Gebruikersaantekeningen)**

*Afbeelding 5.8.1 Pictogram "Aantekeningen"*

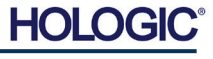

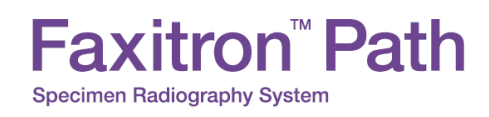

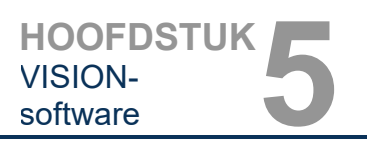

Bij de meeste van deze opties worden de dynamische positie en vorm op het scherm met de muis gestuurd. De uiteindelijke positie en vorm worden ingesteld door met de muis te klikken. De term 'swipe' (vegen) duidt op het ingedrukt houden van de linkermuisknop en het verplaatsen van het object over het scherm. Door de linkermuisknop los te laten of op de rechtermuisknop te klikken wordt de aantekening 'permanent' of definitief.

### **5.8.0 Vervolg**

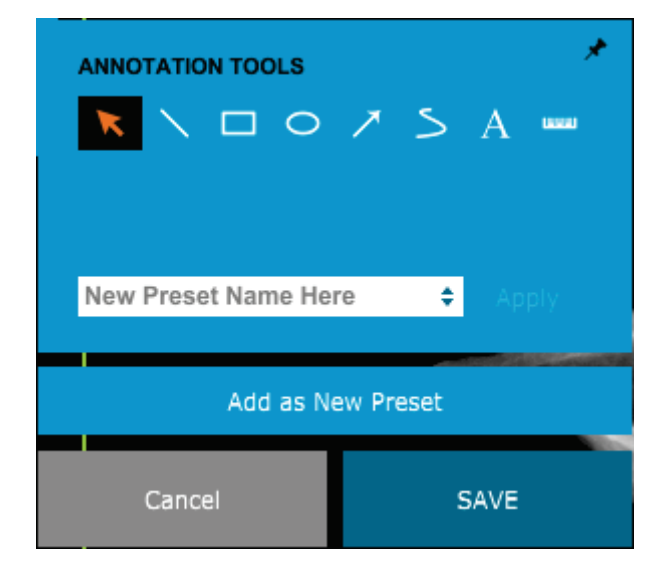

*Afbeelding 5.8.2 Hulpmiddelenpaneel voor gebruikersaantekeningen*

Hieronder volgt een overzicht van alle hulpmiddelopties. De beschrijving begint bij het hulpmiddel linksboven.

- **Selectiehulpmiddel:** Hiermee kan een recente aantekening worden geselecteerd (gemarkeerd). Klik op de linkermuisknop en houd deze ingedrukt. Er wordt een startpositie ingesteld. Beweeg met de muis. Alle aantekeningen die in het venster staan, worden voor verder gebruik geselecteerd. Laat de linkermuisknop los om de bewerking af te ronden.
- **Lijn:** Met deze optie kan een rechte lijn worden getekend. De muis wordt op dezelfde wijze gebruikt als hierboven beschreven is.
- **Venster:** Tekent een venster. De muis wordt op dezelfde wijze gebruikt als hierboven beschreven is.
- **Ellips (en cirkel):** Tekent een ellips of cirkel. De muis wordt op dezelfde wijze gebruikt als hierboven beschreven is.
- **Pijl:** Tekent een lijn met een pijl aan het einde. Het gebruik van de muis is hetzelfde als bij het hulpmiddel 'Lijn'.
- **Polygoon met open lijn:** Tekent niet-rechte, open lijnen. Klik op de linkermuisknop, houd de knop ingedrukt en teken. Laat de knop los. Er wordt nu een lijnsegment ingesteld. Herhaal de handelingen indien nodig. Klik op de rechtermuisknop. De bediening van het hulpmiddel is voltooid.
- **Tekst:** Maakt een 'tekstvak' waarin u gegevens kunt typen.
- **Liniaal:** Maakt een lijnsegment met liniaal. Komt overeen met de liniaalfunctie van het menu "Image Tools" (Beeldhulpmiddelen).
- **Polygoon met gesloten lijn:** Tekent niet-rechte, gesloten lijnen. Klik op de linkermuisknop, houd de knop ingedrukt en teken. Laat de knop los. Er wordt nu een lijnsegment ingesteld. Herhaal de handelingen indien nodig. Klik op de rechtermuisknop. De bediening van het hulpmiddel is voltooid.

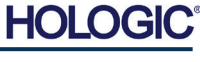

**Specimen Radiography System** 

Faxitron™ Path

- **Gebogen open lijn:** Tekent gebogen, open lijnen (béziercurven). Klik op de linkermuisknop, houd de knop ingedrukt en teken. Laat de knop los. Er wordt nu een gebogen lijnsegment ingesteld. Herhaal de handelingen indien nodig. Klik op de rechtermuisknop. De bediening van het hulpmiddel is voltooid.
- **Gebogen gesloten lijn:** Tekent gebogen, gesloten lijnen (béziercurven). Klik op de linkermuisknop, houd de knop ingedrukt en teken. Laat de knop los. Er wordt nu een gebogen lijnsegment ingesteld. Herhaal de handelingen indien nodig. Klik op de rechtermuisknop. De bediening van het hulpmiddel is voltooid.
- **Tekstballon:** Maakt een tekstvak met een lijnsegment dat uit een hoek van het tekstvak komt. Dit kan worden gebruikt om tekst aan iets op het beeld te koppelen.
- **Lijnsegmenten met liniaal:** Tekent niet-rechte, open lijnen die van een liniaal zijn voorzien. Klik op de linkermuisknop, houd de knop ingedrukt en teken. Laat de knop los. Er wordt een lijnsegment met liniaal ingesteld. Herhaal de handelingen indien nodig. Klik op de rechtermuisknop. De bediening van het hulpmiddel is voltooid. De lengte van de lijnsegmenten wordt aan het einde van de liniaal getoond. Handig voor het maken van een ruwe schatting van de rand van een object of patiënt.
- **Gradenboog:** Tekent een hoek op het scherm en geeft de graden van de hoek aan. Net als een gradenboog.
- **Orthogonale liniaal:** Maakt twee (2) lijnen die loodrecht op elkaar staan.

### **Ontwerpmodus en Snelmenu**

In de ontwerpmodus "User Annotation" (Gebruikersaantekeningen), maar niet in een specifieke bedieningsmodus, kan met behulp van de rechtermuisknop een contextmenu worden geopend. Zie de onderstaande afbeelding.

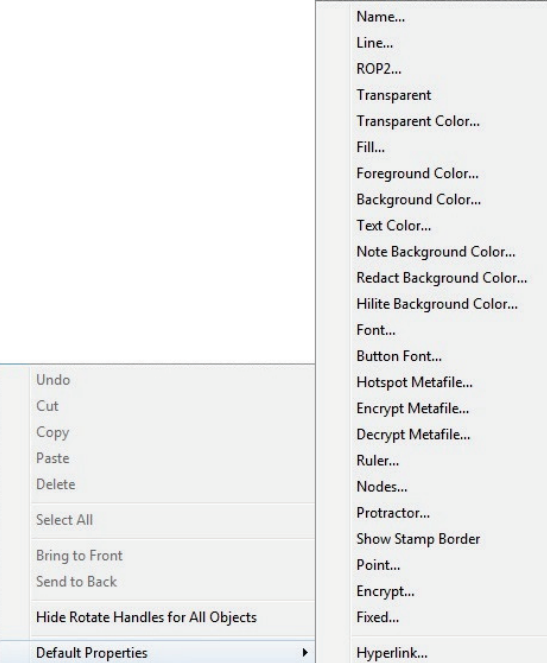

Veel specifieke instellingen kunnen vanuit deze contextgevoelige menu's worden gemaakt.

Opmerking: Als een item niet kan worden gelezen of slecht zichtbaar is doordat het te klein is, kunt u het item in de hierboven weergegeven snelmenu's wijzigen. U kunt er ook voor kiezen om met het hulpmiddel "Dynamic Zoom" (Dynamische zoom) op de afbeelding in te zoomen. Hierdoor wordt het beeld vergroot en worden alle aantekeningen duidelijk zichtbaar.

**5.8.0 Vervolg**

**HOOFDSTUK**<br>
vISION-<br>
software

VISION-

*Afbeelding 5.8.3 Contextgevoelig snelmenu (uitsluitend in de ontwerpmodus "Gebruikersaantekeningen")*

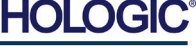

### **Aantekeningen weergeven/verbergen**

Gebruikers kunnen aantekeningen snel in- en uitschakelen met behulp van de knop "**Aantekeningen weergeven/verbergen**", zoals wordt weergegeven in afbeelding 5.8.4. De aantekeningen zijn standaard ingeschakeld. De knop bevindt zich in het rechtermenu nabij de rechterbovenhoek.

Het submenu "Help" (zie afbeelding 5.9.1) bevindt zich in de bovenste menubalk en biedt snelle toegang tot de handleiding bij het Faxitron Path-systeem en "About Vision" (Info Visionsoftware). Raadpleeg paragraaf 5.10.0 en afbeelding 5.10.1.

Help

Open User's Manual

**About Vision** 

Met de knop "About Vision" (Info Vision-software) wordt een dialoogvenster geopend. In dit venster worden de Vision-softwareversie, auteursrechtdatum en systeeminformatie weergegeven.

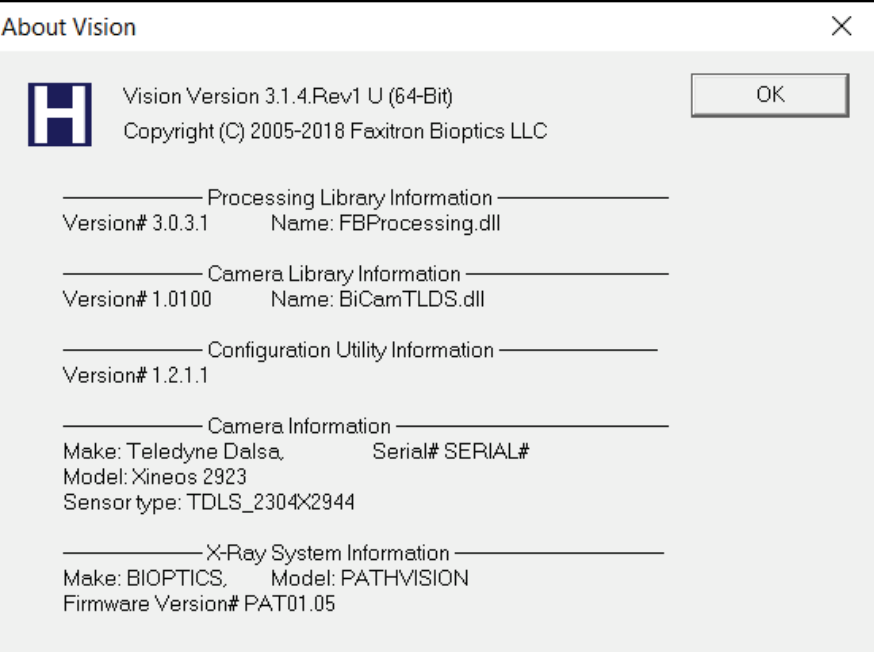

### **5.10.0 Info Faxitron Vision-software**

*Afbeelding 5.10.1 Dialoogvenster "About Vision" (Info Vision-software) van Faxitron*

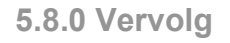

*Afbeelding 5.8.4 Gebruikersaantekeningen weergeven/verbergen*

**5.9.0 Info Help**

*Afbeelding 5.9.1*

*Dialoogvenster "Online-Help"*

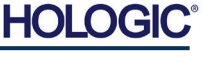

5–44

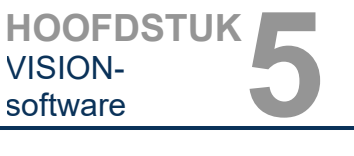

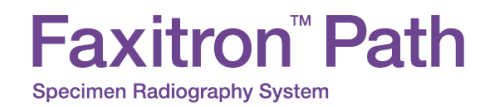

# **6**

# **HOOFDSTUK 6 Conformiteitseisen en veiligheidsmaatregelen**

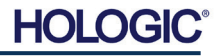

### **Conformiteitseisen | Faxitron Path**

### **Stralingsemissielimieten**

De straling die door de Faxitron Path wordt uitgezonden, mag op geen enkel meetpunt op 5 centimeter (cm) van het buitenoppervlak meer dan 0,1 milliröntgen (mR) per uur bedragen. In sommige landen moeten de testpunten zich op 10 cm van de buitenoppervlakken van de Faxitron bevinden en moet de stralingsemissie bij deze testpunten minder dan 0,1 mR/uur bedragen.

### **Veiligheidsvergrendelingen**

Het Faxitron Path Specimen DR-systeem is uitgerust met twee veiligheidsvergrendelingen op de deur van de kast.

### **Startknop**

Nadat het genereren van röntgenstraling door de veiligheidsvergrendelingen is onderbroken, kan dit weer worden hervat door op de knop "Start" op het voorpaneel te drukken zodra het systeem gereed is.

### **Sleutelbediening**

De voeding van de röntgenkast kan worden ingeschakeld door een sleutel in het contactslot op het voorpaneel te steken en deze in de 3-uurpositie te draaien. In de positie "AAN" is de sleutel in het slot vergrendeld.

### **Noodstopknop**

Met de noodstopknop op het voorpaneel van de Faxitron Path kan het genereren van röntgenstraling onmiddellijk worden onderbroken. Deze knop vormt een aanvulling op de veiligheidsvergrendelingen van de deur.

### **Indicatoren "Röntgen aan"**

De Faxitron Path heeft een indicatielampje "Röntgen aan" op het voorpaneel en in de grafische gebruikersinterface en produceert bovendien een geluidssignaal als er röntgenstraling wordt gegenereerd.

### **Vermogensinformatie**

100-240, 50/60 Hz, maximaal 200 W.

### **Warmteafgifte**

Maximaal 500 BTU/uur (2.110.111,7052 J/uur)

### **LASERLOCATOR**

De Faxitron Path maakt gebruik van twee lasergegenereerde lijnen om te helpen bij het positioneren van specimens in het midden van het beeldveld.

### **Laserparameters**

Lasers voldoen aan IEC 60825-1:2007 Laserproduct van klasse 2 Golflengte: 670 nm Piekvermogen: 2 mW Lijnbreedte: Typisch 1 mm Straaldivergentie: Typisch 85º

De lasers hoeven niet te worden gemonteerd.

De lasers mogen niet worden onderhouden door de gebruiker. De lasers mogen uitsluitend worden onderhouden door een geautoriseerde vertegenwoordiger van Hologic.

### ELEKTRISCHE PARAMETERS LASER<br>Redrijfereeming: Peed: 3.6.VPC Dodrijfeenanning:

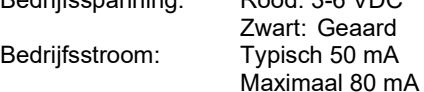

**6.1.0 Conformiteitseisen en veiligheidsmaatregelen**

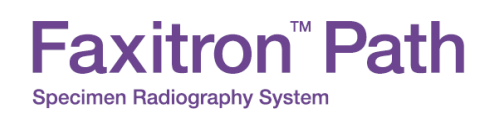

**LET OP**:

**HOOFDSTUK** en veiligheid **6** Conformiteit<br>en veiligheid

**6.1.0 Vervolg**

LASERSTRALING VAN KLASSE 2 ALS DE DEUR IS GEOPEND. NIET IN DE STRAAL KIJKEN.

Een laserstraal kan schadelijk zijn voor de ogen. Kijk daarom NIET in de laseropening als de laser actief is.

Wees u ervan bewust dat laserlicht ook gevaarlijk kan zijn als het wordt gereflecteerd door een spiegelend oppervlak.

Raadpleeg ANSI-Z1 36.1 STANDARD FOR THE SAFE USE OF LASERS, verkrijgbaar bij het Laser Institute of America, tel. 407-380-1553, voor meer veiligheidsinformatie met betrekking tot lasers.

**OPMERKING:** De laseropeningen bevinden zich in het plafond van de röntgenkamer.

**LET OP-label laser:** Op de rechterbovenhoek van de deur.

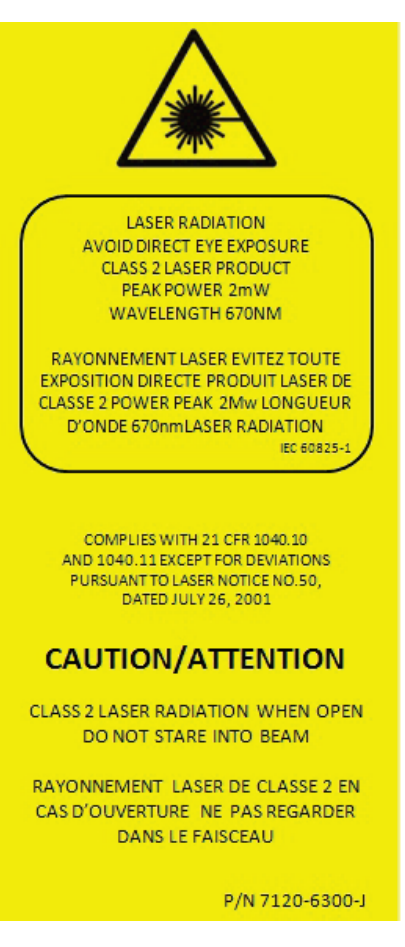

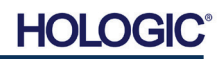

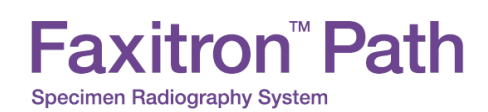

### **DICOM-versie**

Faxitron functioneert overeenkomstig de nieuwste DICOM-norm: ACR-NEMA Digitale beeldvorming en communicatie in geneeskunde (DICOM) versie 3.0, definitief concept, augustus 1993.

En voldoet aan: NEMA PS 3.1 – 3.20 (2016): Digitale beeldvorming en communicatie in geneeskunde

### **Opslagklassen**

FAXITRON\_DR voldoet aan de volgende SOP-klassen van de DICOM-norm V3.0 als Serviceklassegebruiker (SCU).

### **SCU SOP-klasse**

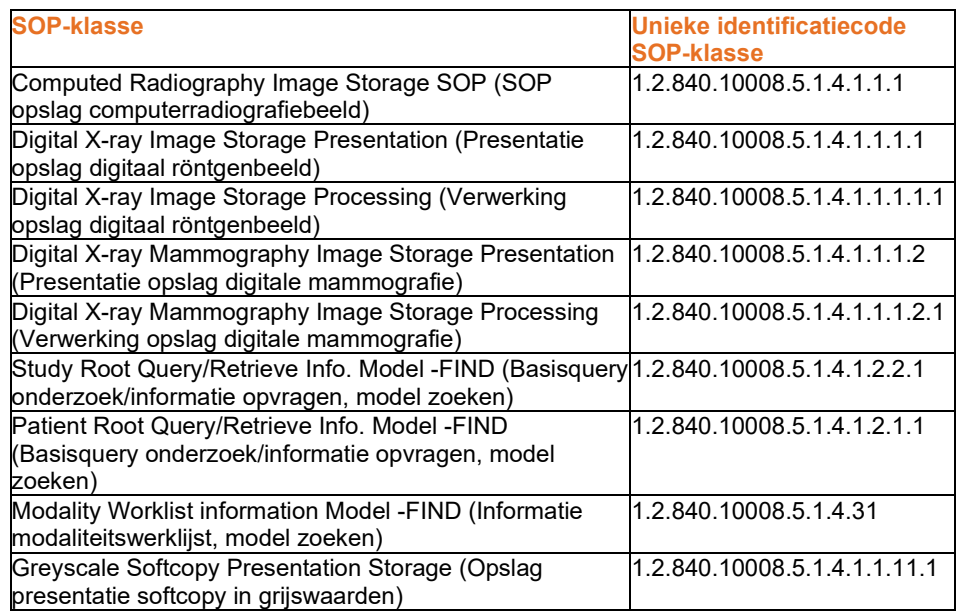

Raadpleeg voor meer details de volledige DICOM-conformiteitsverklaring die op het systeem is opgeslagen. Zie de map C:\Faxitron of gebruik de betreffende snelkoppeling op het bureaublad.

Indien gewenst, kan Faxitron een exemplaar van de DICOM-conformiteitsverklaring aanleveren.

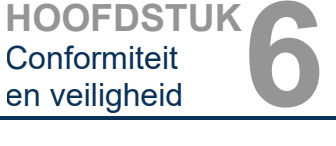

**6.2.0 DICOM-norm**

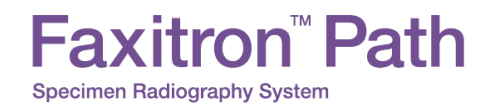

# **7**

# **HOOFDSTUK 7 Onderhoud en probleemoplossing**

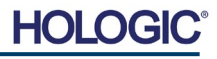

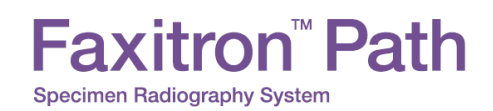

**7.1.0 Onderhoud en probleemoplossing** 

Er bevinden zich geen onderdelen in het Faxitron-systeem die door de gebruiker kunnen worden onderhouden. Neem contact op met uw geautoriseerde Hologic-vertegenwoordiger voor onderhoud.

Faxitron Bioptics LLC 3440 E. Britannia Drive, Suite 150 Tucson, AZ 85706 VS Tel.: +1 (877) 910-0030 Fax: +1 (520) 399-8182 E-mail[: support@faxitron.com](mailto:support@faxitron.com) Website[: www.hologic.com](http://www.faxitron.com/)

### **Problemen oplossen**

### **Computer of systeem kan niet worden ingeschakeld**

De computer of het röntgensysteem wordt niet van stroom voorzien. Controleer of de voeding van het systeem is ingeschakeld en of de stekkerdoos is aangesloten en ingeschakeld.

### **Lampje voor "READY" (GEREED) blijft niet branden**

De knop werd ingedrukt VOORDAT de Vision-software was opgestart of voordat de software het röntgensysteem op een opname had voorbereid. Zie **Quick Start** (Snelle start).

### **Er is een ander object zichtbaar in het beeld**

Controleer of tijdens de "kalibratie" objecten in de röntgenkast aanwezig waren. Verwijder eventueel aanwezige objecten en herhaal de **kalibratie**.

### **Slechte beeldkwaliteit**

Controleer of de beeldintensiteitswaarden (I (x,y)) in de rechterbenedenhoek van het beeldweergavevenster in de buurt van 10.000 ADU liggen wanneer het de beoogde AEC van de vooropname ook is ingesteld op 10.000 ADU en de belichtingsmodus "Auto kV/Auto Time" (kV/tijd automatisch) is geselecteerd. Herhaal, indien nodig, de **beeldvormingsprocedure**.

### **Cyberveiligheid**

Bij een cyberveiligheidsinbreuk moet het systeem van het netwerk worden losgekoppeld en moet er onmiddellijk contact worden opgenomen met Faxitron. We verhelpen het probleem samen met de IT-afdeling van uw medische instelling.

Een cyberveiligheidsinbreuk kan op verschillende manieren worden gedetecteerd:

- Systeem en/of netwerkverbinding langzamer dan normaal
- Verdachte pop-ups of startpagina in internetbrowser gewijzigd
- Wachtwoord(en) werkt/werken niet meer
- Onbekende programma's in startmenu of systeemvak
- Ontbrekende, corrupte of gewijzigde gegevens

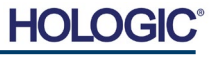

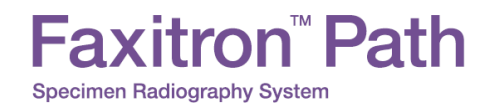

# **8**

# **HOOFDSTUK 8 Onderhoudsschema**

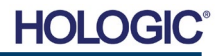
Dit document bevat een schema voor tests en onderhoud van de Faxitron Path. Het wordt ten zeerste aanbevolen om het onderhoud en de tests die in dit hoofdstuk worden beschreven binnen de aangegeven tijdsintervallen uit te voeren om ervoor te zorgen dat uw Faxitronröntgengenerator optimaal blijft functioneren.

**Waarschuwing**: Specimens met weefsel kunnen besmettelijke stoffen bevatten die gevaarlijk zijn voor de gezondheid. Volg de juiste bioveiligheidsprocedures; er moeten handschoenen worden gedragen als een weefselspecimen of ander materiaal dat hiermee in contact is gekomen, wordt vastgepakt.

Veeg de binnenzijde van de kast regelmatig af met 70-90% isopropylalcohol of verdund natriumhypochloriet (om de juiste concentratie te verkrijgen kan 5,25-6,15% huishoudelijk bleekmiddel worden verdund in de verhouding 1:500). Zorg ervoor dat het specimengebied, dat op de vloer van de kast gemarkeerd is, grondig wordt gereinigd.

Gebruik geen aceton of andere agressieve oplosmiddelen op het venster in de deur van de röntgenkamer.

Veeg de buitenzijde van de kast regelmatig af met isopropylalcohol, natriumhypochloriet of milde zeep en water. (Zie 8.1.0 hierboven voor de juiste concentraties.) Maak de oppervlakken niet te nat en gebruik geen schuurmiddelen die krassen kunnen veroorzaken. Voorkom dat vocht in contact komt met de elektrische onderdelen van het systeem. Test reinigingsmiddelen eerst op een klein onopvallend gebied van de kunststof en metalen afdekkingen om er zeker van te zijn dat deze het oppervlak niet beschadigen.

Het systeem heeft, met uitzondering van de externe kabels en zekeringen, geen door de gebruiker te vervangen onderdelen. De volgende items kunnen worden besteld en vervangen door Faxitron-personeel of erkende vertegenwoordigers.

- Digitale röntgendetector
- PCIe-interfacekaart
- Computer, monitor, muis en toetsenbord
- Besturingsprintplaat
- Röntgenbuis en hoogspanningsvoeding
- Laagspanningsvoeding

• Acryl verstrooiingsdoel (0,25 inch  $\sim$  6 mm en 1 inch  $\sim$  24 mm dik) • ACR-fantoom (Nuclear Associates P/N 18-250) • Stralingsmeter met ionisatiekast, Inovision model 451B-DE-SI-RYR of soortgelijke meter • Plastic kan met 1 gallon (4 liter) water **8.4.0 Benodigde materialen** De volgende referenties bieden informatie die de veiligheidsprocedures van de software, die in dit document zijn gedefinieerd, aanvullen of uitbreiden. **Veiligheid en cyberveiligheid** Alle software- of firmware-updates die sinds het laatste onderhoud zijn uitgebracht en die een veiligheids- of beveiligingsprobleem oplossen, kunnen beschikbaar worden gesteld als dit nodig is. **8.5.0 Referentiedocumenten en versieinformatie**

De firmware is hardgecodeerd in het besturingsbord, dus als er een firmware-update nodig is, moet de printplaat van het besturingsbord worden vervangen.

**HOL** 

**8.0.0**

**Onderhoud**

**Binnenzijde**

**8.1.0**

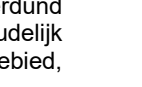

**8.2.0 Buitenzijde**

**8.3.0 Vervangbare onderdelen**

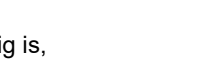

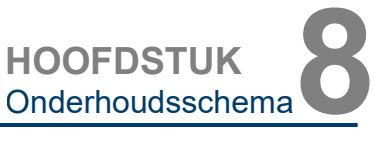

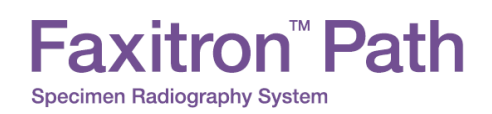

**HOOFDSTUK** Onderhoudsschema**8**

> **8.6.0 Definities**

Hieronder volgen de definities van de in dit onderhoudsschema genoemde termen.

**ACR-fantoom:** accreditatiefantoom van het American College of Radiology.

**ADU:** analoog-digitaaleenheid (Analog-to-Digital Units).

**AEC:** automatische belichtingsregeling (Automatic Exposure Control) – de computer onderbreekt de röntgenstraling als er voldoende signalen de detector hebben bereikt.

**Contrast:** verschil (percentage) tussen de intensiteit van het object en de intensiteit van de achtergrond.

**Donkerstroom:** thermisch gegenereerd signaal in de sensor; (vrijwel) lineair met de tijd.

**Vlakveldkalibratie:** correctie van de versterkings- en verschuivingswaarde van pixel tot pixel. Elke pixel heeft een andere versterkings- en verschuivingswaarde en moet worden gekalibreerd.

**Lijnparen per millimeter:** aantal elkaar afwisselende lood- en luchtdeeltjes. 10 lp/mm betekent bijvoorbeeld => {lucht/lood} {lucht/lood} ... 10 keer in één millimeter.

**Vergroting:** het bewegen van het object van de detector af en naar de röntgenbron toe om het beeld van het object op de detector te vergroten.

**MTF:** modulatieoverdrachtsfunctie (Modulation Transfer Function). Een meting van het contrast en de resolutie van een beeldvormingssysteem.

**Uitleesruis:** meting van kwadratisch gemiddelde ruis bij 0 seconde belichting (geen signaal).

**ROI:** aandachtsgebied (Region Of Interest). Over het algemeen een specifiek gedeelte van een beeld.

**SID:** afstand van bron tot beeld (Source-to-image distance); afstand tussen de röntgenbron en de detector.

**Specimenradiografie:** een röntgenopname maken van een stuk weefsel dat uit het lichaam van de patiënt is genomen.

Periodiek onderhoud dient jaarlijks te worden uitgevoerd om ervoor te zorgen dat uw Faxitron Path-systeem optimaal blijft presteren. Dit periodieke onderhoud omvat de verificatie van het volgende:

- Veiligheidsvergrendelingen en -indicatoren, paragraaf 8.8.0,
- ACR-fantoomtest (controleert de cameraprestaties), paragraaf 8.8.1,
- Radiografisch onderzoek, paragraaf 8.8.2.

Wij adviseren u deze procedures jaarlijks uit te voeren, maar overheidsvoorschriften kunnen een frequenter onderhoudsschema opleggen.

**8.7.0 Periodiek onderhoud**

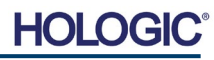

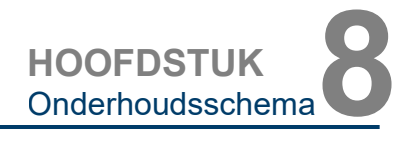

#### **Vergrendelingen, lampjes, foutmeldingen – Jaarlijks uit te voeren**

Druk deze pagina af om deze indien nodig als referentie te kunnen gebruiken.

Noteer de resultaten onder "Veiligheidsvergrendelingen en -indicatoren" in het 'Verslag voor periodiek onderhoud – Faxitron Path' aan het einde van dit hoofdstuk.

- 1. Het systeem moet zijn ingeschakeld. De sleutel in het contactslot moet in de 3-uurpositie staan.
- 2. Controleer of het voedingslampje gaat branden. Op dit moment brandt er geen enkel ander lampje.
- 3. Controleer of het LCD-scherm oplicht en de melding "System Idle" (Systeem inactief) verschijnt en of er geen andere meldingen zijn, zoals "Door Open" (Deur open).
- 4. Open de deur van de kast. Op het LCD-scherm verschijnt het bericht "Door open" (Deur open). Als de deur is gesloten, moet deze melding verdwijnen.
- 5. Schakel de computer en de monitor in. De Vision-software zou automatisch moeten worden gestart. Dubbelklik als de software niet automatisch wordt gestart op het pictogram van de Vision-software om de beeldvormingssoftware te starten. Als hierdoor een kalibratie in gang wordt gezet, moet worden gewacht tot de kalibratie is voltooid.
- 6. Klik op de knop "Start Procedure" (Procedure starten), vervolgens op de knop "Patient Data" (Patiëntgegevens) en tot slot op de knop "Enter Manually" (Handmatig invoeren) om het scherm voor de patiëntgegevensinvoer te openen. Vul alle velden met een sterretje (\*) in en klik op de knop "Accept" (Accepteren). Er wordt nu een opname gemaakt.
- 7. Controleer of het groene lampje voor "Ready" (Gereed) brandt. Het bericht "Ready" (Gereed) wordt op het LCD-scherm weergegeven.
- 8. Druk op de groene knop "X-ray" (Röntgen) aan de voorzijde van de Faxitron Path. Het systeem moet beginnen met het maken van een röntgenopname. Controleer of de balkindicator voor de belichting en de belichtings-kV en -tijd op het LCD-scherm worden weergegeven. Controleer ook of het lampje voor "X-Ray On" (Röntgen aan) gaat branden. Tijdens de belichting moet u ongeveer elke seconde een korte piep horen. Wacht tot de opname is voltooid en controleer of het beeld op het computerscherm verschijnt.
- 9. Druk nogmaals op de groene knop om een andere opname te starten. Druk tijdens de opname op de rode knop "Stop". De opname moet nu binnen 2 seconden stoppen. Het geluid van de zoemer stopt om aan te geven dat de opname is gestopt. De software zal, zoals verwacht, onderbrekingsfouten weergeven. Deze fouten kunnen worden gewist zodat er weer röntgenopnamen kunnen worden gemaakt.
- 10.Druk nogmaals op de groene knop en start de belichting. Open deze keer de deur van de kast. De veiligheidsschakelaars moeten ervoor zorgen dat de opname wordt gestopt. De software kan fouten weergeven. Deze fouten moeten worden gewist.

 $8 - 4$ 

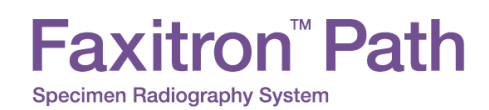

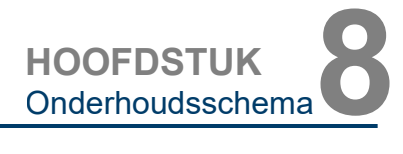

#### **ACR-fantoom (alleen wassen inzetstuk) – Jaarlijks uit te voeren**

Druk deze pagina af om deze indien nodig als referentie te kunnen gebruiken.

Noteer de resultaten onder "ACR-fantoomtest" in het 'Verslag voor periodiek onderhoud – Faxitron Path' aan het einde van dit hoofdstuk.

De gebruiker moet vertrouwd zijn met het gebruik van de Faxitron Path en de procedures voor het maken van röntgenopnamen. Voer de instellingsprocedures uit en zorg ervoor dat de camera is gekalibreerd (let op de kV en de tijd van de kalibratie). Voer vervolgens de patiëntgegevens in en maak een opname van het wassen inzetstuk van het mini-ACR-fantoom dat wordt weergegeven in afbeelding 8.1. OPMERKING: De opname wordt gemaakt met het wassen inzetstuk verwijderd uit de acrylhouder.

Het mini-ACR-fantoom bevat twaalf objecten: vier massa's, vier vezels en vier<br>calcificatiegroepen (stippen). Elke calcificatiegroepen calcificatiegroep bevat zes individuele calcificaties of stippen. Alle massa's, vezels en verkalkingen moeten zichtbaar zijn.

**Opmerking:** De laatste groep verkalkingen is mogelijk niet zichtbaar op deze opname.

#### **BEELDCORRECTIE**

- 1. Configureer het systeem om een handmatig beeld te maken van het wassen inzetstuk van het mini-ACR-fantoom. Stel de kV en tijd in op de waarden die tijdens de kalibratie zijn genoteerd.
- 2. Zorg ervoor dat het fantoom schoon is en geen vuil bevat.
- 3. Plaats het wassen inzetstuk direct op de vloer van de kast in het midden van het beeldvormingsgebied. Gebruik geen demperblokken.
- 4. Start de röntgenopname en wacht tot alle processen zijn voltooid en het beeld op de monitor wordt weergegeven.
- 5. Mogelijk zijn niet alle objecten van het fantoom zichtbaar als het beeld voor het eerst wordt weergegeven. Pas het contrast en de helderheid zo aan dat alle objecten zichtbaar zijn.
- 6. Als de beeldwaarden zijn gecorrigeerd, moeten alle objecten zichtbaar zijn.
- 7. Noteer de resultaten in het verslag voor periodiek onderhoud.

#### **8.8.1 ACR-fantoomtest**

*Afbeelding 8.1*

*Typisch röntgenbeeld van het wassen inzetstuk van het mini-ACR-fantoom (Nuclear Associates P/N 18-250)*

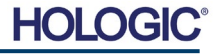

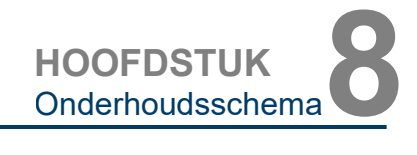

#### **Radiografisch onderzoek – Ten minste jaarlijks uit te voeren of als het apparaat is gevallen of beschadigd.**

De volgende pagina's kunnen worden afgedrukt en gebruikt als instructies voor het uitvoeren van het radiografische onderzoek.

Noteer de resultaten onder "Radiografisch onderzoek" in het 'Verslag voor periodiek onderhoud – Faxitron Path' aan het einde van dit hoofdstuk.

De fabrikant adviseert om ten minste eenmaal per jaar\* een radiografisch onderzoek uit te voeren om ervoor te zorgen dat de stralingsemissies binnen de vereiste grenzen blijven. Als het apparaat na de installatie op enigerlei wijze beschadigd raakt, moet het radiografische onderzoek worden uitgevoerd voordat het apparaat weer in gebruik wordt genomen.

#### **Vereiste hulpmiddelen**

- Radiografisch-onderzoeksmeter met controlebron (aanbevolen ionisatiekamertype surveillancemeter zoals Inovision 451B, controlebron wordt geleverd met het apparaat)
- Kunststof kan met 1 gallon (4 liter) water.

#### **Werking van stralingsmeter controleren**

- 1. Kalibratiedatum: Controleer of de stralingsmeter recentelijk is gekalibreerd.
- 2. Batterijcontrole: controleer of de batterijen nog vol (genoeg) zijn. Vervang de batterijen indien nodig.
- 3. Controleer of de meter werkt: *(met de eventueel meegeleverde controlebron). Opmerking: De volgende stappen zijn van toepassing voor de Inovision 451B of soortgelijke stralingsmeters met ionisatiekasten. Volg bij andere meters de instructies van de fabrikant.*
	- Open het verschuifbare bètaschild aan de onderzijde van de meter.
	- Plaats de meter op de meegeleverde controlebron en voer gedurende 30 seconden een meting uit.
	- De meetwaarden moeten binnen de toleranties liggen die op het kalibratielabel staan vermeld.
	- Noteer de meetwaarden in het verslag voor periodiek onderhoud.
	- Sluit het bètaschild van de meter.

#### **Belangrijke opmerkingen**

- 1.Bij alle stralingsmetingen moet de stralingsmeter zich op maximaal 2 inch (5 cm) van het oppervlak van de Faxitron Path bevinden.
- 2. Mogelijk moeten de meetwaarden met 0,1 worden vermenigvuldigd om de waarden van uSv/uur naar mR/uur om te zetten: 12 uSv/uur staat bijvoorbeeld gelijk aan 1,2 mR/uur.

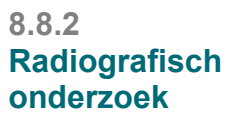

HOI

**HOOFDSTUK** Onderhoudsschema**8**

**8.8.2 Vervolg**

#### **Procedure stralingsonderzoek**

- 1. Voer een achtergrondstralingsmeting (puntmeter naar het midden van de kamer) uit en noteer de meetwaarde.
- 2. Configureer het systeem voor een handmatige opname.
	- a. Klik op de knop "Device Panel" (Configuratiescherm) en selecteer "Full Manual" (Volledig handmatig).
	- b. Sleep de schuifregelaars voor kV en "Time" (Tijd) helemaal naar rechts om de geselecteerde waarden voor kV en "Time" (Tijd) te maximaliseren.
	- c. Klik op de knop "SET" (Instellen).
- 3. Controleer of het groene lampje voor "Ready" (Gereed) brandt.
- 4. Open de deur van de kast. Plaats de plastic kan met 1 gallon (4 liter) water op het beeldvormingsgebied van de vloer van de kast en sluit de deur.
- 5. Druk op de knop "START" en controleer de stralingsemissie aan de bovenzijde, onderzijde, achterzijde en zijkanten van de kast. Scan langzaam en een voor een elk oppervlak met de meter. Er moeten één of twee röntgenopnames per oppervlakscan worden gemaakt. Opmerking: voor de controle van alle oppervlakken van de kast moeten meerdere röntgenopnames worden gemaakt.
- 6. Noteer de meetwaarden bij elk oppervlak.
- 7. Als de meetwaarden op 5 centimeter (cm) afstand van de buitenoppervlakken (\*) hoger zijn dan 0,1 milliröntgen (mR) per uur (1,0 µSv/uur), moet er contact worden opgenomen met een vertegenwoordiger van Faxitron om de reparatiemogelijkheden te bespreken.

(\*) 0,5 mR/uur op 5 cm van de buitenoppervlakken is de bovengrens die door het US FDA CDRH is vastgesteld voor röntgenkasten. Als het apparaat buiten de VS wordt gebruikt, moeten de limieten met betrekking tot röntgenkasten voor in vitro-onderzoek die gelden in het land waarin het apparaat wordt gebruikt, worden aangehouden.

In sommige landen moeten de testpunten zich op 10 cm van de buitenoppervlakken van de Faxitron bevinden en moet de stralingsemissie bij deze testpunten minder dan 0,1 mR/uur bedragen.

- 8. Verwijder de kan met water uit de röntgenkast.
- 9. De bodem van de röntgenkast moet worden onderzocht als het systeem op een tafel staat of als er personeel aanwezig is op de verdieping onder de verdieping waarop het systeem wordt gebruikt. Controleer of er zich niets in de röntgenkast bevindt, start een röntgenopname en scan de vloer van de kast. Noteer de meetwaarde.

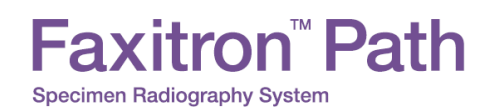

### **Verslag voor periodiek onderhoud – Faxitron Path**

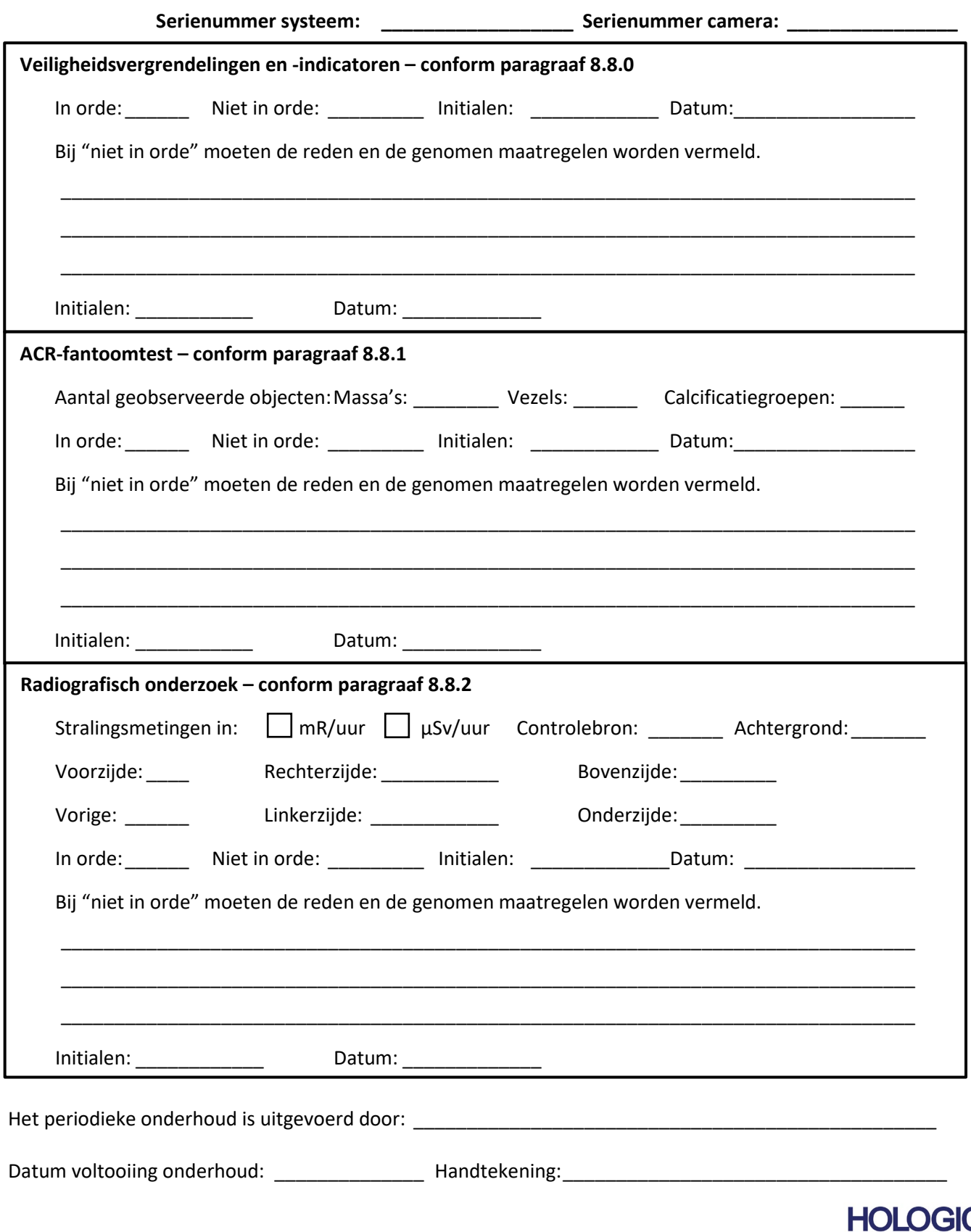

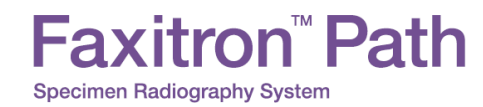

# **9**

## **HOOFDSTUK 9 Revisiegeschiedenis**

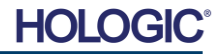

# **Faxitron<sup>™</sup> Path**

Specimen Radiography System

**HOOFDSTUK** Revisiegeschiedenis**9**

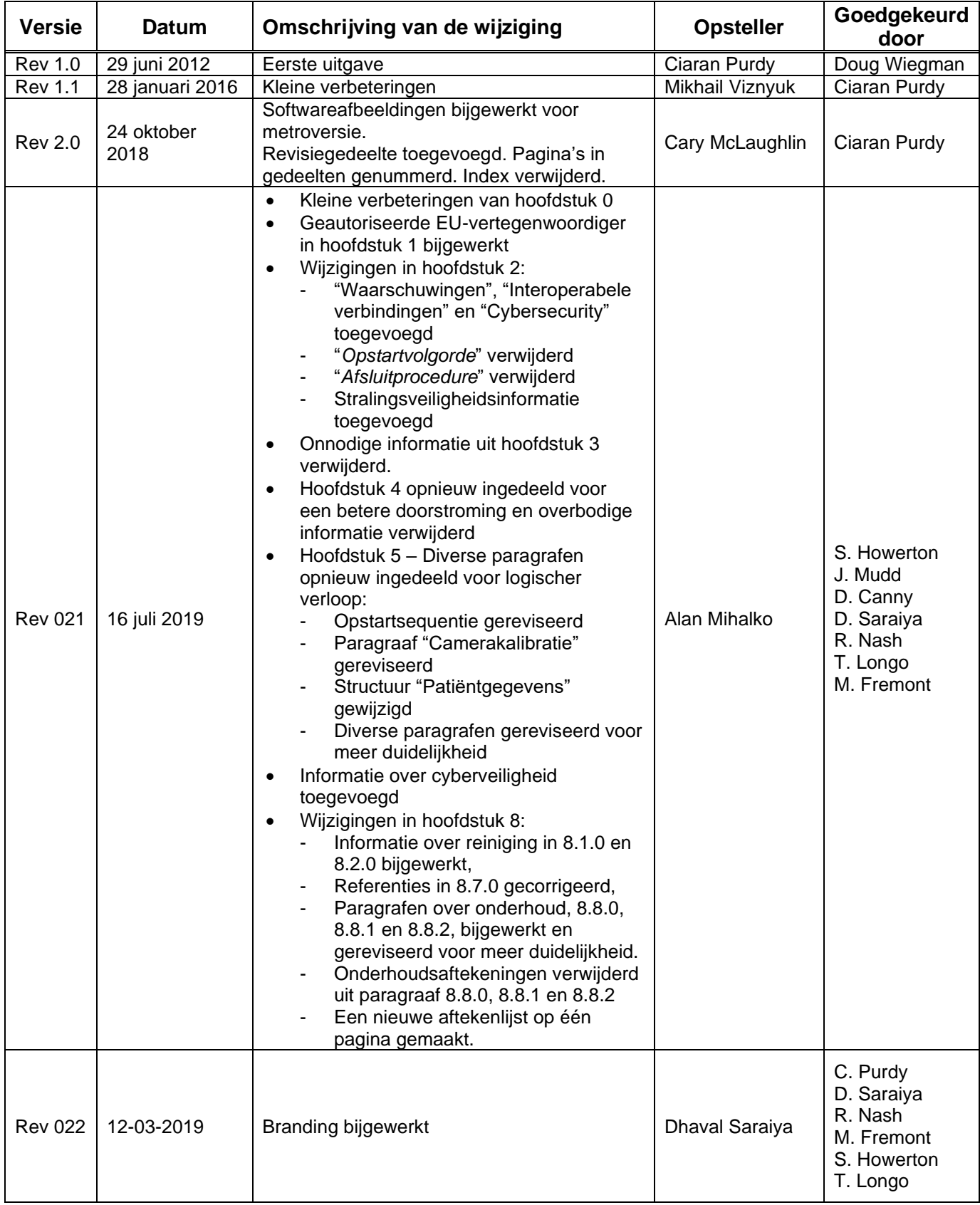

## **HOLOGIC®**